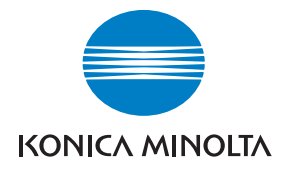

**Konica Minolta Customer Support: www.konicaminoltasupport.com**

**Konica Minolta Photo World: www.konicaminoltaphotoworld.com**

**Werden Sie noch heute Mitglied der Konica Minolta Photo World. Die Mitgliedschaft ist für registrierte Konica Minolta-Kunden kostenlos!**

**Jetzt anmelden, 29,99 EUR sparen, DiMAGE Messenger-Software kostenlos downloaden!**

KONICA MINOLTA PHOTO IMAGING, INC.

© 2005 Konica Minolta Photo Imaging, Inc. under the Berne Convention and the Universal Copyright Convention.

Printed in Germany 9979 2812 53/12984

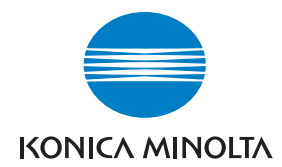

# DIMAGE X60

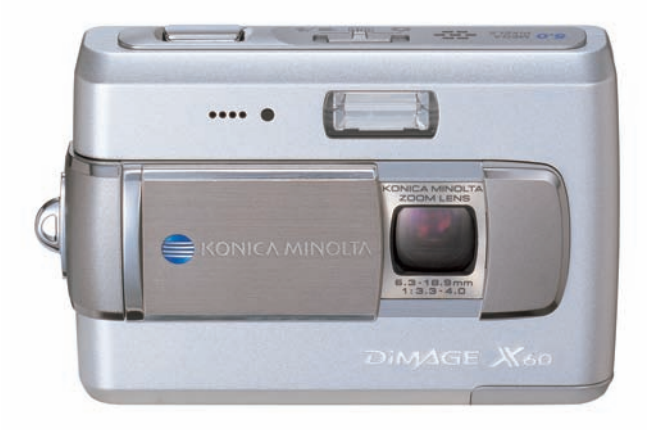

**BEDIENUNGSANLEITUNG**

### **BEVOR SIE BEGINNEN**

Vielen Dank, dass Sie sich für dieses Produkt entschieden haben. Lesen Sie diese Bedienungsanleitung sorgfältig durch, damit Sie alle Ausstattungsmerkmale dieser Kamera nutzen können.

Überprüfen Sie den Inhalt der Verpackung auf Vollständigkeit. Sollte etwas fehlen, wenden Sie sich bitte an Ihren Fotohändler.

DiMAGE X60 Digitalkamera Lithium-Ionen-Akku NP-700 Lithium-Ionen-Akku-Ladegerät BC-800 Trageriemen HS-DG 130 USB-Kabel USB-3 Videokabel AVC-500 Kamera-Bedienungsanleitung Digitalkamera-Software-CD-ROM "DiMAGE Master Lite"-Software-Bedienungsanleitung auf CD-ROM Internationales Konica Minolta Garantiezertifikat

Verwenden Sie ausschließlich den in dieser Anleitung angegebenen, von Konica Minolta hergestellten und vertriebenen Akku-Typ. Verwenden Sie keine nachgemachten oder gefälschten Akkus, da die Verwendung dieser Akkus das Gerät beschädigen und Feuer verursachen kann.

Es wurden alle notwendigen Maßnahmen getroffen, um die Genauigkeit und Vollständigkeit dieser Bedienungsanleitung sicherzustellen. Angaben in dieser Bedienungsanleitung entsprechen dem aktuellen Stand zum Zeitpunkt des Drucks und können Änderungen unterliegen. Konica Minolta übernimmt keine Haftung für Verlust oder Schäden, die durch die Benutzung des Gerätes, der Software oder der Dokumentation entstehen könnten. Diese Bedienungsanleitung darf ohne vorherige schriftliche Zustimmung durch Konica Minolta weder in Teilen noch als Ganzes vervielfältigt werden.

Konica Minolta ist ein Warenzeichen der Konica Minolta Holdings, Inc. DiMAGE ist ein Warenzeichen der Konica Minolta Photo Imaging, Inc. Apple, Macintosh, Power Macintosh und Mac OS sind eingetragene Warenzeichen der Apple Computer Inc. QuickTime und das Quick Time Logo sind Warenzeichen oder eingetragene Warenzeichen der Apple Computer, Inc., die unter Lizenz verwendet werden. Microsoft, Windows, Windows XP und NetMeeting sind Warenzeichen oder eingetragene Warenzeichen der Microsoft Corporation in den USA und weiteren Ländern. Der offizielle Name von Windows® ist Microsoft Windows Betriebssystem. Pentium ist ein eingetragenes Warenzeichen der Intel Corporation. EasyShare ist ein Warenzeichen oder eingetragenes Warenzeichen der Eastman Kodak Company in den USA und weiteren Ländern. Alle anderen Markennamen und Produktnamen sind Warenzeichen oder eingetragene Warenzeichen der jeweiligen Unternehmen bzw. deren Inhabern.

### **FÜR RICHTIGEN UND SICHEREN GEBRAUCH**

#### Lithium-Ionen-Akkus

Diese Kamera arbeitet mit einem kleinen, jedoch leistungsstarken Lithium-Ionen-Akku. Falsche Verwendung dieses Akkus kann zu Zerstörungen oder Verletzungen durch Feuer, Stromstöße oder durch das Auslaufen chemischer Flüssigkeit führen. Lesen Sie die Warnungen sorgfältig durch, bevor Sie den Akku verwenden.

### **AWARNUNG**

- Versuchen Sie nie, den Akku kurzzuschließen, auseinander zu nehmen oder zu modifizieren.
- Setzen Sie den Akku nicht Feuer oder Temperaturen über 60°C aus.
- Setzen Sie den Akku niemals Wasser oder Feuchtigkeit aus. Wasser kann den Akku angreifen und zu Korrosion führen. Dadurch könnte der Akku überhitzen, sich entzünden, zerbersten oder undicht werden.
- Setzen Sie den Akku niemals starken Stößen aus. Dadurch könnte der Akku überhitzen, sich entzünden, zerbersten oder undicht werden.
- Lagern Sie den Akku niemals in der Nähe von metallischen Gegenständen.
- Verwenden Sie nur den in dieser Anleitung angegebenen Akku.
- Verwenden Sie ausschließlich das empfohlene Ladegerät. Andernfalls kann es kann zu Verletzungen und Bränden durch Kurzschlüsse kommen.
- Verwenden Sie niemals undichte Akkus. Falls Akkuflüssigkeit in Ihre Augen gelangt, sowie bei Kontakt mit der Haut oder Kleidung, waschen Sie die Region gründlich mit Wasser aus und konsultieren Sie gegebenenfalls einen Arzt.
- Verwenden oder laden Sie den Akku zwischen 0° und 40°C Umgebungstemperatur. Lagern Sie den Akku bei einer Umgebungstemperatur zwischen -20° und 30°C und einer relativen Luftfeuchtigkeit zwischen 45% und 85%.

# WARNUNG

- Schützen Sie die Kontakte des Lithium-Ionen-Akkus mit einem Streifen Klebeband, wenn Sie die Kamera länger nicht benutzen werden; beachten Sie die lokalen Richtlinien zur Batterie-/ Akkulagerung.
- Falls der Ladevorgang in der angegebenen Zeit nicht abgeschlossen sein sollte, unterbrechen Sie den Ladevorgang unverzüglich.

### **GENERELLE BESTIMMUNGEN FÜR DEN SICHEREN GEBRAUCH**

Lesen Sie sich vor Gebrauch dieser Kamera und der Zubehörteile sorgfältig alle Hinweise und Warnungen durch.

## AWARNUNG

- Verwenden Sie ausschließlich den in dieser Anleitung spezifizierten Akku-Typ.
- Verwenden Sie ausschließlich das empfohlene Lade- bzw. Netzgerät mit der richtigen elektrischen Spannung. Andernfalls kann die Kamera beschädigt werden, oder es kann zu Verletzungen und Bränden durch Kurzschlüsse kommen.
- Verwenden Sie das Kabel des Ladegerätes ausschließlich in den Regionen der Welt, für die das Netzgerät spezifiziert ist. Andernfalls kann die Kamera beschädigt werden, oder es kann zu Verletzungen und Bränden durch Kurzschlüsse kommen.
- Nehmen Sie die Kamera bzw. das Ladegerät nicht auseinander. Ein elektrischer Schlag könnte bei Berührung eines der unter Hochspannung stehenden Teile die Folge sein.
- Entnehmen Sie umgehend den Akku bzw. trennen Sie die Kamera vom Netzgerät und verwenden Sie die Kamera nicht weiter, falls sie heruntergefallen ist oder einem Schlag ausgesetzt war, der das Innere oder den eingebauten Blitz der Kamera beschädigt haben könnte. Der eingebaute Blitz arbeitet mit Hochspannung, die bei einer Beschädigung zu Verletzungen führen kann. Das Verwenden eines defekten Produktes kann zu Verletzungen oder Feuer führen.
- Halten Sie den Akku, Speicherkarte und andere Teile, die verschluckt werden können, von Kindern fern. Konsultieren Sie sofort einen Arzt, falls ein solcher Gegenstand verschluckt wurde.
- Lagern Sie dieses Produkt außerhalb der Reichweite von Kindern. Wenn Kinder in der Nähe sind, achten Sie darauf, diese nicht durch das Produkt zu verletzen.
- Blitzen Sie niemals direkt in die Augen. Dies kann zu bleibenden Schäden am Auge führen.
- Blitzen Sie niemals Personen an, die ein Fahrzeug führen, da dies zu kurzzeitigen Sehstörungen führen kann, die einen Unfall verursachen könnten.
- Während Sie das Display betrachten, sollten Sie weder Auto fahren noch laufen.
- Verwenden Sie die Kamera nie in feuchter Umgebung oder mit feuchten Händen. Falls Flüssigkeit in die Kamera eindringt, entnehmen Sie umgehend den Akku bzw. trennen Sie das Netzgerät vom Stromnetz und schalten Sie die Kamera ab. Andernfalls kann es durch Feuer oder einen elektrischen Schlag zu Schäden oder Verletzungen kommen.
- Verwenden Sie das Produkt niemals in der Nähe von leicht brennbaren Gasen oder Flüssigkeiten wie Benzin oder Farbverdünner. Verwenden Sie zur Reinigung des Produkts niemals leicht brennbare Flüssigkeiten, da es andernfalls zu einer Explosion oder Ausbruch von Feuer kommen kann.
- Entfernen Sie das Stromkabel niemals durch Ziehen am Kabel, sondern ausschließlich durch Ziehen am Stecker.
- Achten Sie stets auf die Unversehrtheit des Kabels und des Netzgeräts, und legen Sie keine schweren Gegenstände auf das Netzgerät oder das Kabel; andernfalls kann es zu einem elektrischen Schlag bzw. zu Ausbruch von Feuer kommen.
- Falls die Kamera einen merkwürdigen Geruch ausströmt, heiß wird oder Rauch entwickelt, beenden Sie sofort die Arbeit mit der Kamera. Entnehmen Sie anschließend unverzüglich den Akku, wobei Sie darauf achten müssen, sich nicht selbst an dem warm gewordenen Akku zu verbrennen. Andernfalls kann es zu Verletzungen kommen.
- Sollte eine Reparatur erforderlich sein wenden Sie sich an Ihren Händler oder die Konica Minolta Support-Hotline. Aktuelle Informationen finden Sie auch im Internet unter:

#### www.konicaminoltasupport.com.

• Bei der Porträt-Fotografie mit eingeschaltetem Blitz muss ein Mindestabstand von 1 m eingehalten werden, um Schädigungen der Augen zu vermeiden.

- Verwenden oder lagern Sie die Kamera niemals in einer heißen oder feuchten Umgebung wie z.B. im Handschuhfach eines Autos. Ansonsten können Kamera, Ladegerät oder Akku beschädigt werden und es kann zu Ausbruch von Feuer, einer Explosion oder auslaufender Akkuflüssigkeit kommen.
- Falls der Akku undicht ist, stellen Sie die Verwendung des Produkts umgehend ein.
- Bei lange andauernder Verwendung der Kamera, des Akkus sowie des Ladegerätes erhöht sich deren Temperatur. Achten Sie darauf, um Ausbruch von Feuer zu verhindern.
- Falls die Speicherkarte oder die Akkus umgehend nach lange andauernder Verwendung entnommen werden, kann es zu Verbrennungen kommen. Schalten Sie die Kamera aus und warten Sie, bis diese sich abgekühlt hat.
- Lösen Sie den Blitz nie in direktem Kontakt zu Körperteilen oder Kleidungsstücken aus. Die hohe Blitzenergie kann ansonsten zu Verbrennungen führen.
- Üben Sie niemals Druck auf den LCD-Monitor aus. Andernfalls kann es zu Verletzungen kommen, und die LCD-Flüssigkeit kann zu Feuer oder Verbrennungen führen. Spülen Sie Haut oder Teile, die mit der LCD-Flüssigkeit in Kontakt gekommen sind, gründlich mit Wasser ab. Kontaktieren Sie bei Augenkontakt einen Arzt.
- Stecken Sie den Stecker des Netz- bzw. des Ladegerätes vorsichtig in die Steckdose ein.
- Benutzen Sie bei Verwendung des Ladegerätes keine elektronischen Netzgeräte fremder Hersteller oder Reiseadapter. Andernfalls könnte es zu Bränden oder einer Beschädigung des Produkts kommen.
- Verwenden Sie das Kabel des Netz- bzw. Ladegerätes niemals, wenn es beschädigt ist.
- Decken Sie das Netz- bzw. Ladegerät niemals ab. Andernfalls kann es zum Ausbruch von Feuer kommen.
- Verbauen Sie niemals den Zugriff auf das Netz- oder Ladegerät; dies kann in Notfällen das schnelle Trennen des Netzgerätes erschweren bzw. unmöglich machen.
- Ziehen Sie bei Nichtgebrauch das Netz- bzw. das Ladegerät aus der Steckdose.

Die folgenden Zeichen können auf dem Produkt gefunden werden:

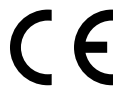

Dieses Zeichen auf der Kamera gewährleistet, dass die Kamera den Statuten der EU (European Union) für elektrische Geräte entspricht. CE ist die Abkürzung für Conformité Européenne (European Conformity).

This Class B digital apparatus complies with Canadian ICES-003.

FCC Compliance Statement Declaration on Conformity

Digital Camera: DiMAGE X60

FOR HOME OR OFFICE USE

Tested To Comply With FCC Standards

Responsible Party: Konica Minolta Photo Imaging USA Inc. Address: 725 Darlington Avenue, Mahwah, NJ 07430

This device complies with Part 15 of the FCC Rules. Operation is subject to the following two conditions: (1) This device may not cause harmful interference, and (2) this device must accept any interference received, including interference that may cause undesired operation. Changes or modifications not approved by the party responsible for compliance could void the user's authority to operate the equipment.

This equipment has been tested and found to comply with the limits for a Class B digital device, pursuant to Part 15 of the FCC Rules. These limits are designed to provide reasonable protection against harmful interference in a residential installation. This equipment generates, uses and can radiate radio frequency energy and, if not installed and used in accordance with the instructions, may cause harmful interference to radio communications. However, there is no guarantee that interference will not occur in a particular installation. If this equipment does cause harmful interference to radio or television reception, which can be determined by turning the equipment off and on, the user is encouraged to try to correct the interference by one or more of the following measures:

- Reorient or relocate the receiving antenna.
- Increase the separation between the equipment and the receiver.
- Connect the equipment to an outlet on a circuit different from that to which the receiver is connected.
- Consult the dealer or an experienced radio/TV technician for help.

Entfernen Sie auf keinen Fall die Ferritkerne von den Kabeln.

### **INHALTSVERZEICHNIS**

Um Ihnen einen schnellen Überblick über die grundlegenden Funktionen dieser Kamera zu geben, erklärt das erste Kapitel dieser Anleitung wie Sie die Kamera zur Benutzung vorbereiten. Es enthält weiterhin wichtige Informationen über Stromversorgung und Speicherkarten.

Die grundlegenden Funktionen dieser Kamera werden im Kapitel "Aufnahme – Grundlagen" auf den Seiten 21 bis 31 und im Kapitel "Wiedergabe - Grundlagen" auf den Seiten 32 bis 35 behandelt. Lesen Sie das Kapitel über den Datenübertragungsmodus ganz durch, bevor Sie die Kamera an den Computer anschließen.

Viele Funktionen dieser Kamera sind menügesteuert. Die Kapitel über die Menüsteuerung erklären, wie Sie die Menüeinstellungen ändern können. Die Beschreibung der Einstellungen folgt nach den Kapiteln über die Menüsteuerung.

Der Anhang enthält ein Kapitel "Hilfe bei Störungen", das Fragen zu Funktionsweisen der Kamera beantwortet. Weiterhin werden Informationen über den Schutz und die Aufbewahrung der Kamera gegeben. Bitte bewahren Sie diese Bedienungsanleitung an einem sicheren Ort auf.

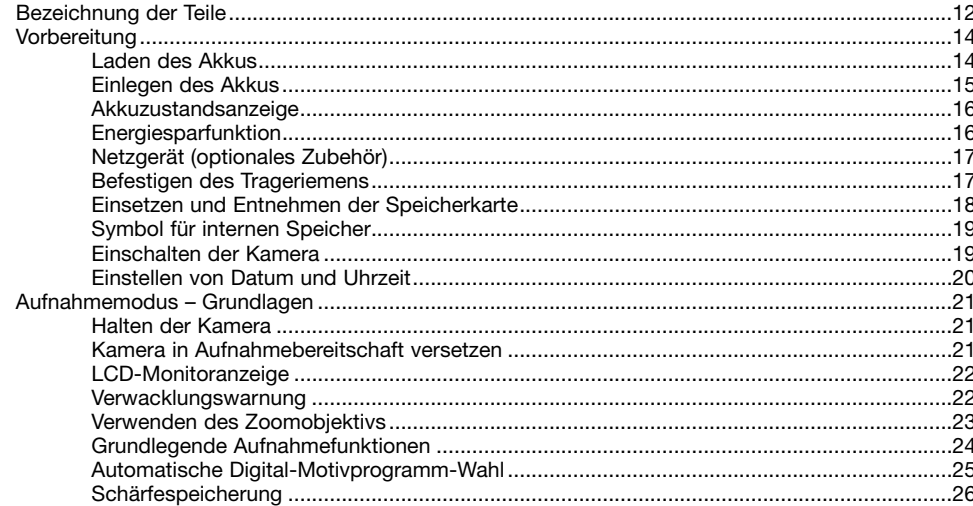

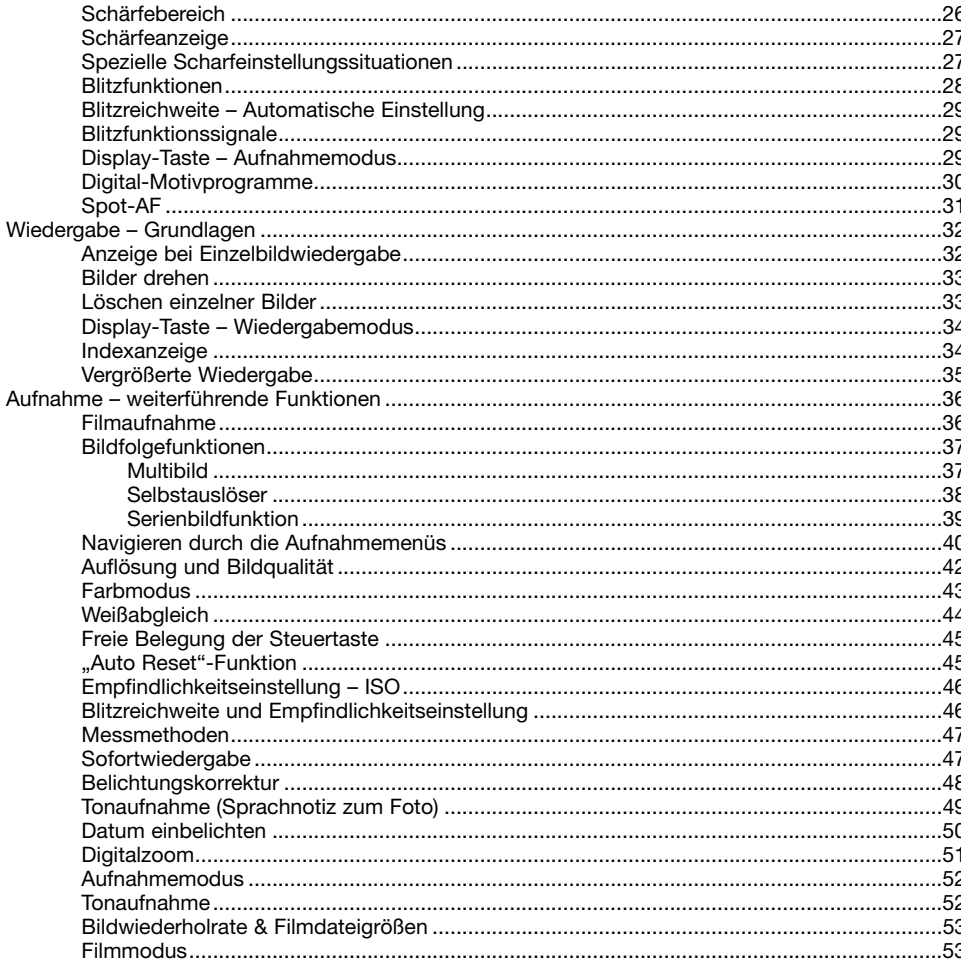

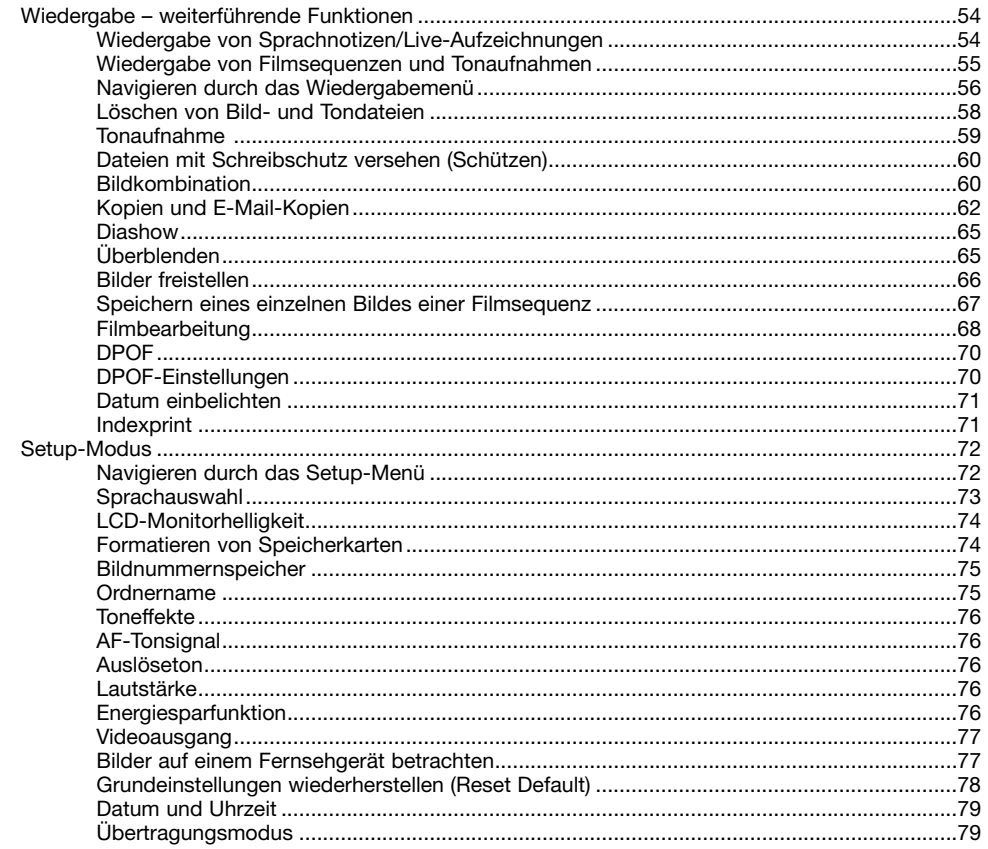

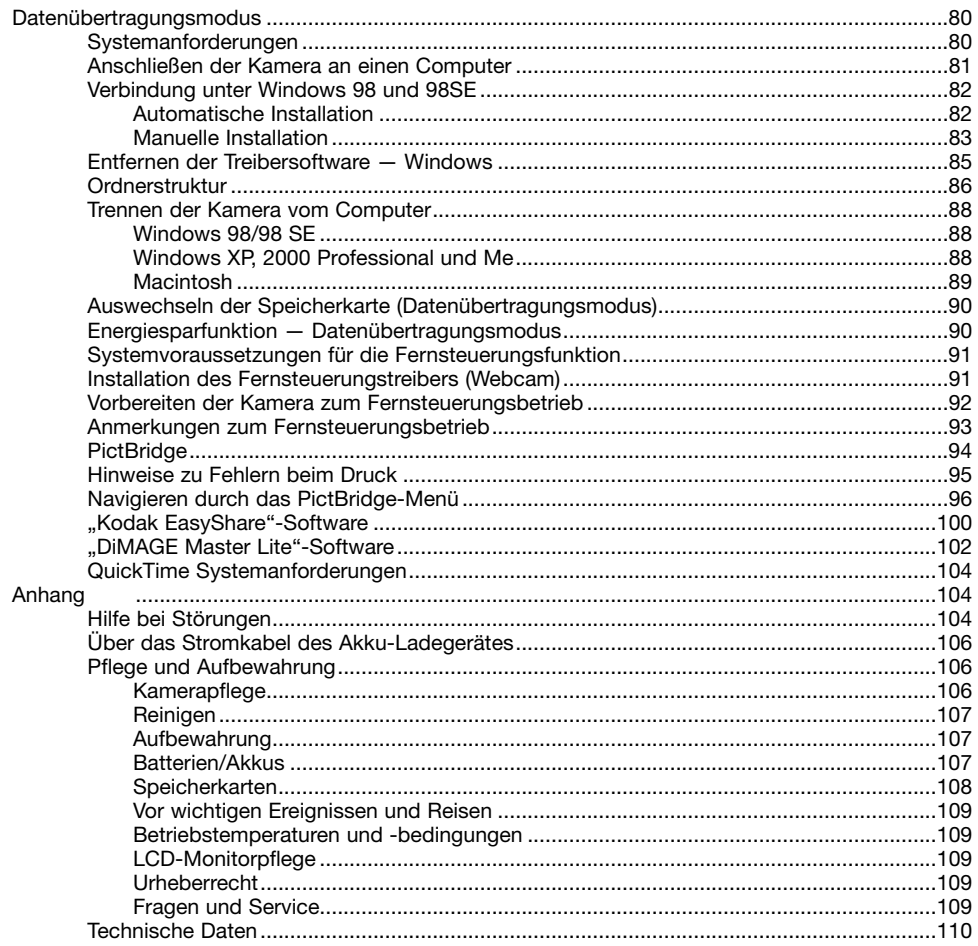

# **BEZEICHNUNG DER TEILE**

\* Diese Kamera ist ein hochentwickeltes optisches Instrument. Sie sollten die Oberfläche sauber halten. Bitte lesen Sie die Pflege- und Aufbewahrungs-Hinweise im Anhang dieser Anleitung (S. 106).

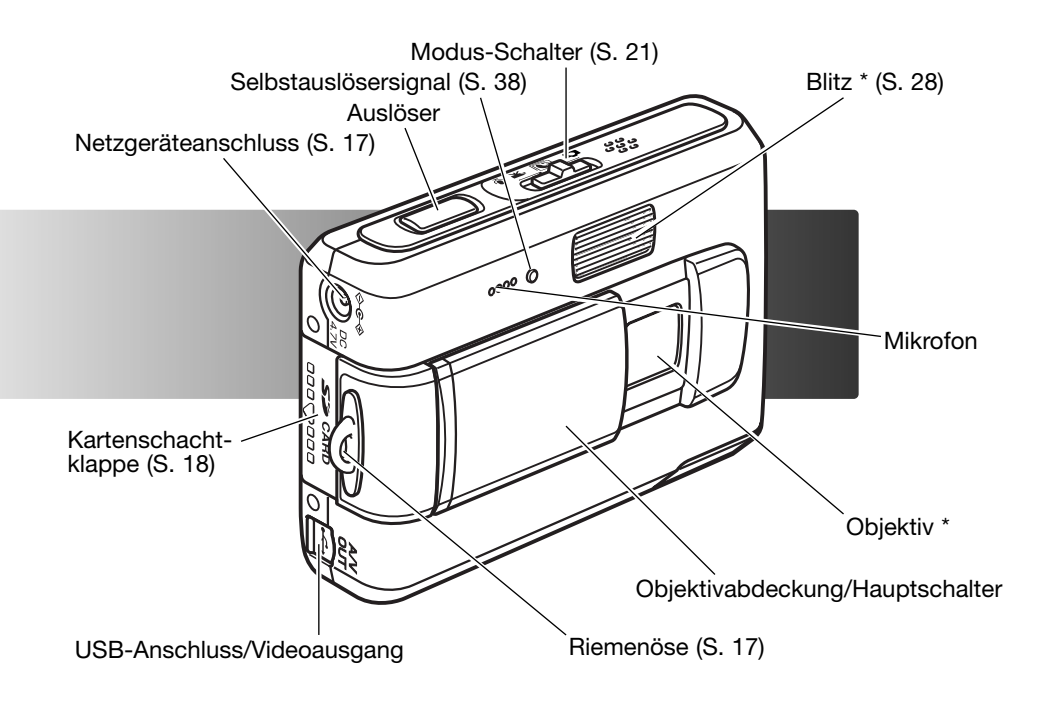

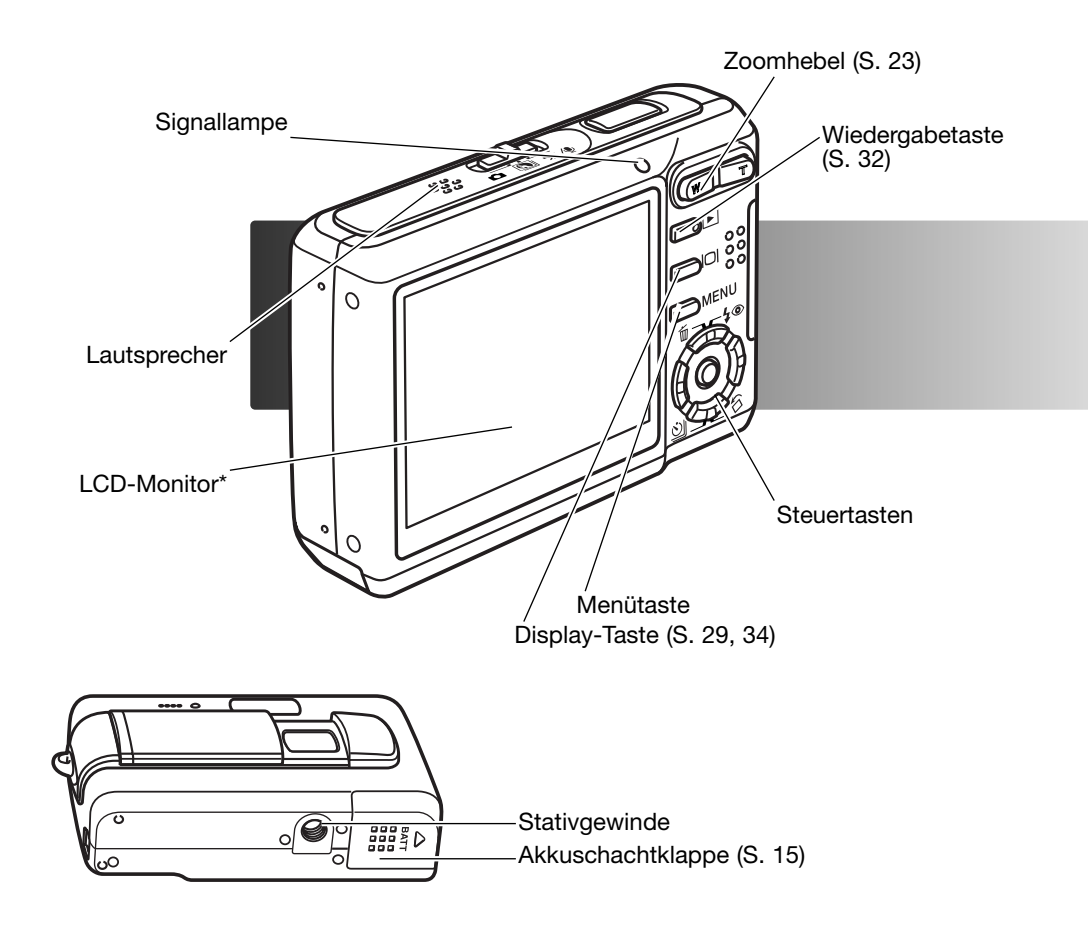

# **VORBEREITUNG LADEN DES AKKUS**

Vor der Inbetriebnahme der Kamera muss der Lithium-Ionen-Akku geladen werden. Bitte lesen Sie die Sicherheitshinweise auf den Seiten 3 und 4 dieser Anleitung sorgfältig durch, bevor Sie den Akku laden. Der Akku darf nur mit dem angegebenen Akku-Ladegerät aufgeladen werden. Laden Sie den Akku jedes Mal auf, bevor Sie mit der Kamera fotografieren wollen. Hinweise zur Pflege und Lagerung des Akkus finden Sie auf S. 107.

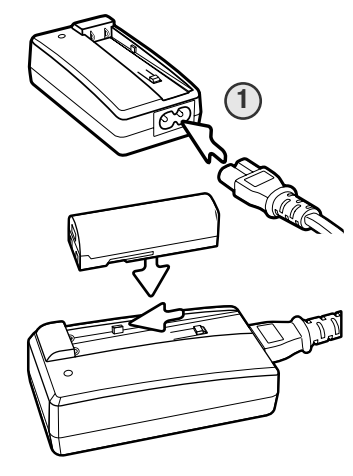

Stecken Sie das Stromkabel hinten in das Ladegerät (1). Stecken Sie das andere Ende des Stromkabels in eine Steckdose. Das mitgelieferte Stromkabel ist für die Region der Welt spezifiziert, in der es geliefert wird. Verwenden Sie das Kabel nur in der Region, in der Sie die Kamera erworben haben. Informationen zum Erwerb anderer Stromkabel finden Sie auf S. 106.

Legen Sie den Akku mit den Kontakten voran in das Ladegerät, sodass die Führungsschienen des Ladegeräts in den Schienen des Akkus liegen. Schieben Sie den Akku in das Ladegerät.

Die Signallampe (2) beginnt zu leuchten, und zeigt somit an, dass der Akku jetzt geladen wird. Ist der Akku voll geladen, erlischt die Lampe. Die Ladezeit beträgt ca. 90 Minuten.

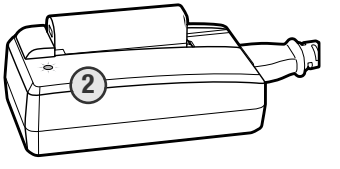

Entnehmen Sie den Akku aus dem Ladegerät. Ziehen Sie das Stromkabel aus der Steckdose.

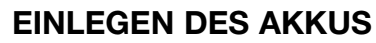

Diese Digitalkamera verwendet einen Lithium-Ionen-Akku des Typs NP-700. Bitte lesen Sie die Sicherheitshinweise auf den Seiten 3 und 4 dieser Anleitung sorgfältig durch, bevor Sie den Akku verwenden. Die Kamera sollte ausgeschaltet sein, wenn Sie den Akku wechseln (S. 19).

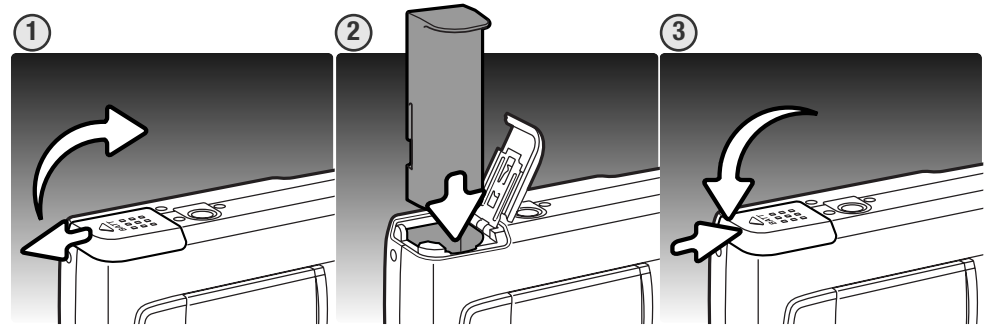

- 1. Schieben Sie die Akkuschachtklappe zur Seite, um sie zu entriegeln und öffnen Sie anschließend die Klappe.
- 2. Schieben Sie den Akku mit den Kontakten zuerst in den Akkuschacht.
- 3. Schließen Sie die Klappe des Akkuschachts und schieben Sie diese zur Kamera hin, bis sie hörbar einrastet.

Nach Einsetzen des Akkus erscheint möglicherweise eine Anzeige zum Einstellen des Datums/der Uhrzeit auf dem Monitor; Informationen zur Einstellung der Uhrzeit finden Sie auf Seite 20. Eine interne Batterie erhält die Uhr-, Kalender- und Speichereinstellungen für ca. 6 Tage, wenn Akku etwa 24 Stunden in der Kamera war.

### **AKKUZUSTANDSANZEIGE**

Diese Kamera hat eine automatische Akkuzustands-Anzeige auf dem LCD-Monitor. Ist der Ladezustand kritisch, wechselt die Farbe des Symbols von weiß nach rot.

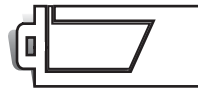

Vollständig geladener Akku - der Akku ist voll geladen. Diese Anzeige erscheint wenn die Kamera eingeschaltet wird.

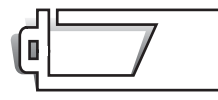

**Niedrige Akkuladung** – der Akku ist nicht mehr vollständig geladen.

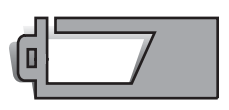

**Sehr niedrige Akkuladung** – Der Akku sollte so bald wie möglich ausgewechselt werden. Dieses Warnsymbol erscheint so lange auf dem Monitor, bis der Akku wieder aufgeladen wurde. Die Aufnahme von Filmsequenzen ist nicht möglich.

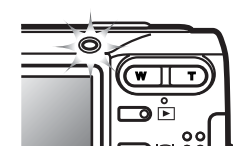

Wenn die Akkuladung zu niedrig für die Funktion der Kamera ist, beginnt die Signallampe drei Sekunden lang orange zu blinken, falls die Kamera eingeschaltet ist, oder die Anzeige "Akku leer" auf dem LCD-Monitor erscheint, kurz bevor die Kamera sich abschaltet. Der Auslöser ist blockiert. Der Akku muss geladen werden.

### **ENERGIESPARFUNKTION**

Um Energie zu sparen, schaltet sich die Kamera ab, wenn sie länger als drei Minuten nicht benutzt wurde. Drücken Sie den Auslöser oder die Wiedergabetaste, um die Kamera wieder zu aktivieren. Die Zeitdauer bis zur automatischen Abschaltung kann im Register 2 des Setup-Menüs (S. 76) festgelegt werden. Ist die Kamera an einen Computer oder einen PictBridge-Drucker angeschlossen, wird die Zeitdauer automatisch (und nicht veränderbar) auf 10 Minuten eingestellt.

### **NETZGERÄT (OPTIONALES ZUBEHÖR)**

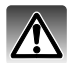

Wechseln Sie niemals bei eingeschalteter Kamera die Stromquelle!

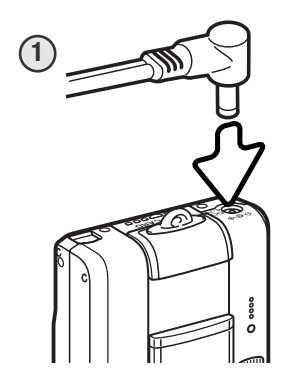

Die Netzgeräte AC-4 oder AC-5 ermöglichen die Stromversorgung der Kamera über eine Netzsteckdose. Die Verwendung des Netzgerätes wird empfohlen, wenn die Kamera am Computer betrieben wird, oder wenn sehr viele Bilder aufgenommen werden. Das Modell AC-4 ist für Nordamerika, Japan und Taiwan vorgesehen, das Netzgerät AC-5 für alle übrigen Regionen der Erde. Der Akku kann mit dem Netzgerät nicht geladen werden.

- 1. Stecken Sie den kleinen Stecker des Netzgerätes in die Netzgerätanschlussbuchse der Kamera.
- 2. Stecken Sie den Netzstecker des Netzgerätes in eine Netzsteckdose.

### **BEFESTIGEN DES TRAGERIEMENS**

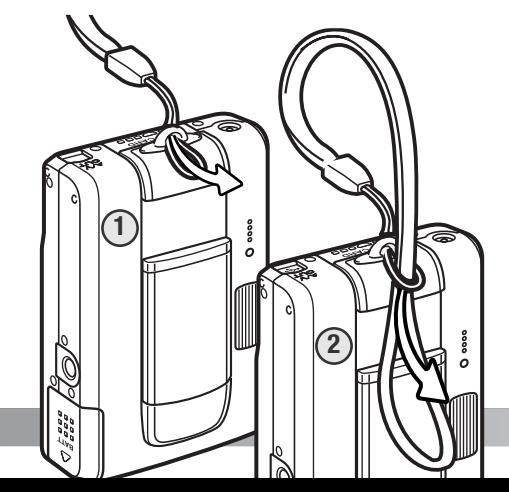

Tragen Sie den Riemen immer sicher um das Handgelenk, um versehentliches Fallen lassen der Kamera zu vermeiden.

1. Schieben Sie die kleine Schlaufe des Trageriemens durch die Riemenöse der Kamera.

2. Schieben Sie das andere Ende des Trageriemens durch die kleine Schlaufe und ziehen Sie diese fest.

### **EINSETZEN UND ENTNEHMEN DER SPEICHERKARTE**

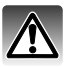

Entnehmen Sie die Speicherkarte niemals aus der Kamera, wenn diese eingeschaltet ist oder die Signallampe leuchtet. Andernfalls kann es zu Schäden an der Karte kommen, wobei die Bilddaten verloren gehen könnten.

Diese Kamera hat einen internen Speicher von ca. 15 MB, so dass auch ohne eine eingelegte Speicherkarte Bilder aufgenommen werden können. Mittels einer SD-Speicherkarte (Secure Digital) oder einer MultiMedia-Karte können Sie die Speicherkapazität erhöhen. Ist eine Speicherkarte eingelegt, werden die Bilder auf dieser gespeichert. Weitere Informationen über Speicherkarten finden Sie auf Seite 108.

1. Schieben Sie die Kartenschachtklappe nach hinten, um sie zu entriegeln und öffnen Sie anschließend die Klappe.

2. Schieben Sie die Speicherkarte ganz in den Kartenschacht ein, bis sie einrastet.

Beim Einschieben muss die Vorderseite der Karte in Richtung Rückseite der Kamera weisen. Schieben Sie die Karte immer gerade und niemals verkantet oder verwinkelt in den Schacht ein. Sollte die Karte nicht richtig passen, so kontrollieren Sie bitte ihre korrekte Ausrichtung. Bei nicht korrekt eingeführter Speicherkarte schließt die Klappe des Akkuschachts nicht.

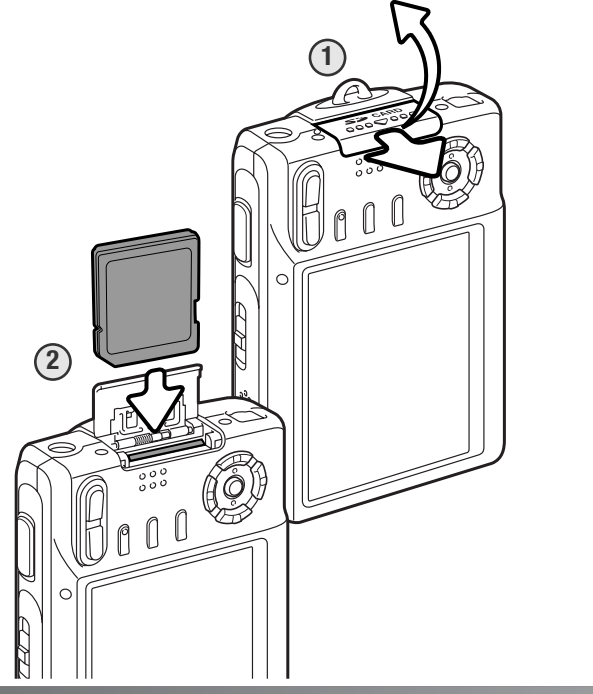

- 3. Um die Karte zu entnehmen, drücken Sie die Karte in den Schacht und lassen Sie diese los. Die Karte kann jetzt herausgezogen werden.
- 4. Schließen Sie die Klappe des Kartenschachts und schieben Sie sie nach innen, bis sie einrastet.

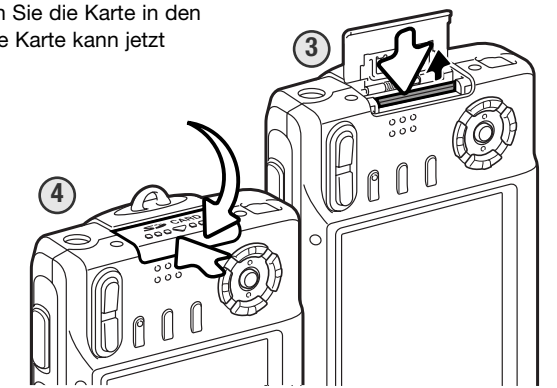

### **SYMBOL FÜR INTERNEN SPEICHER**

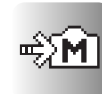

Wenn das Symbol für den internen Speicher im Aufnahme- oder Wiedergabemodus erscheint, verwendet die Kamera den internen Speicher. Ist eine Speicherkarte eingelegt, kann der interne Speicher nicht verwendet bzw. darauf zugegriffen werden.

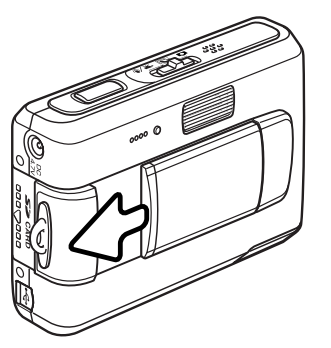

### **EINSCHALTEN DER KAMERA**

Um die Kamera einzuschalten, schieben Sie die Objektivabdeckung in die in der Abbildung gezeigten Richtung. Wenn Sie die Kamera zum ersten Mal einschalten, müssen Datum und Uhrzeit eingestellt werden. Informationen hierzu finden Sie auf der nächsten Seite. Der Monitor kann sich kurz ausschalten, während der Blitz lädt, wenn die Kamera eingeschaltet wird.

Schieben Sie die Objektivabdeckung in die entgegengesetzte Richtung, um die Kamera auszuschalten. Schließen Sie die Objektivabdeckung zum Transport und zur Aufbewahrung grundsätzlich.

### **EINSTELLEN VON DATUM UND UHRZEIT**

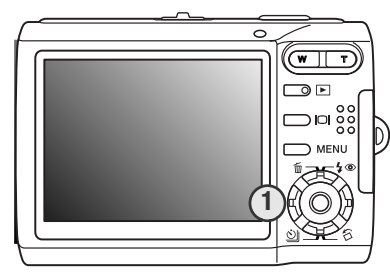

Wenn die Speicherkarte und der Akku erstmals in die Kamera eingelegt wurden, müssen Datum und Uhrzeit eingestellt werden. Das Datum und die Uhrzeit werden als zusätzliche Informationen mit dem Bild zusammen gespeichert.

Sind Uhrzeit und Datum noch nicht eingestellt, wird für einige Sekunden ein Hinweis beim Einschalten der Kamera angezeigt. Dieser Hinweis wird auch nach längerer Lagerungszeit der Kamera ohne Akku angezeigt, wenn Datum und Uhrzeit neu eingestellt werden müssen.

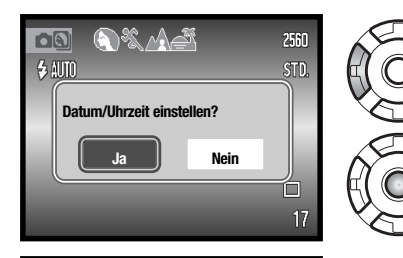

Verwenden Sie die linke/rechte Steuertaste (1), um "Ja" auszuwählen. "Nein" beendet den Vorgang.

Durch Drücken der mittleren Steuertaste gelangen Sie in den Bildschirm zur Einstellung von Datum und Uhrzeit.

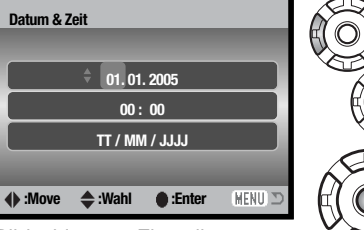

Bildschirm zur Einstellung von Datum und Uhrzeit

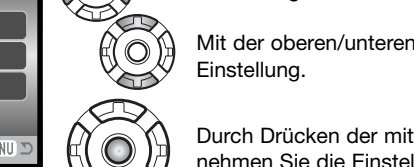

Einstellung, die Sie ändern möchten, auszuwählen. Mit der oberen/unteren Steuertaste ändern Sie die

Verwenden Sie die linke/rechte Steuertaste, um die

Durch Drücken der mittleren Steuertaste übernehmen Sie die Einstellung für Datum und Uhrzeit.

Der Bildschirm zur Einstellung von Datum und Uhrzeit kann über das Register 3 des Setup-Menüs geöffnet werden. Unter Umständen ist es ebenfalls nötig, die Menü-Sprache einzustellen. Die Sprache kann über das Register 1 des Setup-Menüs geändert werden (S. 73).

# **AUFNAHMEMODUS – GRUNDLAGEN**

Dieses Kapitel behandelt die Grundlagen der Aufnahme von Bildern. Um die Kamera zur Benutzung vorzubereiten, lesen Sie bitte die Seiten 14 bis 20.

### **HALTEN DER KAMERA**

Halten Sie die Kamera, während Sie auf den LCD-Monitor schauen, mit Ihrer rechten Hand und unterstützen Sie sie mit der linken Hand. Um Verwacklungen vorzubeugen, halten Sie die Ellenbogen am Körper und stellen Sie die Füße schulterbreit auseinander.

Um Bilder im Hochformat aufzunehmen, halten Sie die Kamera so, dass sich der Blitz oberhalb des Objektivs befindet. Geben Sie acht, die Linse oder den Blitz nicht mit den Fingern oder dem Riemen zu bedecken.

### **KAMERA IN AUFNAHMEBEREITSCHAFT VERSETZEN**

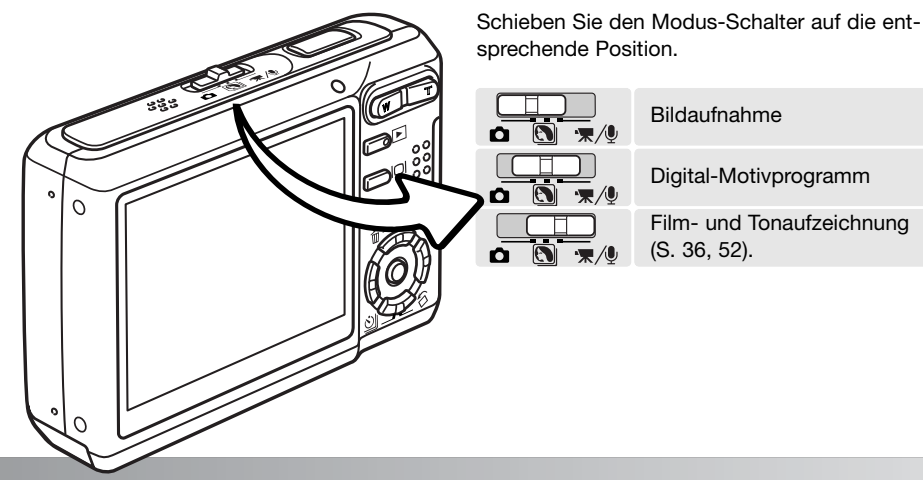

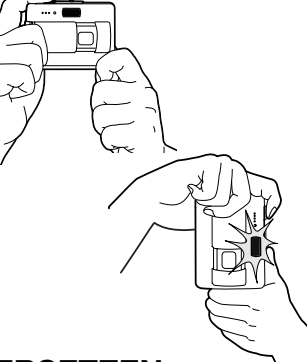

### **LCD-MONITORANZEIGE**

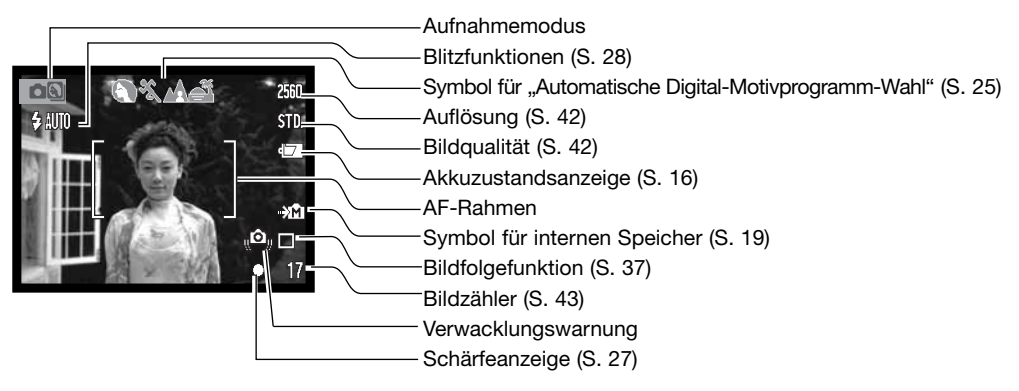

### **VERWENDEN DES ZOOMOBJEKTIVS**

Diese Kamera ist mit einem einzigartigen 6,3–18,9 mm Zoomobjektiv ausgestattet, das einem 38–114 mm Objektiv einer Kleinbildkamera entspricht. Das Objektiv wird durch den Zoomhebel auf der Rückseite der Kamera gesteuert.

(T).

erkennen ist.

Um den Ausschnitt zu verkleinern, drücken Sie den Zoomhebel (1) nach rechts

Um den Ausschnitt zu vergrößern, drücken Sie den Zoomhebel nach links (W).

Nach dem Zoomen wird die Zoom-Skala auf dem LCD-Monitor angezeigt, auf der die ungefähre Zoom-Position zu

Die Digitalzoom-Funktion kann die Brennweite des Objektives "erhöhen". Das Digitalzoom wird im Register 3 des Aufnahmemenüs aktiviert (S. 51).

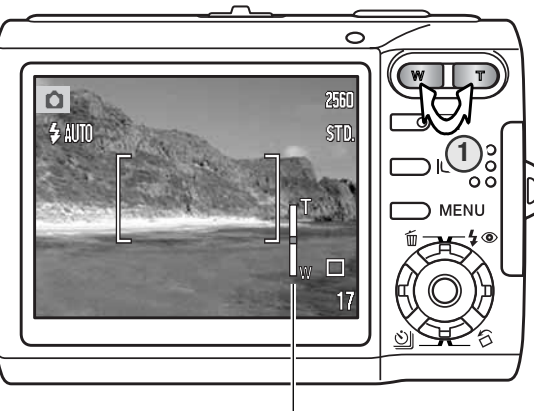

Zoom-Skala

### **Tipps zur Aufnahme**

Das Zoom bestimmt nicht nur die Größe eines Motivs im Bild, sondern beeinflusst auch die Tiefenschärfe und Perspektive. Die Tiefenschärfe ist der Bereich zwischen der am nächsten und der am weitesten gelegenen Entfernung, in der ein Gegenstand noch scharf abgebildet wird. Wenn Sie in den Telebereich zoomen, wird der Tiefenschärfebereich schmaler, wodurch der Effekt der Abgrenzung eines Motivs vom Hintergrund erzielt wird. Viele Portraits werden mit Teleobjektiven aufgenommen. Durch Zoomen in den Weitwinkelbereich erscheinen sowohl Vorder- als auch Hintergrund schärfer. Bei Landschaftsaufnahmen macht man sich die große Tiefenschärfe von Weitwinkelobjektiven zunutze. Weitwinkelobjektive haben eine größere perspektivische Wirkung, die den Bildern eine gewisse Tiefe verleiht. Teleobjektive verkürzen den Raum zwischen Motiv und Hintergrund und geben dem Bild eine geringere räumliche Tiefe.

**VERWACKLUNGSWARNUNG**

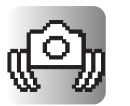

Wenn die Verschlusszeit so lang ist, dass Sie die Kamera nicht mehr ruhig halten können, erscheint die Anzeige zur Verwacklungswarnung auf dem LCD-Monitor. Das Verwackeln der Kamera wird verursacht durch leichte Handbewegungen. Verwacklungsgefahr droht eher im Bereich der Tele- als in Weitwinkelbrennweiten. Trotz der Verwacklungswarnung kann der Auslöser gedrückt werden. Wenn die Verwacklungswarnung erscheint, sollten Sie die Kamera auf einem Stativ befestigen oder den eingebauten Blitz verwenden.

### **GRUNDLEGENDE AUFNAHMEFUNKTIONEN**

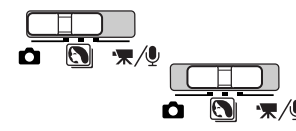

Schieben Sie den Modus-Schalter auf die Position "Digital-Motivprogramm" oder "Bildaufnahme". Die Funktionen sind für beide Modi gleich. Die Funktion "Automatische Digital-Motivprogramm-Wahl" ist nur im "Digital-Motivprogramm-Modus" aktiviert.

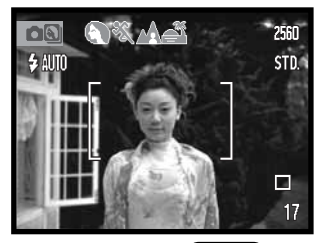

Platzieren Sie das Motiv innerhalb des Autofokus-Rahmens. Achten Sie darauf, dass sich das Motiv innerhalb des Scharfeinstellungsbereiches befindet (S. 26). Falls sich das aufzunehmende Motiv in sehr geringem Abstand von der Kamera befindet, verwenden Sie die Super-Makro-Funktion (S. 30).

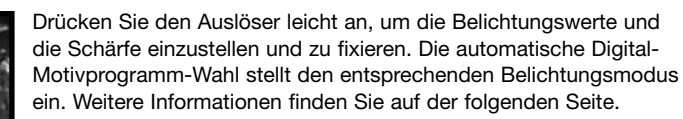

Ist die Scharfeinstellung durch die Kamera erfolgt, ist die Schärfeanzeige auf dem Monitor weiß und der Autofokus-Rahmen erscheint rot. Bei roter Schärfeanzeige ist es der Kamera nicht möglich, das Motiv scharf einzustellen. Wiederholen Sie die vorangegangenen Schritte.

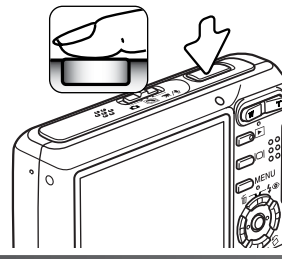

AF-Rahmen anzeige

Drücken Sie den Auslöser ganz durch, um das Bild aufzunehmen. Eine Voransicht des aufgenommenen Bildes erhalten Sie durch das Gedrückthalten des Auslösers nach der Bildaufnahme. Eine weitere Möglichkeit ist auch die Sofortwiedergabe (S. 47).

Wenn die Signallampe rot blinkt, werden Daten auf die Speicherkarte oder den internen Speicher geschrieben. Entnehmen Sie während der Datenübertragung niemals die Speicherkarte bzw. legen Sie eine solche währenddessen nicht ein.

### **AUTOMATISCHE DIGITAL-MOTIVPROGRAMM-WAHL**

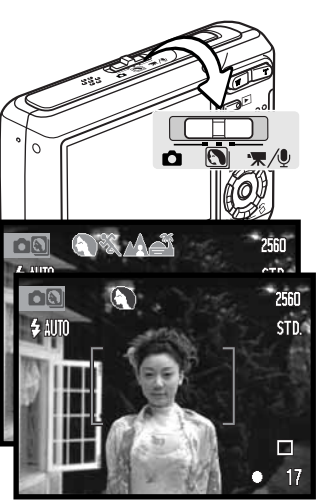

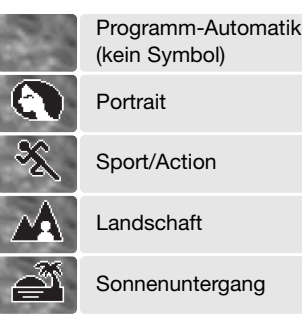

Bei der automatischen Digital-Motivprogramm-Wahl können Sie zwischen der Programm-Automatik und einem von vier Digital-Motivprogrammen wählen. Die Digital-Motivprogramme optimieren die Kameraeinstellungen für verschiedene Aufnahmesituationen und Motive. Die automatische Digital-Motivprogramm-Wahl ist nur im Digital-Motivprogramm-Modus aktiviert. Weitere Informationen zu individuell einstellbaren Motivprogrammen finden Sie auf Seite 30.

Ist die automatische Digital-Motivprogramm-Wahl aktiviert, wird dies durch verschiedene graue Symbole am oberen Rand des Monitors angezeigt.

Drücken Sie den Auslöser leicht an; das Autofokus-System stellt das Motiv scharf ein und die automatische Digital-Motivprogramm-Wahl wählt ein Motivprogramm. Wenn kein Symbol angezeigt wird, ist die Programm-Automatik aktiviert. Drücken Sie den Auslöser ganz durch, um das Bild aufzunehmen.

Halten Sie die Kamera ruhig, wenn Sie das Motivprogramm "Sonnenuntergang" verwenden, da hierbei lange Belichtungszeiten auftreten können.

Sie können bei aktivierter Digital-Motivprogramm-Wahl durch Drücken der linken/rechten Steuertaste eines von sieben Digital-Motivprogrammen auswählen, bevor Sie ein Bild aufnehmen. Informationen hierzu finden auch auf Seite 30.

Schärfe-

П  $\bullet$  17

### **SCHÄRFESPEICHERUNG**

Das Speichern der Scharfeinstellung ist sinnvoll, wenn sich die Stelle des Motivs, auf die scharf eingestellt werden soll, nicht im Autofokus-Rahmen liegt oder der Autofokus keinen Schärfepunkt findet. Die Schärfespeicherung wird mit dem Auslöser durchgeführt.

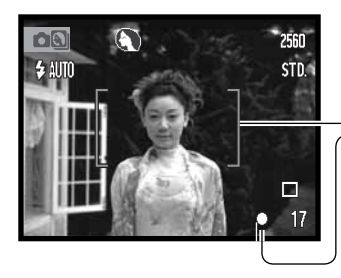

Platzieren Sie das Motiv welches scharf erscheinen soll innerhalb des Autofokus-Rahmens und drücken Sie den Auslöser leicht an.

Die Schärfeanzeige auf dem Monitor und der Autofokus-Rahmen ändern sich sobald die Schärfe gespeichert wurde.

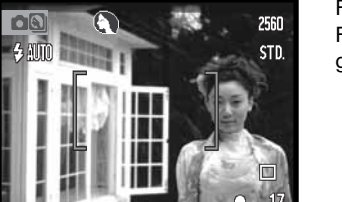

Führen Sie die Bildkomposition erneut durch, ohne dabei den Finger vom Auslöser zu nehmen. Drücken Sie den Auslöser dann ganz durch, um ein Bild aufzunehmen.

### **SCHÄRFEBEREICH**

Der Schärfebereich ändert sich mit Zoomposition des Objektivs. Verwenden Sie die Super-Makro-Funktion um auf kürzere Entfernungen scharf zu stellen (S. 30).

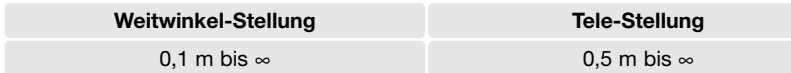

### **SCHÄRFEANZEIGE**

Die Kamera hat einen schnellen und genauen Autofokus. Die Schärfeanzeige in der unteren rechten Ecke des LCD-Monitors zeigt den Schärfestatus an. Der Auslöser kann unabhängig davon, ob scharf eingestellt wurde oder nicht, betätigt werden.

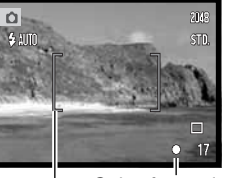

Autofokus-Rahmen

**Scharfeinstellung bestätigt –** die Schärfeanzeige auf dem LCD-Monitor ist weiß und der Autofokus-Rahmen ist rot. Die Scharfeinstellung ist gespeichert.

**Keine Scharfeinstellung möglich –** die Schärfeanzeige auf dem Schärfeanzeige LCD-Monitor ist rot und der Autofokus-Rahmen ist weiß.

### **SPEZIELLE SCHARFEINSTELLUNGSSITUATIONEN**

Bei einigen Situationen und Motiven ist es für das Autofokus-System schwierig, eine einwandfreie Schärfebestimmung vorzunehmen. In diesen Situationen kann die Schärfespeicherung verwendet werden: Fokussieren Sie einen Gegenstand, der sich in der gleichen Entfernung wie Ihr Motiv befindet, und drücken Sie den Auslöser leicht an, um die Scharfeinstellung zu speichern (S. 26).

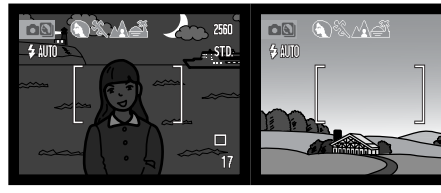

Das Motiv im Autofokus-Rahmen ist zu kontrastarm. Das Motiv ist zu dunkel. Das Motiv im Zwei unterschiedlich

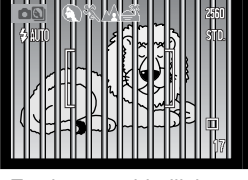

Rahmens.

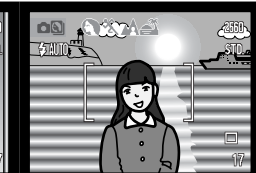

weit entfernte Motive befinden sich innerhalb des Autofokus-Das Motiv befindet sich in der Nähe eines sehr hellen Objektes oder in heller Umgebung.

### **BLITZFUNKTIONEN**

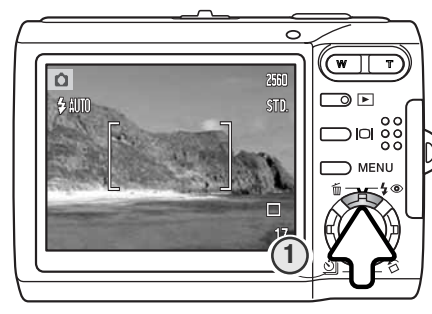

Zur Aufnahme von Fotos kann der Blitz verwendet werden. Um die Blitzfunktionen auszuwählen, drücken Sie die obere Steuertaste (1) auf der Rückseite der Kamera, bis die gewünschte Funktion angezeigt wird. Drücken Sie den Auslöser, um die Funktion zu aktivieren. Die aktive Blitzfunktion wird in der linken Ecke des LCD-Monitors angezeigt. Ist die Funktion "Auto Reset" (S. 45) aktiviert, wird die Kamera nach dem Ausschalten auf die Blitzautomatikfunktion zurückgesetzt, es sei denn, es wurde zuletzt die Blitzautomatikfunktion mit Reduzierung des Rote-Augen-Effekts verwendet. Während der Blitz aufgeladen wird, können Sie den Auslöser nicht betätigen.

WUND Blitzautomatik Blitzautomatik mit  $\odot$  auto Verringerung des Rote-Augen-Effekts

> 4 **Aufhellblitz**

> > Kein Blitz

**Blitzautomatik –** Der Blitz wird bei ungünstigen Lichtverhältnissen oder bei Gegenlichtsituationen ausgelöst.

**Verringerung des Rote-Augen-Effekts –** Verwenden Sie diese Funktion, um beim Fotografieren von Personen oder Tieren mit Blitzlicht den Effekt der roten Augen zu verringern.

**Aufhellblitz –** Der Blitz wird bei jeder Aufnahme ausgelöst. Damit können Schatten aufgehellt werden.

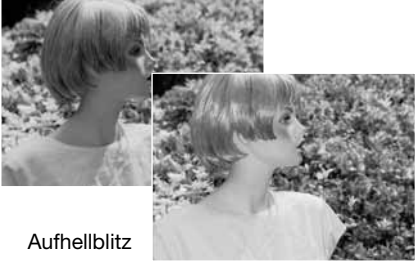

**Kein Blitz –** Der Blitz wird nicht gezündet. Verwenden Sie die Blitzabschaltung, wenn die Verwendung eines Blitzlichtes nicht gestattet ist, das Motiv mit dem vorhanden Licht natürlich aufgenommen werden soll, oder sich außerhalb der Blitzreichweite befindet. Bei Blitzabschaltung wird unter Umständen die Verwacklungswarnung angezeigt (S. 22).

### **BLITZREICHWEITE – AUTOMATISCHE EINSTELLUNG**

Die Kamera stellt die Blitzleistung automatisch ein. Stellen Sie sicher, dass sich das Motiv innerhalb der Blitzreichweite befindet, damit es zu keiner Unterbelichtung kommt; die Reichweite des Blitzgerätes ist im Weitwinkelbereich größer als im Telebereich. Die Blitzreichweite kann verändert werden; Informationen hierzu finden Sie auf Seite 46 unter "Empfindlichkeitseinstellung (ISO)".

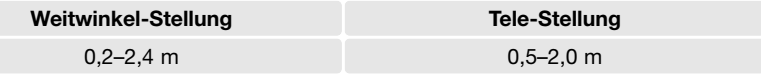

### **BLITZFUNKTIONSSIGNALE**

Die Signallampe über dem LCD-Monitor zeigt den Blitzstatus an. Blinkt die Signallampe schnell orange, ist der Blitz noch nicht voll geladen und der Auslöser kann nicht betätigt werden.

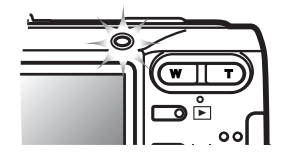

### **DISPLAY-TASTE – AUFNAHMEMODUS**

Die Display-Taste steuert die LCD-Monitoranzeige. Die Anzeige wechselt mit jedem Tastendruck zwischen Komplettanzeige und "Nur Bild". Wird die Display-Taste länger gedrückt gehalten, erscheint die Dialogbox zur Helligkeitseinstellung des Monitors. Weitere Informationen hierzu finden Sie auf Seie 74.

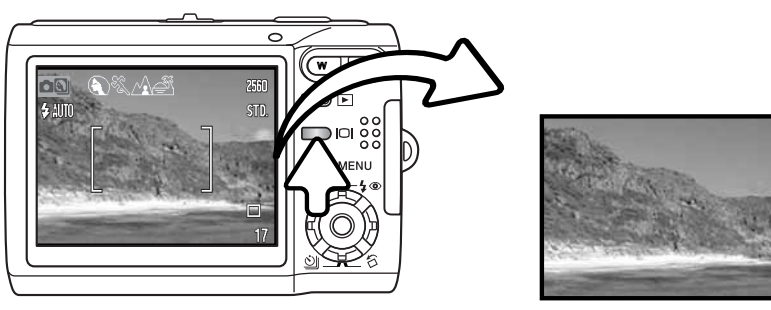

Komplettanzeige "Nur Bild"

### **DIGITAL-MOTIVPROGRAMME**

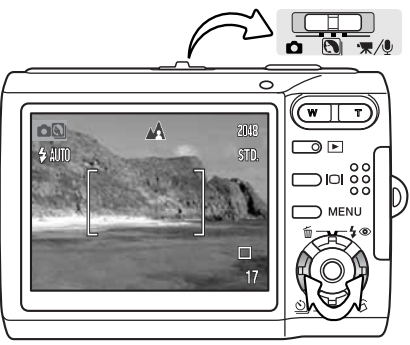

Die Digital-Motivprogramme optimieren die Belichtung, den Weißabgleich und die Bildverarbeitungsprozesse, um so beste Ergebnisse für die gewählte Motivsituation zu erzielen.

Schieben Sie den Modus-Schalter in die Position "Digital-Motivprogramm". Drücken Sie einfach die linke/rechte Steuertaste, um das gewünschte Motivprogramm zu wählen; das aktivierte Motivprogramm wird oben auf dem Monitor angezeigt. Weitere Informationen über automatische Digital-Motivprogramme finden Sie auf Seite 25.

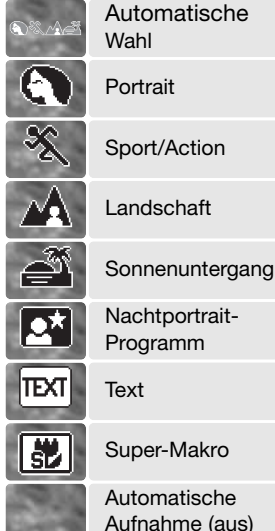

**Portrait** – Dieses Programm stellt besonders Hauttöne optimal dar und bringt leichte Unschärfe in den Hintergrund. Wählen Sie eine längere Brennweite (Telebereich). Dadurch wird durch die geringe Tiefenschärfe der Hintergrund unschärfer. Verwenden Sie bei unmittelbarer starker Sonneneinstrahlung den Aufhellblitz, um Schatten aufzuhellen.

**Sport/Action –** kurze Verschlusszeiten sorgen für scharfe Aufnahmen von bewegten Motiven. Stellen Sie bei Blitzlicht-Fotografie sicher, dass sich das Motiv in der Blitzreichweite befindet (S. 29). Einbeinstative sind geeigneter für Event-Aufnahmen als klassische Dreibeinstative, da sie flexibler in der Handhabung und kompakter sind.

**Landschaft –** ergibt scharfe, farbenfrohe Landschaftsaufnahmen. Verwenden Sie dieses Motivprogramm bei hellem Umgebungslicht. **Sonnenuntergang** – Eine optimierte Belichtung und Farbbalance, um satte und stimmungsvolle Farben des Sonnenuntergangs zu erhalten. Wenn die Sonne tief am Horizont steht, sollten Sie darauf achten, dass die Kamera nicht längere Zeit auf die Sonne ausgerichtet ist. Die Intensität des Sonnenlichts kann den CCD-Chip beschädigen. Schalten Sie die Kamera aus, oder bedecken Sie das Objektiv, wenn Sie nicht fotografieren.

**Nachtporträt –** Für Nachtaufnahmen mit lebendigen Farben. Die Verwendung eines Stativs wird empfohlen. Diese Automatik optimiert die Balance zwischen vorhandenem Umgebungslicht und dem Blitzlicht auf dem Objekt im Vordergrund. Ein Blitzgerät kann nur sinnvoll bei nahen Motiven (Porträtfotografie) verwendet werden. Die im Motiv stehenden Personen sollten sich nicht direkt nach dem Blitzen bewegen, da der Verschluss noch etwas länger für die Belichtung des Hintergrundes offen bleibt.

**Text** – Für Aufnahmen von schwarzem Text oder Zeichnungen auf weißem Hintergrund. **Super-Makro** – für Makroaufnahmen bis zu einer Nähe von 5 cm. Wird diese Funktion gewählt, stellt sich das Objektiv automatisch in die Position "Super-Makro"; die Zoomposition kann nicht geändert werden. Bei einer geringen Entfernung zum Motiv kann es zu Überbelichtung oder ungleichmäßiger Belichtung kommen. Stellen Sie die Blitzfunktion auf "Kein Blitz" (S. 28). Es wird empfohlen, ein Stativ zu verwenden.

**Auto-Aufnahme** – wenn die Digital-Motivprogramm-Wahl ausgeschaltet ist, verwendet die Kamera die automatische Belichtung.

### **SPOT AF**

Verwenden Sie die "Spot AF"-Funktion, um selektiv zu fokussieren. Sowohl Schärfe als auch Belichtungszeit werden mit dem Spot-AF-Messfeld festgelegt. Bei aktiviertem "Auto Reset" (S. 45) wird der Spot-AF auf großes AF-Messfeld zurückgesetzt, wenn die Kamera ausgeschaltet wird. Der Spot-AF kann auch bei der Filmaufnahme verwendet werden. Bei aktiviertem Digitalzoom (S. 51) ist das Spot-AF-Messfeld vergrößert.

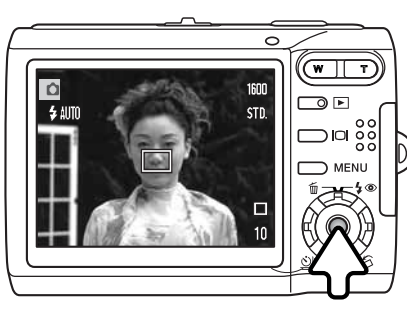

Halten Sie die mittlere Steuertaste gedrückt, um das Spot-AF-Messfeld anzuzeigen; durch erneutes Drücken und Halten wechseln Sie zwischen dem großen AF-Messfeld und dem Spot-AF-Messfeld. Nehmen Sie das Bild, wie im Abschnitt "Aufnahmemodus – Grundlagen"  $\mathbb D$  auf Seite 24 beschrieben, auf.

Wenn Sie den Monitor in der Anzeige "Nur Bild" verwenden, bewirkt das Wechseln zwischen den Autofokusfunktionen das Zurücksetzen des Monitors auf die komplette Anzeige.

# **WIEDERGABE – GRUNDLAGEN**

Bilder können im Wiedergabemodus betrachtet werden. Der Wiedergabemodus beinhaltet weitere Funktionen, Informationen dazu finden Sie auf S. 54. Um Bilder wiederzugeben, müssen Sie die Kamera nicht durch Öffnen der Objektivabdeckung einschalten.

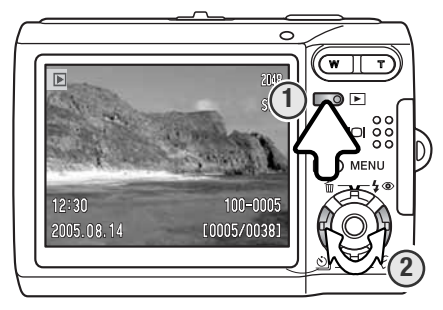

Drücken Sie die Wiedergabetaste (1), um aufgenommene Bilder zu betrachten. Halten Sie die Taste gedrückt, bis sich der Monitor einschaltet, falls die Kamera ausgeschaltet ist.

Verwenden Sie die linke/rechte Steuertaste (2), um durch die Bilder zu scrollen.

Durch erneutes Drücken der Wiedergabetaste kehren Sie in den Aufnahmemodus zurück bzw. schalten Sie die Kamera wieder aus.

Entnehmen Sie die Speicherkarte um Bilder zu betrachten, die sich im internen Speicher befinden,

### **ANZEIGE BEI EINZELBILDWIEDERGABE**

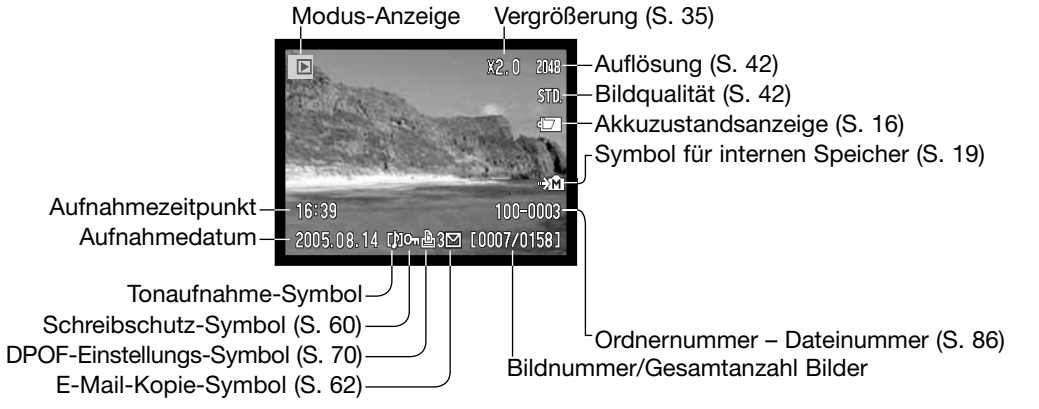

### **BILDER DREHEN**

Durch Drücken der unteren Steuertaste (1) wird das angezeigte Bild jeweils um 90° gedreht. Das Bild wird bis zur erneuten Änderung in der gewählten Orientierung angezeigt.

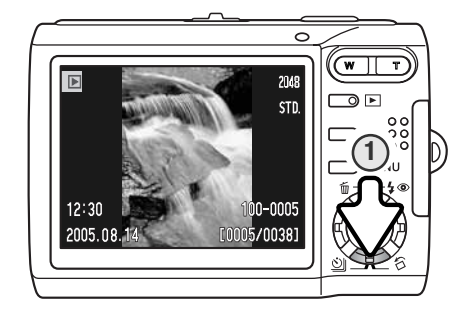

### **LÖSCHEN EINZELNER BILDER**

Drücken Sie die obere Steuertaste (1), um eine angezeigte Datei zu löschen. Ein Dialogfeld erscheint.

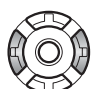

Drücken Sie die linke/rechte Steuertaste um "Ja" hervorzuheben. "Nein" bricht den Vorgang ab.

Drücken Sie die mittlere Steuertaste, um die Datei zu löschen.

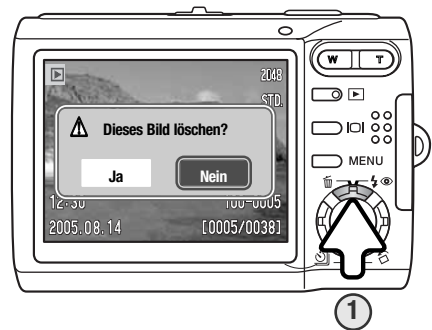

### **DISPLAY-TASTE — WIEDERGABEMODUS**

Die Display-Taste steuert die LCD-Monitoranzeige. Das Display wechselt jedes Mal, wenn die Taste gedrückt wird, zwischen Komplettanzeige und "Nur Bild".

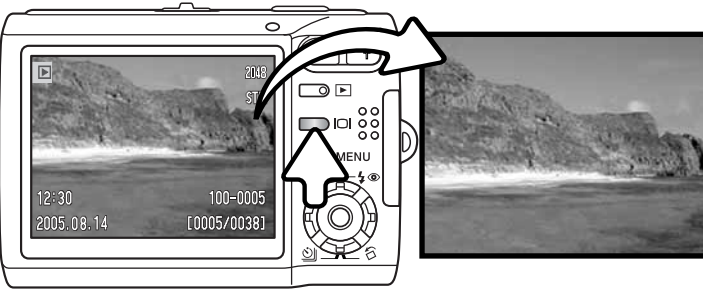

Komplettanzeige

"Nur Bild"

### **INDEXANZEIGE**

Um Bilder in der Indexanzeige mit 6 Bildern zu betrachten, drücken Sie den Zoomhebel nach links (W).

In der Indexanzeige können Sie den gelben Bildrahmen mit Hilfe der linken/rechten bzw. der oberen/unteren Steuertaste auf das gewünschte Bild bewegen. Es werden am unteren Anzeigerand jeweils Informationen zum gewählten Bild angezeigt: Aufnahmedatum, Tonaufnahme-Symbol, Schreibschutz- und Druckstatus, E-Mail-Kopie-Anzeige sowie die Bildnummer. Die zum Bild gehörende Tonaufnahme kann durch Drücken der mittleren Steuertaste abgespielt werden. Wenn Sie den Zoomhebel nach rechts (T) drücken, wird das gewählte Bild im Einzelbild-Wiedergabemodus angezeigt.

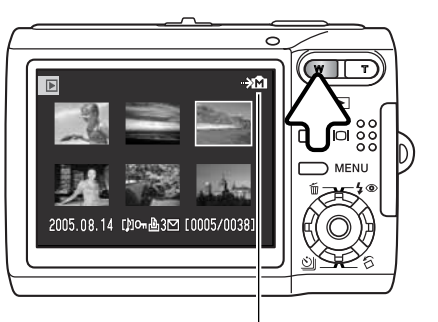

Symbol für internen Speicher (S. 19)

### **VERGRÖSSERTE WIEDERGABE**

In der Einzelbild-Wiedergabe kann im Wiedergabemodus ein Bild zur genaueren Betrachtung in Schritten von 0,2 bis zu 6fach vergrößert werden.

Wenn das zu vergrößernde Bild angezeigt wird, drücken Sie den Zoomhebel nach rechts (T), um die Vergrößerungsfunktion zu aktivieren. Die Stärke der Vergrößerung wird auf dem LCD-Monitor angezeigt.

Drücken Sie den Zoomhebel (T) bis zur gewünschten Vergrößerung des Bildes nach rechts. Zum Verkleinern drücken Sie den Zoomhebel (W) nach links.

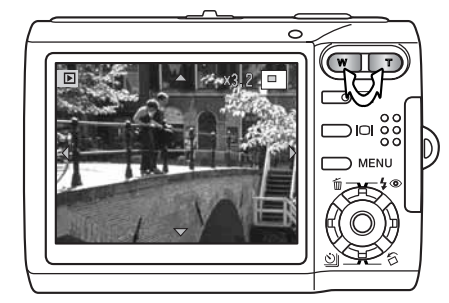

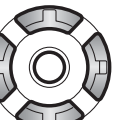

Verwenden Sie zum Scrollen im Bild die linke/rechte sowie die obere/untere Steuertaste. Die Pfeile, die beim Scrollen angezeigt werden, verschwinden bei Erreichen des Bildrandes.

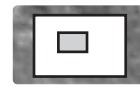

Der Ansichtsrahmen in der oberen rechten Ecke zeigt den Bereich des Bildes an, der gerade auf dem Monitor sichtbar ist.

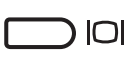

Durch Drücken der Display-Taste wechselt die Anzeige zwischen "Komplettanzeige" und "Nur Bild".

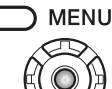

Drücken Sie die Menütaste oder die mittlere Steuertaste, um die vergrößerte Wiedergabe zu verlassen.

# **AUFNAHME – WEITERFÜHRENDE FUNKTIONEN**

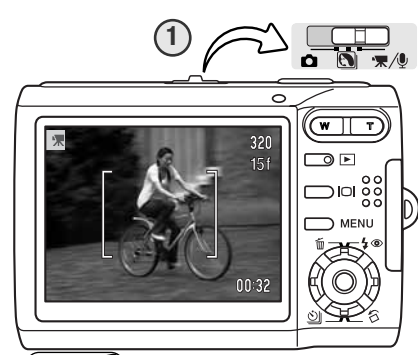

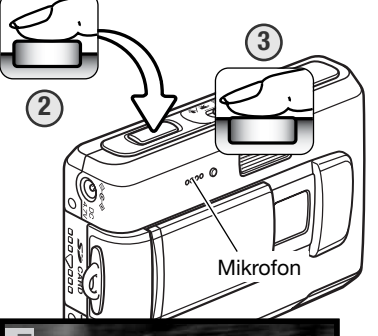

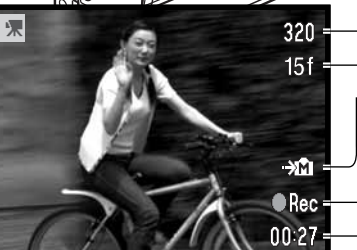

### **FILMAUFNAHME**

Mit dieser Kamera können Sie digitale Videos mit Ton aufnehmen. Schieben Sie einfach den Modus-Schalter auf die Position "Film-/Tonaufnahme" (1). Der Bildzähler zeigt die zur Verfügung stehende Aufnahmezeit an. Die maximale Aufnahmezeit hängt von der Bildwiederholrate ab; Informationen hierzu finden Sie auf Seite 53. Im Film-Menü können Sie Einstellungen vornehmen (S. 40).

Platzieren Sie das Motiv im AF-Rahmen und drücken Sie den Auslöser leicht an (2), um die Belichtungswerte und die Scharfeinstellung zu speichern. Drücken Sie den Auslöser ganz und lassen Sie ihn los, um mit der Aufzeichnung zu beginnen (3).

Während der Aufzeichnung können Sie das Digitalzoom verwenden. Die Kamera zeichnet solange auf, bis die maximale Aufnahmezeit erreicht ist oder der Auslöser erneut gedrückt wird.

Während der Aufnahme zeigt der Bildzähler die verbleibende Zeit an. Während der letzten zehn Sekunden wird die Anzeige rot

Achten Sie darauf, dass das Mikrofon während der Aufzeichnung nicht verdeckt wird.

Auflösung

Bildwiederholrate Symbol für internen Speicher (S. 19)

Aufnahme-Symbol Verbleibende Aufnahmezeit

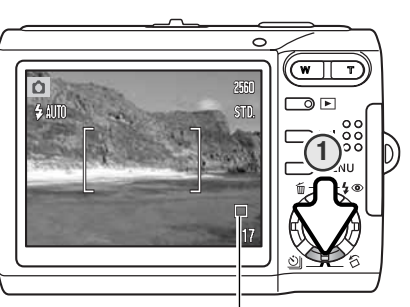

### **BILDFOLGEFUNKTIONEN**

Die Bildfolgefunktion bestimmt die Geschwindigkeit und die Methode, mit der Bilder aufgenommen werden. Symbole, die gewählte Bildfolgefunktion anzeigen, erscheinen auf dem Monitor. Bei aktivierter "Auto Reset"-Funktion (S. 45) wird die Bildfolgefunktion auf die Einzelbildfunktion zurückgesetzt.

Drücken Sie die untere Steuertaste, um die Bildfolgefunktion auszuwählen (1).

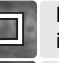

 $\mathcal{O}$ 

**Einzelbildfunktion** – bei jedem Drücken des Auslösers wird ein Einzelbild gemacht. Dies ist die Grundeinstellung der Kamera.

**Selbstauslöser** – verzögert die Verschlussauslösung (S. 38). Kann für Selbstportraits verwendet werden.

**Serienbildfunktion** – Aufnahme von bis zu vier Bildern solange der Auslöser gedrückt 回 wird (S. 39).

**Multibild** – erstellt ein aus einer Serie von neun Bildern zusammengesetztes Bild, wenn der Auslöser einmal gedrückt wird (siehe unten).

### **HILL** Multibild

Nehmen Sie das Bild, wie im Abschnitt "Aufnahmemodus – Grundlagen" auf Seite S. 24 beschrieben, auf. Sie können, nachdem die Aufnahme begonnen hat, den Auslöser loslassen; die Kamera fertigt alle neun Bilder automatisch an.

Der Blitz kann nicht verwendet werden. Durch die begrenzte Verschlusszeit bei dieser Bildfolgefunktion können die Bilder bei schlechten Lichtverhältnissen unterbelichtet sein.

Die angegebene Bildauflösung bezieht sich auf das komplette Bild mit 9 Miniaturbildern und nicht auf Auflösung eines jeden einzelnen Miniaturbildes.

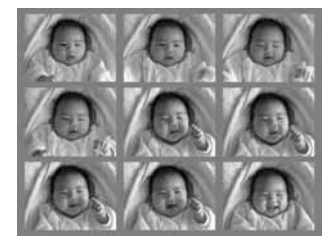

### **Selbstauslöser**

Der Selbstauslöser wird für Selbstportraits verwendet. Der Selbstauslöser löst ca. 10 Sekunden nach Drücken des Auslösers aus. Die Selbstauslöserfunktion wird mit der unteren Steuertaste ausgewählt (S. 37).

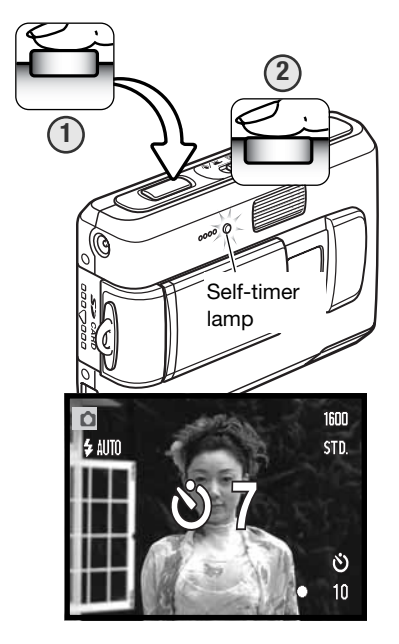

Befestigen Sie die Kamera auf einem Stativ und führen Sie die Bildkomposition, wie im Abschnitt "Aufnahmemodus – Grundlagen" auf Seite 24 beschrieben, durch. Drücken Sie den Auslöser leicht an, um die Belichtungswerte und die Scharfeinstellung zu speichern (1). Um den Selbstauslösevorgang zu starten, drücken Sie den Auslöser ganz durch (2). Drücken Sie den Auslöser nicht, wenn Sie vor der Kamera stehen, weil dabei die Schärfe und die Belichtungswerte eingestellt werden. Die Scharfeinstellung wird durch eine Anzeige bestätigt bevor der Selbstauslöser gestartet wird (S. 27).

Das Selbstauslösersignal an der Vorderseite der Kamera beginnt langsam zu blinken (begleitet von einem Tonsignal). Ein Countdown wird auf dem Monitor angezeigt. Wenige Sekunden vor der Aufnahme blinkt das Signal schnell. Es leuchtet konstant, unmittelbar bevor die Aufnahme gemacht wird.

Um den Selbstauslöser-Vorgang abzubrechen, drücken Sie den Zoomhebel oder die Menütaste. Anschließend befindet sich die Kamera im Einzelbildmodus. Die Toneffekte können im Register 2 des Setup-Menüs abgeschaltet werden (S. 72).

#### **hand Serienbildfunktion**

Diese Funktion ermöglicht die Aufnahme von bis zu vier Bildern, solange der Auslöser gedrückt gehalten wird. Bei einer Bildgröße von 2560 x 1920 Pixeln beträgt die maximale Bildfolgerate 1,6 Bilder/Sek. Diese Bildfolgefunktion wird mit der unteren Steuertaste ausgewählt (S. 37).

Führen Sie die Bildkomposition, wie im Abschnitt "Aufnahmemodus – Grundlagen" auf Seite 24 beschrieben, durch. Drücken Sie den Auslöser leicht an, um die Belichtungswerte und die Scharfeinstellung zu speichern (1). Drücken Sie nun den Auslöser ganz durch (2) und halten ihn gedrückt, um mit der Aufnahme zu beginnen. Während der Auslöser gedrückt und gehalten wird, nimmt die Kamera so lange Bilder auf, bis die maximale Anzahl der Bilder erreicht wurde oder der Auslöser losgelassen wird. Nachdem Sie eine Bildserie aufgenommen haben, stellt sich der Bildzähler ein.

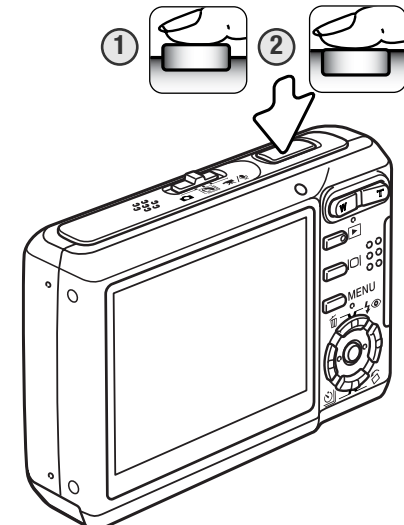

Das eingebaute Blitzgerät kann genutzt werden, aber durch die Ladezeit des Blitzgerätes verringert sich die Bildfolgezeit. Die Einbelichtung des Datums (S. 50) verringert die Bildfolgezeit ebenfalls.

### **NAVIGIEREN DURCH DIE AUFNAHMEMENÜS**

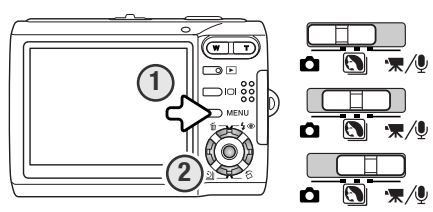

Die Erscheinung des Aufnahmemenüs unterscheidet sich je nach Position des Modus-Schalters. Mit der Menütaste (1) aktivieren Sie das Aufnahmemenü und deaktivieren es. Mit der linken/rechten sowie der oberen/unteren Steuertaste (2) navigieren Sie im Menü. Durch Drücken der mittleren Steuertaste werden Änderungen übernommen.

Aktivieren Sie das Aufnahmemenü mit der Menütaste. **MFNU** 

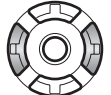

Verwenden Sie die linke bzw. rechte Steuertaste, um das gewünschte Register hervorzuheben; der Inhalt des Menüs ändert sich entsprechend.

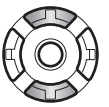

Wenn das gewünschte Menü angezeigt wird, verwenden Sie die obere/untere Steuertaste, um durch die Menüpunkte zu navigieren. Heben Sie den Menüpunkt hervor, dessen Einstellung geändert werden soll.

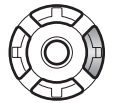

Drücken Sie die rechte Steuertaste; die Einstellungen werden angezeigt, wobei die aktuelle Einstellung hervorgehoben ist. Drücken Sie die linke Steuertaste, um zu den Menüpunkten zurück zu gelangen.

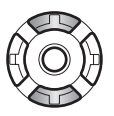

Verwenden Sie die obere/untere Steuertaste, um eine neue Einstellung hervorzuheben.

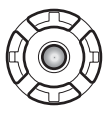

Drücken Sie die mittlere Steuertaste, um die hervorgehobene Einstellung zu übernehmen.

Wurde eine Einstellung übernommen, gelangen Sie zurück zu den Menüpunkten und die neue Einstellung wird angezeigt. Um in den Aufnahmemodus zurück zu gelangen, drücken Sie die Menütaste.

#### Einzelbildaufnahme

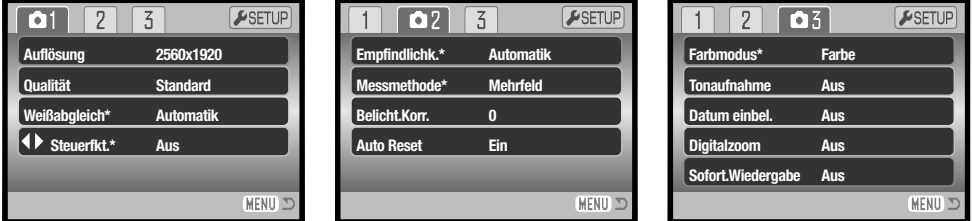

\* Die Steuertastenfunktion sowie die Menüpunkte Weißabgleich, Kamera-Empfindlichkeit, Messmethode und Farbmodus sind im Digital-Motivprogramm-Modus nicht wählbar.

#### Film- und Tonaufnahme

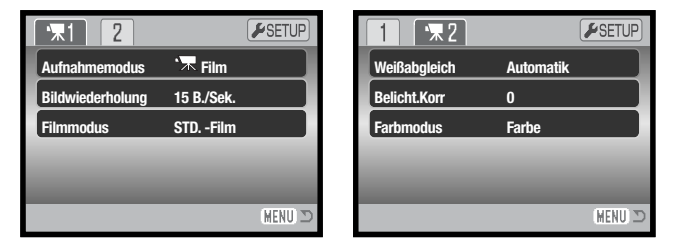

Weitere Informationen über Menüpunkte und deren Einstellungen finden Sie in den folgenden Kapiteln.

#### Übersicht der Menüpunkte

Aufnahmemodus, 52 Auto-Reset, 45 Belichtungskorrektur, 48 Bildgröße, 42 Bildwiederholrate, 53 Datum einbelichten, 50

Digitalzoom, 51 Empfindlichkeit, 46 Farbmodus, 43 Filmmodus, 53 Messmethode, 47 Qualität, 42

Sofortwiedergabe, 47 Steuertaste, 45 Tonaufnahme, 49 Weißabgleich, 44

### **AUFLÖSUNG UND BILDQUALITÄT**

**1600** 

**STD.** 

Die Änderung der Auflösung hat Auswirkungen auf die Anzahl der aufgezeichneten Pixel. Je höher die Auflösung, um so größer wird die Bilddatei. Wählen Sie die Größe nach der endgültigen Verwendung – ein kleine Auflösung ist passender für Internetseiten, eine hohe Auflösung ermöglicht eine höhere Qualität für Fotoabzüge.

Fein

STD. **ECON** 

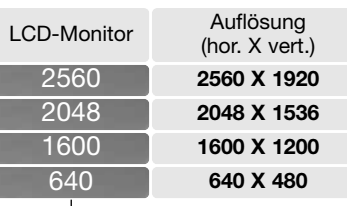

"Fein" – JPEG mit hoher Bildqualität "Standard" – Grundeinstellung (JPEG) "Economy" – geringste Dateigröße (JPEG)

Die Bildqualität wird dadurch bestimmt, wie stark das Bild komprimiert wird. Sie hat aber keinen Einfluss auf die Anzahl der Pixel. Wird die Komprimierung erhöht, verschlechtert sich die Bildqualität, bei kleinerer Dateigröße. Wird die Komprimierung verringert, verbessert sich die Bildqualität und die Dateigröße erhöht sich. Wenn es notwendig ist, sehr viele Bilder zu speichern, verwenden Sie "Economy". Die Standardeinstellung ist optimiert für den normalen Gebrauch. "Fein" führt zu bester Bildqualität bei höchster Dateigröße.

Die gewünschte Bildqualität und Auflösung muss vor der Aufnahme eingestellt werden. Änderungen werden auf dem LCD-Monitor angezeigt. Auflösung und Qualität werden im Register 1 des Aufnahmemenüs eingestellt. Informationen über die Navigation im Aufnahmemenü finden Sie auf S. 40.

Der Bildzähler zeigt die jeweilige Anzahl von Bildern an, die mit der aktuellen Einstellung abgespeichert werden können. Es können Bilder mit unterschiedlicher Auflösung und Qualität gespeichert werden. Die Bilderanzahl hängt von der zur Verfügung stehenden Speicherkapazität und der eingestellten Auflösung und Komprmierung der Bilder ab. Die Dateigröße wird auch durch das Motiv bestimmt. Einige Bilder lassen sich stärker komprimieren als andere. Die Tabelle auf der folgenden Seite beinhaltet durchschnittliche Dateigrößen.

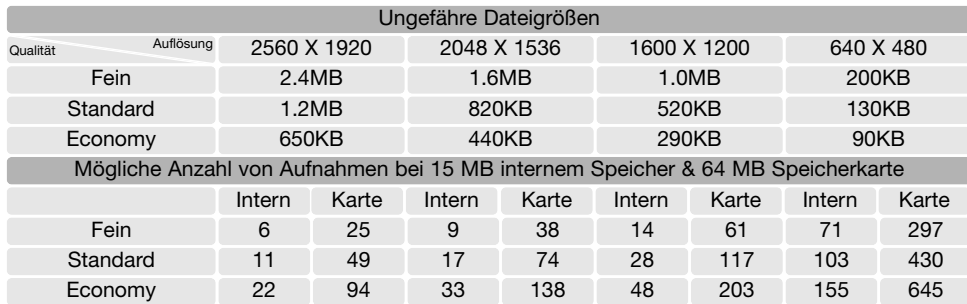

### **Hinweis**

Der Bildzähler zeigt die Anzahl der Bilder an, die mit den momentanen Bildqualitäts- und Bildgrößeneinstellungen bzw. dem zur Verfügung stehenden Speicher gespeichert werden können. Da der Bildzähler Durchschnittswerte zur Berechnung heranzieht, kann die tatsächliche Bilderanzahl davon abweichen. Wenn der Bildzähler Null anzeigt, können bei der derzeitigen Einstellung keine weiteren Bilder mehr abgespeichert werden. Durch Verringerung der Bildgröße oder der Bildqualität können weitere Bilder gespeichert werden.

### **FARBMODUS**

Der Farbmodus legt fest, ob ein Bild farbig oder schwarz/ weiß ist. Der Farbmodus wird im Register 3 des Aufnahmemenüs (Einzelbild-Aufnahmemodus) oder im Register 2 des Film-/Tonaufnahmemenüs eingestellt (S. 40). Bei aktiviertem Digital-Motivprogramm kann der Farbmodus nicht geändert werden. Der Farbmodus kann den Steuertasten zugewiesen werden (S. 45).

"S/W" ergibt schwarz/weiße Bilder, die auch als neutral monochrome Bilder bezeichnet werden. "Sepia" hingegen erzeugt getönte monochrome Bilder. Die Bildvorschau zeigt den gewählten Farbmodus. Bei aktiviertem Farbmodus erscheint kein Symbol auf dem Bildschirm. Der Farbmodus hat keinen Einfluss auf die Bilddateigröße.

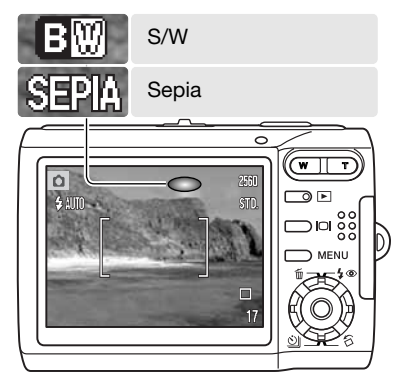

### **WEISSABGLEICH**

Durch den Weißabgleich ist die Kamera in der Lage, verschiedene Beleuchtungssituationen neutral wiederzugeben. Dies entspricht der Wahl zwischen Kunstlicht- und Tageslichtfilm bzw. dem Gebrauch eines Farbkompensationsfilters in der konventionellen Fotografie. Sie können bei Verwendung der Einzelbild- oder Filmaufnahme zwischen einer automatischen und vier voreingestellten Weißabgleich-Einstellungen wählen. Bei aktiviertem Digital-Motivprogramm kann der Weißabgleich nicht verändert werden. Den Weißabgleich stellen Sie im Register 1 des Aufnahmemenüs oder im Register 2 des Film-/Tonaufnahmemenüs (S. 40) ein. Die Wahl des Weißabgleichs kann den Steuertasten zugewiesen werden (S. 45). Wenn die "Auto Reset"-Funktion aktiviert wurde (S. 45), wird der Weißabgleich beim Abschalten der Kamera auf die Einstellung "Automatischer Weißabgleich" zurückgesetzt.

Der automatische Weißabgleich erkennt den Lichttyp in normalen Situationen. In den meisten Fällen ist "Automatik" die richtige Einstellung, da sie das Umgebungslicht ausbalanciert und die besten Bilder erzeugt, gerade bei Mischlichtbedingungen. Wenn das eingebaute Blitzgerät benutzt wird, stellt sich der Weißabgleich auf die Farbtemperatur des Blitzgerätes ein.

Wenn einer der voreingestellten Weißabgleiche aktiviert ist, wird dies durch ein Symbol auf dem LCD-Monitor angezeigt; der Effekt wird sofort auf dem LCD-Monitor sichtbar. Um bei Umgebungslicht aufzunehmen, stellen Sie die Blitzfunktion auf "Kein Blitz" ein (S. 28). Das eingebaute Blitzgerät kann mit dem voreingestellten Weißabgleich benutzt werden. Falls jedoch

"Leuchtstofflampen" oder "Kunstlicht" gewählt wurde, können die Aufnahmen einen blassrosa oder bläulichen Farbstich aufweisen. Der Blitz ist dem Tageslicht ähnlich und sollte zusammen mit der Einstellung "Tageslicht" oder "Wolken" verwendet werden.

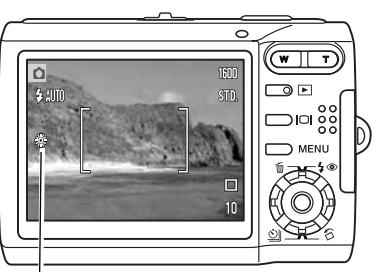

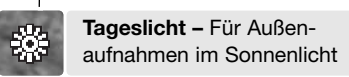

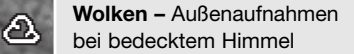

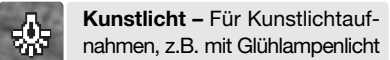

**Leuchtstofflampen –** Für Leuchtstofflampen, z.B. im Büro

農

### **FREIE BELEGUNG DER STEUERTASTE**

Im Aufnahmemodus kann der linken/rechten Steuertaste eine Funktion zugewiesen werden. Diese Funktion ist im Register 1 des Aufnahmemenüs (S. 40) näher erläutert. Diese Funktion kann nicht zusammen mit den Digital-Motivprogrammen verwendet werden. Weitere Informationen zur Belichtungskorrektur finden Sie auf Seite 48, zum Weißabgleich auf Seite 44, zur Empfindlichkeit auf Seite 46 und zum Farbmodus auf Seite 43.

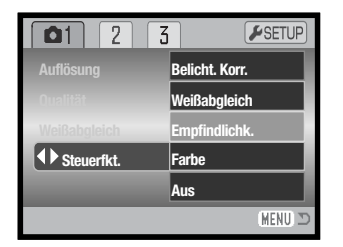

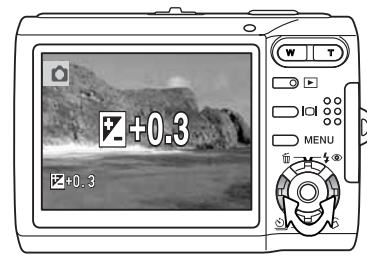

Verwenden Sie im Aufnahmemodus Sie die linke/rechte Steuertaste, um die voreingestellte Funktion zu ändern.

Während der Änderung werden die Einstellungen auf dem LCD-Monitor angezeigt. Die Änderungen sind in der Bildvorschau sichtbar. Die Funktion wird automatisch nach fünf Sekunden oder durch Drücken einer anderen Taste übernommen.

### **"AUTO-RESET"-FUNKTION**

Bei aktivierter "Auto Reset"-Funktion werden die folgenden Einstellungen beim Ausschalten der Kamera zurückgesetzt. Diese Funktion kann im Register 2 des Aufnahmemenüs deaktiviert werden. (S. 40).

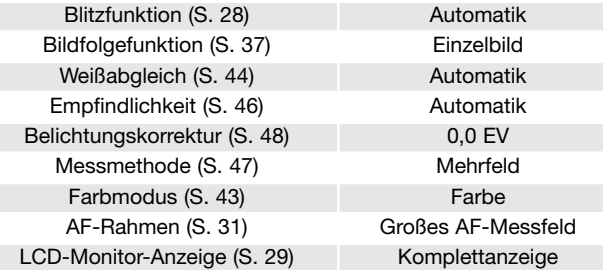

Entsprechend der vorher gewählten Einstellung wird die Blitzeinstellung auf Blitzautomatik oder Blitzautomatik mit Verringerung des Rote-Augen-Effekts zurückgesetzt.

### **EMPFINDLICHKEITSEINSTELLUNG – ISO**

Fünf ISO-Empfindlichkeiten können in der Einzelbildfunktion eingestellt werden: Automatik, 50, 100, 200 und 400. Die Zahlen basieren auf den ISO-Werten: je höher die Zahl, desto empfindlicher die Kamera. Die Empfindlichkeit kann im Register 2 des Aufnahmemenüs geändert werden (S. 40). Bei der Filmaufnahme oder bei aktiviertem Digital-Motivprogramm kann die Empfindlichkeit nicht verändert werden. Die Empfindlichkeitseinstellung kann der Steuertaste zugewiesen werden (S. 45).

Die automatische Einstellung passt die ISO-Empfindlichkeit automatisch im Bereich zwischen 50 ISO und 160 ISO an die Lichtverhältnisse an. Falls eine andere Einstellung als "Automatik" gewählt wurde, erscheint "ISO" mit dem gewählten Wert auf dem LCD-Monitor.

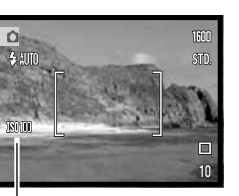

Es lassen sich verschiedene ISO-Empfindlichkeiten einstellen. Wird der ISO-Wert verdoppelt, so verdoppelt sich auch die Empfindlichkeit. Ebenso wie sich die Körnigkeit in Silber-Halogenid-Filmen mit steigender Empfindlichkeit erhöht, erhöht sich in der digitalen Fotografie das Bildrauschen; Bilder mit der Einstellung 50 ISO weisen das geringste Rauschen auf, Bilder mit der Einstellung 400 ISO das stärkste.

#### Empfindlichkeitseinstellung

### **Hinweis**

Bei Belichtungszeiten ab einer halben Sekunde wird automatisch die Rauschverminderung angewendet. Die Verarbeitung erfolgt jeweils nach der Bildaufnahme. Die Verarbeitungszeiten variieren von Bild zu Bild; währenddessen wird ein Meldung angezeigt.

### **BLITZREICHWEITE UND EMPFINDLICHKEITSEINSTELLUNG**

Bedingt durch das optische System unterscheidet sich die Blitzreichweite im Weitwinkelbereich des Objektivs zu der im Telebereich.

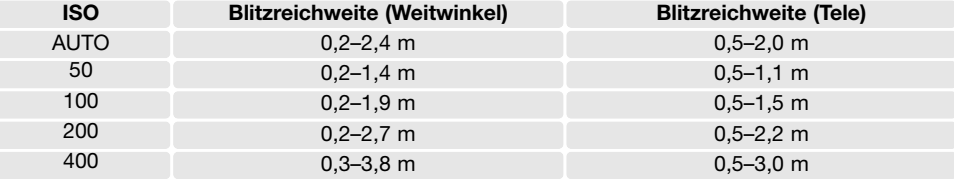

### **MESSMETHODEN**

Die Messmethode wird im Register 2 des Aufnahmemenüs gewählt (S. 40). Sie kann nicht während der Filmaufnahme oder bei aktiviertem Digital-Motivprogramm geändert werden.

**Mehrfeldmessung:** verwendet 256 Segmente zur Bestimmung der Licht- und Farbverteilung im Motiv. Diese Daten werden zusammen mit der Entfernungsmessung zur Errechnung der optimalen Belichtung verwendet. Dieses hochentwickelte Messsystem garantiert optimal belichtete Aufnahmen in fast allen Situationen.

**Spotmessung:** misst nur einen kleinen Teil des Bildausschnittes aus, um die Belichtung zu berechnen. Ein kleiner Kreis auf dem LCD-Monitor zeigt den Messbereich in der Bildvorschau. Die Spotmessung erlaubt es, sich einen bestimmten Teil des Motivs herauszusuchen und für die Messung heranzuziehen. Dies ist bei Motiven mit sehr hellen und dunklen Bildteilen von Vorteil.

 $\Box$   $\Box$   $\Box$ ESETUP **Empfindlichk. Automatik Messmethode Mehrfeld Belicht.Korr 0 Auto Reset Ein** MFNU 3

Spot-Messbereich

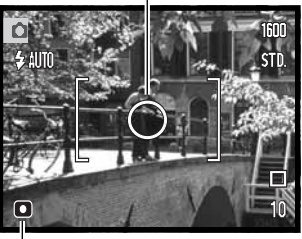

Spot-Messungs-Anzeige

### **SOFORTWIEDERGABE**

Nachdem ein Bild aufgenommen wurde, kann es noch bevor es gespeichert wird, für 2 Sekunden auf dem Monitor angezeigt werden. In der Serienbildfunktion wird das zuletzt aufgenommene Bild angezeigt (S. 37).

Die Sofortwiedergabe kann in dem Register 3 des Aufnahmemenüs aktiviert werden (S. 40). Wurde eine Tonaufnahme (Sprachnotiz) mit aufgenommen, so wird auch diese abgespielt.

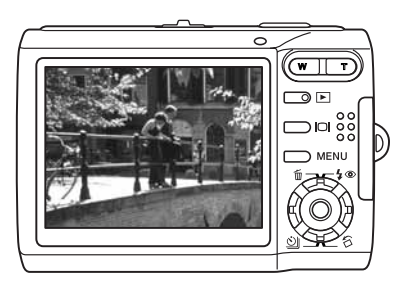

### **BELICHTUNGSKORREKTUR**

Die Belichtung kann vor der Aufnahme angepasst werden. Die endgültige Aufnahme kann bei Verwendung der "Einzelbild-" oder "Filmaufnahme"-Funktionen in einem Bereich von ±1,5 EV in 1/3 Schritten heller oder dunkler eingestellt werden; die Belichtungskorrektur kann nicht bei Digital-Motivprogrammen verwendet werden. Bei aktivierter "Auto Reset"-Funktion (S. 45) wird die Belichtungskorrektur bei ausgeschalteter Kamera auf 0.0 EV zurückgesetzt. Die Belichtungskorrektur kann den Steuertasten zugewiesen werden (S. 45).

Die Belichtungskorrektur wird im Register 2 des Aufnahmemenüs eingestellt. Drücken Sie die obere/untere Steuertaste, um den Grad der Belichtung einzustellen (1); die Änderung ist in der Bildanzeige sichtbar. Drücken Sie die mittlere Steurtaste, um diesen Wert zu speichern (2). Bei einem anderen Wert als 0,0 EV wird ein Symbol auf dem Monitor angezeigt.

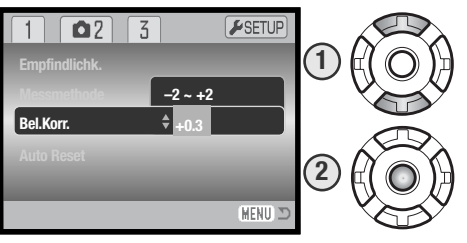

### **Tipps zur Aufnahme**

Bei bestimmten Situationen kann die Belichtungsmessung der Kamera getäuscht werden. Ein solches Motiv kann durch das Verändern der Belichtungskorrektur ins rechte Licht gesetzt werden. Zum Beispiel: ein sehr helles Motiv (Schneelandschaft, weißer Sandstrand), kann auf einer Aufnahme zu dunkel erscheinen. Wird die Belichtung vor der Aufnahme um +1 oder +2 EV erhöht, wird das Ergebnis eine ausgewogene Aufnahme sein.

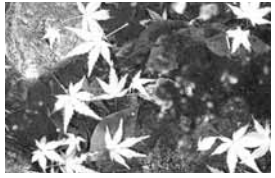

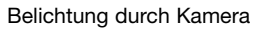

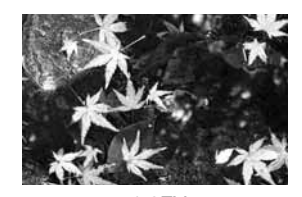

 $-1.0$ FV (1/2-soviel Licht)

–2,0EV (1/4 der Lichtmenge)

Im Beispiel oben verursachte das dunkle Wasser eine Überbelichtung, was das Bild zu hell und ausgewaschen erscheinen lässt. Durch die Korrektur der Belichtung erscheinen die Blätter detaillierter und die Steine bzw. das Wasser wirken satter. EV steht für Belichtungswert. Eine Änderung des Wertes um 1 EV bewirkt eine Änderung der Belichtung um den Faktor 2.

### **TONAUFNAHME (SPRACHNOTIZ ZUM FOTO)**

Mit Hilfe der Sprachnotiz-Funktion ist es möglich, nach jedem Bild eine 15-sekündige Tonaufnahme durchzuführen (beispielsweise, um Informationen zum gerade aufgenommenen Foto aufzusprechen). Die Funktion wird im Register 3 des Aufnahmemenüs (S. 40) aktiviert. Ist die Funktion aktiv, wird das Mikrofon-Symbol (1) in der linken oberen Ecke des Monitors angezeigt. Die Funktion muss aktiviert sein, bevor Sie das Foto aufnehmen. Die Funktion bleibt solange aktiviert, bis sie explizit im Menü deaktiviert wird.

Nachdem ein Bild aufgenommen wurde, erscheint ein Fenster, welches anzeigt, dass die Tonaufnahme (Sprachnotiz) begonnen hat. Ein Fortschrittsbalken zeigt die bereits abgelaufene Aufnahmezeit an.

Um die Aufnahme zu beenden, drücken Sie den Auslöser oder die mittlere Steuertaste (2). Ansonsten wird die Aufzeichnung nach fünfzehn Sekunden automatisch gestoppt.

Wenn Sie Bilder mit der Serienbildfunktion machen, wird die Sprachnotiz an das letzte Bild einer Serie angehängt (S. 37). Im Wiedergabemodus erkennen Sie die Bilder, die eine Sprachnotiz enthalten, an dem Notizzettel-Symbol (S. 54). Im Register 1 des Wiedergabemenüs können Sie Sprachnotizen löschen (S. 56).

#### **Hinweis**

Berühren Sie, wenn Sie Tonaufnahmen anfertigen, nicht das Mikrofon und decken Sie es nicht ab. Die Qualität der Aufnahme hängt ganz wesentlich vom Abstand zum Mikrofon ab. Um die besten Ergebnisse zu erzielen, sollte die Kamera ca. 20 cm vom Mund entfernt gehalten werden.

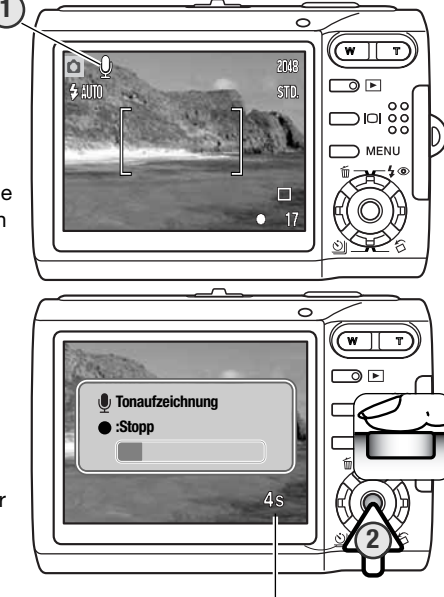

Verbleibende Aufnahmezeit

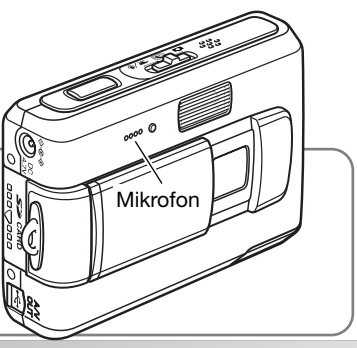

### **DATUM EINBELICHTEN**

Datum und Zeit der Aufnahme können in ein Einzelbild einbelichtet werden. Die Datumseinbelichtung muss vor der Aufnahme eingestellt werden und bleibt so lange aktiviert, bis die Funktion wieder deaktiviert wird; eine aktive Datumseinbelichtung wird auf dem Monitor durch einen gelben Balken neben dem Bildzähler gekennzeichnet.

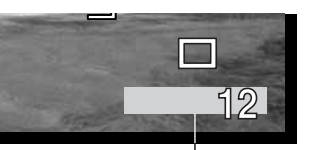

Datumseinbelichtung aktiv

Die Datumseinbelichtung kann über das Register 3 des Aufnahmemenüs (S. 40) aktiviert bzw. deaktiviert werden. Diese Funktion bietet zwei Möglichkeiten. Die Option "JJJJ/MM/TT" belichtet das Datum ein. Die Option " MM/TT/h: min" belichtet den Monat, den Tag und die Aufnahmezeit ein.

Das Datum und die Zeit werden in der unteren rechten Ecke des Bildes einbelichtet, wenn dieses in der Horizontalen betrachtet wird. Das Datum wird direkt über die Bildinformation geschrieben. Das Datum kann in drei verschiedenen Formaten angezeigt werden: Jahr/Monat/Tag, Monat/Tag/Jahr und Tag/Monat/Jahr. Die Einstellung für das Format wird im Register 3 des Setup-Menüs vorgenommen (S. 72).

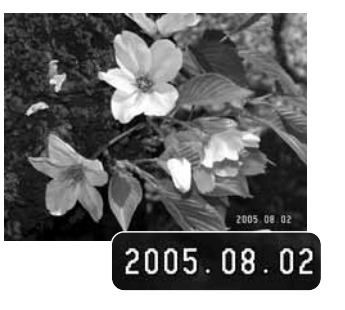

#### **Hinweis**

Datum und Uhrzeit der Aufnahme können im Wiedergabemodus der Kamera oder auf einem Computer mit installierter "DiMAGE Master Lite"-Software betrachtet werden. Diese Software ist auf der Digitalkamera-Software-CD-ROM enthalten, welche dieser Kamera beiliegt.

### **DIGITALZOOM**

Das Digitalzoom stellen Sie im Register 3 des Aufnahmemenüs ein (S. 40). Das maximale optische Zoom in Telestellung lässt sich durch Einsatz des Digitalzooms in Schritten von 0,1 bis 4fach vergrößern. Obwohl das Bild auf die eingestellte Bildgröße interpoliert wird, erreicht es mitunter nicht die Qualität einer Aufnahme ohne Digitalzoom. Je höher der benutzte Digitalzoom-Faktor, desto geringer die Bildqualität.

Halten Sie in der maximalen Telestellung des Objektivs den Zoomhebel (1) weiter nach rechts (T) gedrückt, um das Digitalzoom zu aktivieren. Die Zoom-Vergrößerung wird in der rechten oberen Ecke des Monitors angezeigt.

Zum Herauszoomen drücken Sie den Zoomhebel (W) nach links.

Nach dem Zoomen wird die Zoom-Skala auf dem LCD-Monitor angezeigt, auf der die ungefähre Zoom-Position des Objektivs zu erkennen ist.

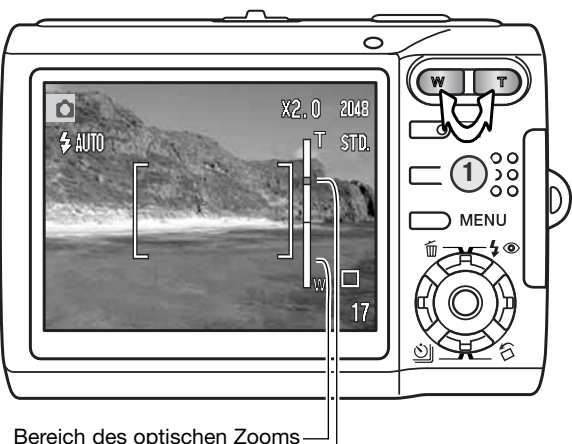

Bereich des optischen Zooms Bereich des digitalen Zooms

### **AUFNAHMEMODUS**

Film- bzw. Tonaufnahme wird im Menüpunkt "Aufnahmemodus" festgelegt. Diesen Menüpunkt finden Sie in Register 1 des Film-/Tonaufnahmemenüs (S. 40).

### **TONAUFNAHME**

Die Kamera kann auch Ton aufnehmen, ohne dass dabei ein Bild gemacht wird. Im internen Speicher mit 15 MB kann eine ca. 31 Minuten und 43 Sekunden lange Tonaufnahme gespeichert werden. Die Audiodatenrate beträgt ca. 8 KB/Sek. Eine einzelne Tonspur kann maximal 180 Minuten lang sein; das optional erhältliche Netzgerät wird für lange Aufnahmezeiten benötigt.

Schieben Sie den Modus-Schalter in die Position "Film-/Tonaufnahme". Ändern Sie in Register 1 des Menüs den Aufnahmemodus in "Tonaufnahme", weitere Informationen hierzu finden Sie auf Seite 40.

Bevor Sie mit der Aufnahme beginnen, wird die verfügbare Aufnahmezeit im Bildzähler angezeigt. Um mit der Aufnahme zu beginnen, drücken Sie den Auslöser.

Der Bildzähler zählt die verbleibende Zeit der Aufnahme. Die Aufnahme stoppt, wenn der Auslöser erneut gedrückt wird oder die maximale Aufnahmezeit erreicht ist.

Achten Sie darauf, während der Aufnahme das Mikrofon nicht zu berühren oder zu verdecken. Die Qualität der Tonaufnahme hängt ganz wesentlich vom Abstand zum Mikrofon ab. Um die besten Ergebnisse zu erzielen, sollte die Kamera ca. 20 cm vom Mund entfernt gehalten werden.

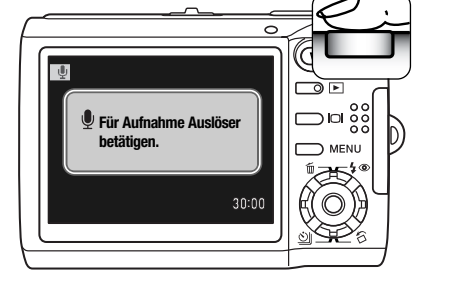

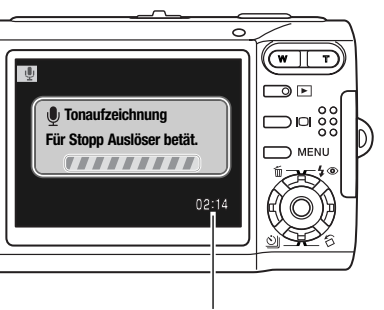

Verbleibende Aufnahmezeit

### **BILDWIEDERHOLRATE UND FILMDATEIGRÖSSEN**

Filmsequenzen können mit 2 Bildwiederholraten aufgezeichnet werden: 15 Bilder/Sek. und 30 Bilder/Sek. Je höher die Bildwiederholrate, desto fließender die Bewegungen und desto größer die Datei. Die Bildwiederholrate können Sie im Register 1 des Filmmenüs einstellen (S. 40).

Der Bildzähler zeigt die jeweilige Aufnahmezeit an, die mit der aktuellen Einstellung zur Verfügung steht. Die Aufnahmezeit hängt von der zur Verfügung stehenden Speicherkapazität und der eingestellten Bildwiederholrate ab. Die Dateigröße wird auch durch die Szene bestimmt. Einige Motive lassen sich stärker komprimieren als andere.

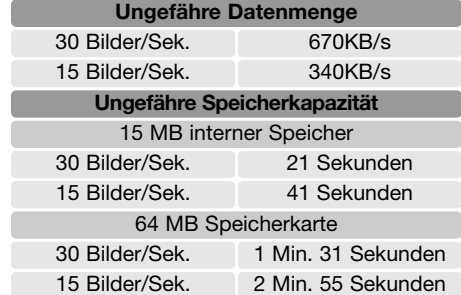

Die Aufzeichnungsgeschwindigkeit der Speicherkarte kann zum vorzeitigen Abbruch der Aufzeichnung führen. Testen Sie die Karte vor wichtigen Ereignissen. Auf der Konica Minolta-Website finden Sie die neuesten Informationen zur Kompatibilität:

Nordamerika: http://kmpi.konicaminolta.us/ Europa: http://www.konicaminoltasupport.com/

### **FILMMODUS**

Im Menüpunkt "Filmmodus" legen Sie fest, welche Art von Filmsequenz Sie aufzeichnen möchten. Mit der Einstellung "Standard" entsteht eine normale Filmsequenz. Bei "Nachtfilm" verwendet die Kamera zur Aufnahme bei geringem Umgebungslicht eine hohe Empfindlichkeitseinstellung; die Empfindlichkeit erhöht sich automatisch bei geringem Umgebungslicht. Die Bildqualität kann bei Nachtfilmen wegen der hohen Empfindlichkeit schlechter sein. Der Filmmodus wird im Register 1 des Filmmenüs festgelegt (S. 40).

# **WIEDERGABE – WEITERFÜHRENDE FUNKTIONEN**

Die Grundlagen in diesem Modus sind im Abschnitt "Wiedergabe – Grundlagen" auf den Seiten 32 bis 35 beschrieben. Dieses Kapitel behandelt sowohl die Wiedergabe von Film- und Tonaufnahmen als auch weiterführende Funktionen des Wiedergabemodus.

### **WIEDERGABE VON SPRACHNOTIZEN/LIVE-AUFZEICHNUNGEN**

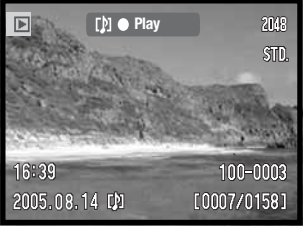

Wenn eine Sprachnotiz (S. 49) oder eine Live-Aufzeichnung einem Bild zugeordnet ist, wird ein Wiedergabeleiste oben am Bildschirm angezeigt.

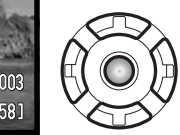

 $00:03$ 

Drücken Sie die mittlere Steuertaste, um die Tonwiedergabe zu starten.

Die Abspielzeit wird in einem Balken am oberen Bildschirmrand angezeigt. Die Anzeige schaltet zurück in den Wiedergabemodus, wenn die Tonwiedergabe zu Ende ist. Mit der Menütaste können Sie die Tonwiedergabe vorzeitig abbrechen.

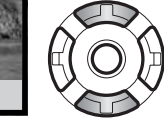

Während der Wiedergabe können Sie mit der oberen/unteren Steuertaste die Lautstärke einstellen.

### **WIEDERGABE VON FILMSEQUENZEN UND TONAUFNAHMEN**

Verwenden Sie die linke/rechte Steuertaste, um die gewünschte Filmsequenz oder Tonaufnahme auszuwählen. Bei der Wiedergabe von Tonaufnahmen wird der LCD-Monitor blau.

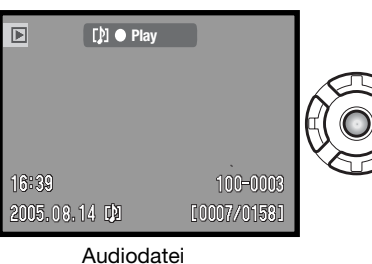

Drücken Sie die mittlere Steuertaste, um mit der Wiedergabe zu beginnen.

Das abermalige Drücken dieser Taste bewirkt

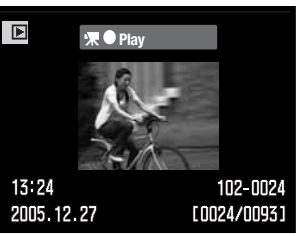

Filmdatei

 $\mathbb{P}$ 

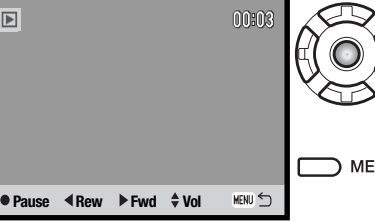

eine Unterbrechung der Wiedergabe (Pause) oder den Neustart des Films oder der Tonaufnahme.

MENU Sie können die Wiedergabe mit der

Menütaste abbrechen. **REW Pause Rew Fwd**  $\div$  **PWD Pause Pause PFwd**  $\div$  **Vol** 

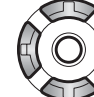

 $\boxed{\triangleright}$ 

Sie können die linke/rechte Steuertaste während der Audiowiedergabe zum Zurück-/Vorspulen benutzen und die Lautstärke mit dem Zoomhebel verändern.

Wenn der Film angehalten wird, kann das angezeigte Bild kopiert und als Einzelbild gespeichert werden. Drücken Sie die obere Steuertaste, um das Bild zu speichern; ein Dialogfeld erscheint. Nach dem Speichern wird der Dateiname des gespeicherten Bildes angezeigt; drücken Sie die mittlere Steuertaste, um den Vorgang zu beenden. Weitere Informationen über das Speichern eines **Einzelbildes einer Filmsequenz finden Sie auf Seite 67. Play Play Rew Fwd Fig.** 

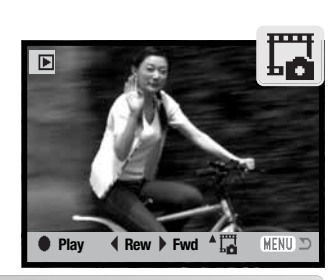

**KENU** Stopp  $\stackrel{\triangle}{\mathbf{v}}$  Vol

 $00:03$ 

MENU <

### **NAVIGIEREN DURCH DAS WIEDERGABEMENÜ**

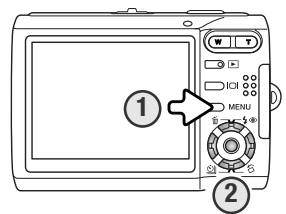

Die Navigation durch das Menü ist einfach. Die Menütaste schaltet das Menü ein oder aus (1). Mit der linken/rechten sowie der oberen/unteren Steuertasten (2) steuern Sie den Cursor und ändern Einstellungen im Menü. Durch Drücken der mittleren Steuertaste wählen Sie Menüpunkte aus und legen Einstellungen fest.

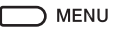

Drücken Sie die Menütaste, um das Wiedergabemenü zu aktivieren.

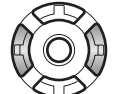

Verwenden Sie die linke bzw. rechte Steuertaste um die anderen Register hervorzuheben; die Inhalte der Menüs ändern sich entsprechend.

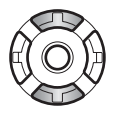

Mit der oberen bzw. unteren Steuertaste können Sie durch die Menüpunkte navigieren, Heben Sie den Menüpunkt hervor, der geändert werden soll.

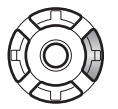

Drücken Sie die rechte Steuertaste. Die möglichen Einstellungen werden angezeigt, wobei die aktuell gewählte Einstellung hervorgehoben ist. Wenn "Enter" angezeigt wird, drücken Sie die mittlere Steuertaste, um fortzufahren.

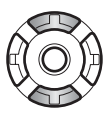

Verwenden Sie die obere/untere Steuertaste, um eine neue Einstellung hervorzuheben.

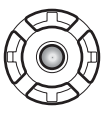

Drücken Sie die mittlere Steuertaste, um die hervorgehobene Einstellung zu übernehmen.

Ist eine Einstellung einmal ausgewählt, werden die neuen Einstellungen im Menü angezeigt. Um in den Wiedergabemodus zurückzukehren, drücken Sie die Menütaste.

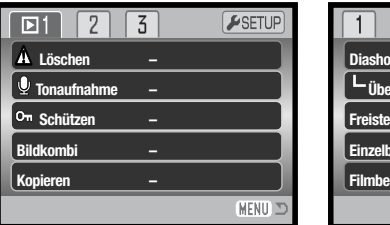

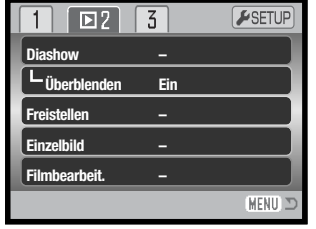

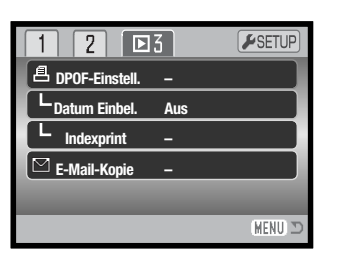

#### Übersicht der Menüpunkte

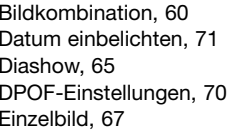

E-Mail-Kopie, 62 Filmbearbeitung, 68 Freistellen, 66 Indexprint, 71 Kopieren, 62

Löschen, 58 Schützen, 60 Tonaufnahme, 59 Überblenden, 65

#### Bilder markieren

Wurde im Menü die Funktion "Marki. Bilder" gewählt, so erscheint die Anzeige zur Einzelbildauswahl. Hier können mehrere Bild- und Tondateien ausgewählt werden.

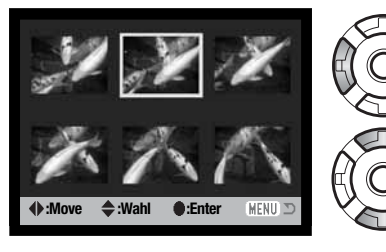

Mit Hilfe der linken und rechten Steuertaste bewegen Sie den gelben Rahmen auf das gewünschte Bild.

Durch Drücken der oberen Steuertaste wird das Bild markiert. Es erscheint ein entsprechendes Symbol neben dem Bild. Durch Drücken der unteren Steuertaste wird die Auswahl des Bildes aufgehoben, das Symbol verschwindet.

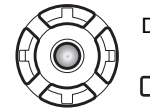

Drücken Sie die mittlere Steuertaste, um den Vorgang abzuschließen.

MENU Durch Drücken der Menütaste wird der Vorgang abgebrochen.

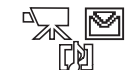

Symbole, die anzeigen, ob es sich um eine Film-, Ton- oder E-Mail-Kopie-Datei handelt, können zur Rechten eines jeden Bildes erscheinen.

### **LÖSCHEN VON BILD- UND TONDATEIEN**

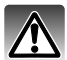

Einmal gelöschte Dateien können nicht wiederhergestellt werden. Seien Sie deshalb beim Anwenden dieser Funktion besonders achtsam.

Im Register 1 des Wiedergabemenü (S. 56) können einzelne, mehrere oder alle Bilder gelöscht werden. Ist eine Datei mit Schreibschutz (S. 60) versehen, muss dieser vorher entfernt werden. Um Bilder im internen Speicher zu löschen, entnehmen Sie die Speicherkarte aus der Kamera. Es stehen vier Möglichkeiten zur Verfügung:

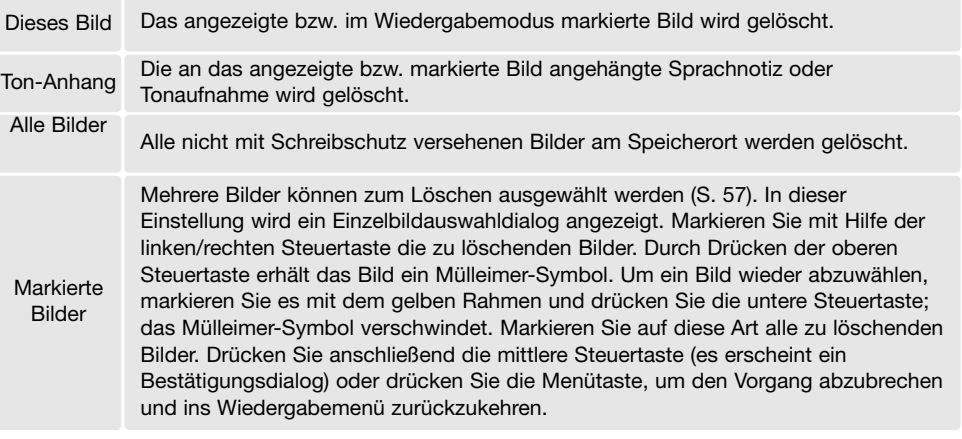

**TONAUFNAHME**

Einem Einzelbild kann eine bis zu 15 Sekunden lange Tonaufnahme angehängt werden. Diese Funktion ersetzt auch eine zu einem Bild aufgenommene Sprachnotiz. Die Dateien dürfen nicht mit einem Schreibschutz versehen sein, um diese Funktion verwenden zu können (S. 60). Um Tonaufnahmen bei Bildern anzuhängen, die sich im internen Speicher befinden, entnehmen Sie die Speicherkarte aus der Kamera.

Wählen Sie das Bild, dem die Live-Aufzeichnung zugeordnet sein soll, aus.

Markieren Sie im Wiedergabemenü "Enter" im Menüpunkt "Tonaufnahme". Drücken Sie die mittlere Steuertaste (1), um mit der Aufnahme zu beginnen.

Falls der Bilddatei bereits eine Tonaufnahme zugeordnet ist, erscheint ein Bestätigungsdialog. Wenn Sie "Ja" wählen, beginnt die Live-Aufzeichnung und die vorhandene Audiodatei wird ersetzt. Wein Sie "Nein" wählen, wird die Live-Aufzeichnung abgebrochen.

Ein Fortschrittsbalken und eine Uhr zeigen die verbleibende Aufnahmedauer an. Die Live-Aufzeichnung kann durch das Drücken der mittleren Steuertaste (1) unterbrochen werden.

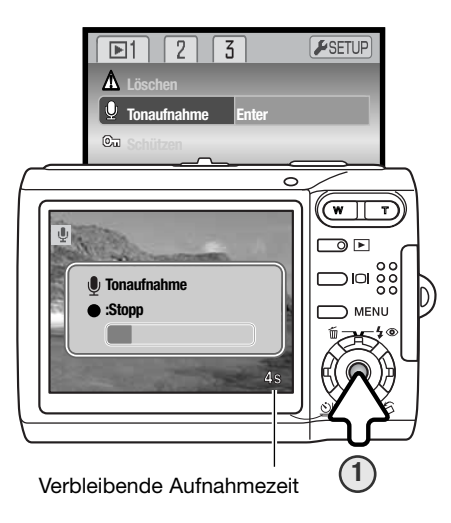

Vor dem endgültigen Löschen erscheint ein Bestätigungsdialog. Wählen Sie "JA", wird der Vorgang ausgeführt, "Nein" bricht den Vorgang ab.

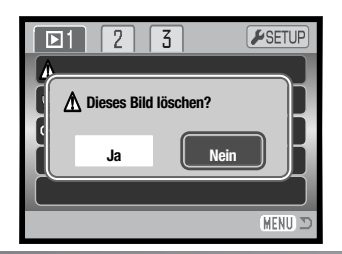

### **DATEIEN MIT SCHREIBSCHUTZ VERSEHEN (SCHÜTZEN)**

Es können einzelne, mehrere oder alle Bilder mit einem Schreibschutz versehen werden. Um Bilder im internen Speicher zu schützen, entnehmen Sie die Speicherkarte aus der Kamera. Mit Schreibschutz versehene Dateien können nicht durch die Löschfunktion gelöscht werden. Jedoch löscht die Funktion "Formatieren" (S. 74) alle Dateien auf der Speicherkarte, ob sie geschützt sind oder nicht. Die Schreibschutzfunktion finden Sie im Register 1 des Wiedergabemenüs (S. 56). Es stehen vier Möglichkeiten zur Verfügung:

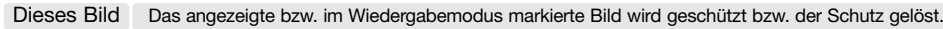

Alle Bilder Alle Bilder am Speicherort werden geschützt.

**Markierte** Bilder Mehrere Bilder werden zum Schützen ausgewählt. In dieser Einstellung wird ein Einzelbildauswahldialog angezeigt (S. 57). Markieren Sie durch Drücken der linken/ rechten Steuertaste ein zu schützendes Bild. Durch Drücken der oberen Steuertaste erhält das Bild ein Schreibschutz-Symbol. Um ein Bild wieder abzuwählen, markieren Sie es mit dem gelben Rahmen und drücken Sie die untere Steuertaste; das Schreibschutz-Symbol verschwindet. Markieren Sie auf diese Art alle zu schützenden Dateien. Drücken Sie die mittlere Steuertaste, um die markierten Bilder mit Schreibschutz zu versehen oder drücken Sie die Menütaste, um den Vorgang abzubrechen.

Alle lösen Der Schreibschutz für alle Bilder am Speicherort wird aufgehoben.

### **BILDKOMBINATION**

Durch das Kopieren eines kleinen Bildes in ein Hintergrundbild wird ein neues Bild erstellt, so dass ein Bild-im-Bild-Effekt entsteht. Das entstehende Bild hat die gleiche Auflösung und Bildqualität wie das Hintergrundbild. Die Objektivabdeckung muss geöffnet sein, um diese Funktion verwenden zu können. Das Kombinationsbild wird beim Speichern an dem Speicherort gesichert, an dem sich auch das Bild befindet welches Sie als Hintergrund gewählt haben.

Wählen Sie das Hintergrundbild auf dem LCD-Monitor an. Um ein Bild im internen Speicher anzuzeigen, entnehmen Sie die Speicherkarte aus der Kamera.

Wählen Sie "Bildkombi" im Wiedergabemenü und drücken Sie die mittlere Steuertaste, um den Einfügevorgang zu beginnen.

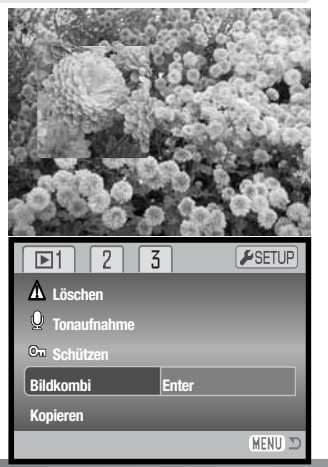

Es werden neun verschiedene Einrahmungen auf dem Monitor angezeigt. Wählen Sie mittels der Steuertasten einen Rahmen. Drücken Sie die mittlere Steuertaste, um fortzufahren.

Durch Drücken der Menütaste können Sie den Vorgang jederzeit abbrechen. Die Kamera speichert die vorgenommenen Einstellungen.

Der Rahmen wird auf dem Hintergrundbild angezeigt. Sie können die Größe des Rahmens mit der oberen/unteren Steuertaste anpassen; es stehen drei Größen zur Verfügung. Drücken Sie die mittlere Steuertaste, um fortzufahren.

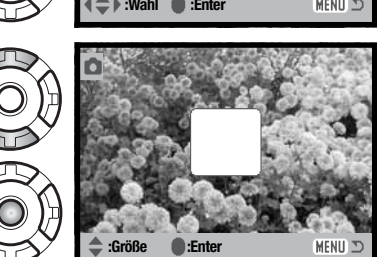

Wählen Sie die Position des einzufügenden Bildes, indem Sie den Rahmen mittels der Steuertasten verschieben. Drücken Sie die mittlere Steuertaste, um fortzufahren.

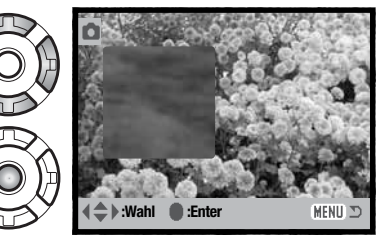

Eine Bildvorschau erscheint im Rahmen. Platzieren Sie das Motiv darin und drücken Sie den Auslöser leicht an, um die Scharfeinstellung zu speichern. Die aktuellen Aufnahmeeinstellungen werden bei der Aufnahme verwendet; das optische Zoom kann verwendet werden. Drücken Sie den Auslöser ganz durch, um das Bild aufzunehmen und den Vorgang fertig zu stellen.

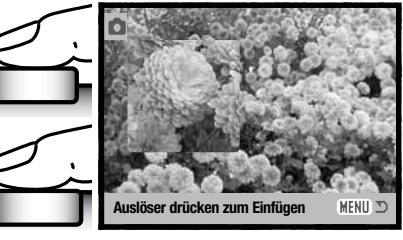

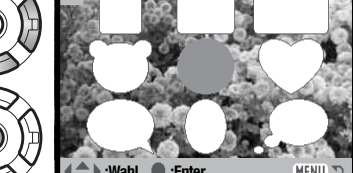

### **KOPIEN UND E-MAIL-KOPIEN**

Mit der Kopierfunktion im Register 1 des Wiedergabemenüs (S. 56) können Sie eine exakte Kopie von Bildern, Filmsequenzen oder Tonaufnahmen erstellen und die kopierten Daten auf einer weiteren Speicherkarte oder den internen Speicher ablegen.

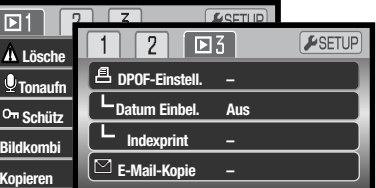

Die E-Mail-Kopierfunktion im Register 3 des Menüs erstellt eine JPEG-Kopie eines Bildes in der Auflösung 640 X 480 (VGA), so dass es einfach per E-Mail versendet werden kann. E-Mail-Kopien werden am selben Speicherort wie das Originalbild erstellt. Sie können nicht von aufgenommenen Filmsequenzen erstellt werden.

Um Kopien oder E-Mail-Kopien von Bildern im internen Speicher zu erstellen, entnehmen Sie die Speicherkarte aus der Kamera. Wenn die Kopierfunktion verwendet wird, wird automatisch ein Ordner für die Bilder erstellt (S. 86); der Zielordnername für die Kopierfunktion endet mit "CP", für die E-Mail-Kopierfunktion mit "EM". Jedes Mal, wenn die Kopierfunktion verwendet wird, wird automatisch ein neuer Ordner angelegt, während bei der E-Mail-Kopierfunktion der selbe Ordner bis zu einer Anzahl von 9.999 Kopien verwendet wird. Bilder mit Tonaufnahme werden mit der Audiodatei kopiert. Kopien geschützter Bilder sind nach dem Kopieren nicht geschützt. DPOF-Informationen werden nicht kopiert.

Die Kopierfunktion stellt drei, die E-Mail-Kopierfunktion zwei Möglichkeiten zur Verfügung:

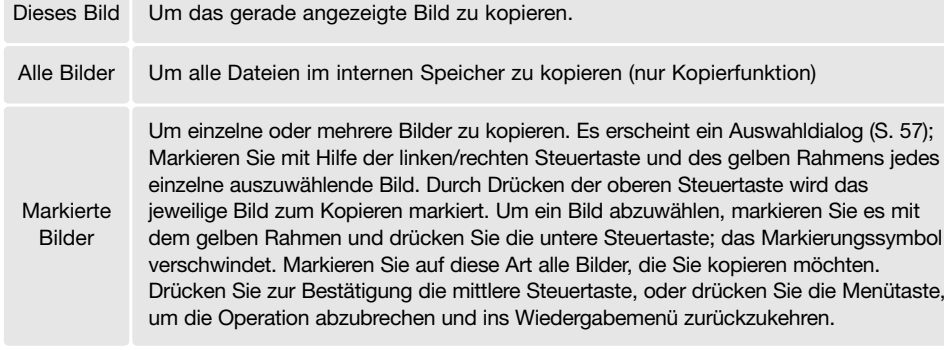

Bis zu 28 MB Daten können kopiert werden. Wurden zu viele Bilder ausgewählt, erscheint eine Warnung und der Kopiervorgang wird abgebrochen. Teilen Sie die Gesamtzahl der zu kopierenden Bilder in 2 oder 3 Gruppen auf. Wieviele E-Mail-Kopien Sie insgesamt erstellen können, hängt vom freien Speicherplatz auf der Karte ab.

#### Kopieren

Wenn die Bilder, die Sie als E-Mail-Kopie umwandeln möchten, ausgewählt sind, erscheint ein Bestätigungsbildschirm, der sich in seiner Erscheinungsform unterscheidet, je nachdem, ob eine Speicherkarte eingelegt ist oder nicht. Die Unterpunkte sind während des Kopiervorgangs hervorgehoben.

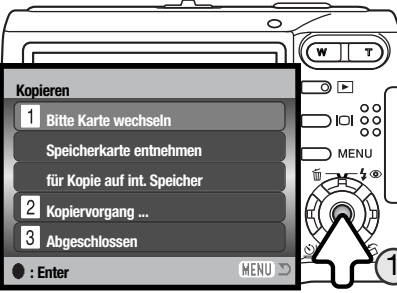

#### Wenn eine Speicherkarte eingelegt ist:

Ist der Unterpunkt "Bitte Karte wechseln" hervorgehoben, entnehmen Sie die Speicherkarte aus der Kamera. Die Originaldatei wird in den internen Speicher kopiert; um diese auf eine weitere Karte zu kopieren, legen Sie die Karte ein. Drücken Sie zum Fortfahren die mittlere Steuertaste (1) oder die Menütaste, um den Vorgang abzubrechen.

#### Wenn keine Speicherkarte eingelegt ist:

Ist der Unterpunkt "Speicherkarte einsetzen" hervorgehoben, legen Sie die Speicherkarte ein, auf die die Bilder kopiert werden sollen. Drücken Sie zum Fortfahren die mittlere Steuertaste (1) oder die Menütaste, um den Vorgang abzubrechen.

Nachdem der Unterpunkt "Abgeschlossen" hervorgehoben wurde, erscheint eine Meldung mit dem Namen des Ordners, der die kopierten Bilder enthält; drücken Sie die mittlere Steuertaste, um zum Menü zurückzukehren.

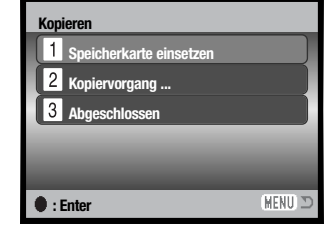

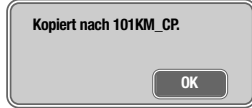

#### E-Mail-Kopien

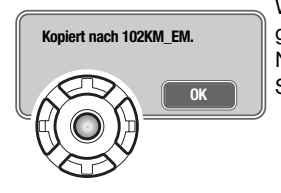

Wenn die Bilder, die Sie als E-Mail-Kopie umwandeln möchten, ausgewählt sind, beginnt der Kopiervorgang und ein Bildschirm mit dem Namen des Ordners, der die E-Mail-Kopien enthält, erscheint; drücken Sie die mittlere Steuertaste, um zum Menü zurückzukehren.

#### **Hinweis**

Kann eines der Bilder nicht kopiert werden, so erscheint die Meldung "Kopie fehlgeschlagen". Prüfen Sie in diesem Fall, welche Bilder bereits auf die Speicherkarte oder den internen Speicher kopiert wurden, und wiederholen Sie den Vorgang anschließend für die noch nicht kopierten Bilder.

### **DIASHOW**

Im Register 2 des Wiedergabemenüs(S. 56) können Sie die Funktion "Diashow" auswählen. Diese Funktion zeigt und spielt automatisch alle Bild-, Ton- und Filmdateien auf der Speicherkarte oder dem internen Speicher nacheinander ab. Um Bilder im internen Speicher anzuzeigen, entnehmen Sie die Speicherkarte aus der Kamera.

Um die Diashow zu starten, heben Sie "Enter" hervor und drücken Sie die mittlere Steuertaste.

Durch das Drücken der mittleren Steuertaste während der Diashow können Sie die Präsentation jederzeit unterbrechen und neu starten.

Mit der linken/rechten Steuertaste kehren Sie zum vorherigen Bild zurück bzw. springen Sie zum nächsten Bild. Während der Wiedergabe eines Films können Sie vor- bzw. zurückspulen.

Drücken Sie die Menütaste, um den Vorgang abzubrechen.

### **ÜBERBLENDEN**

Die Funktion "Überblenden" wählt zufällige Überblendeffekte für den Wechsel zwischen Einzelbildern während der Diashow. Diese Funktion kann im Register 2 des Wiedergabemenüs (S. 56) einbzw. ausgeschaltet werden.

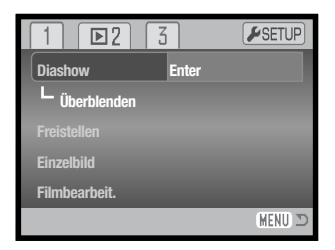

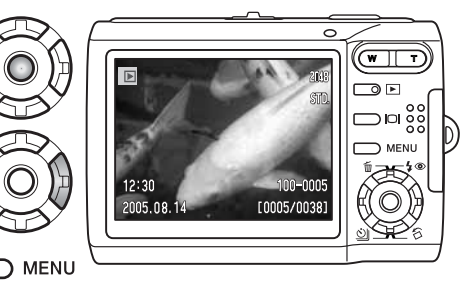

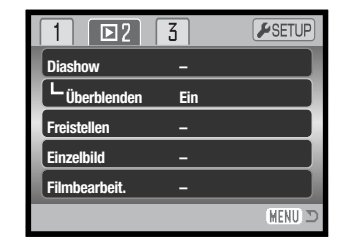

### **BILDER FREISTELLEN**

Sie können einen Ausschnitt eines Bildes erstellen und diesen an den gerade verwendeten Speicherort kopieren und speichern. Um ein Bild im internen Speicher freizustellen und zu speichern, entnehmen Sie die Speicherkarte aus der Kamera.

Bilder, die in als E-Mail-Kopie gespeichert wurden, können nicht freigestellt werden.

Wählen Sie das Bild, das freigestellt werden soll auf dem LCD-Monitor. Wählen Sie "Freistellen" und heben Sie "Enter" im Register 2 des Wiedergabemenüs (S. 56) hervor. Drücken Sie die mittlere Steuertaste um den Ausschneidevorgang zu beginnen.

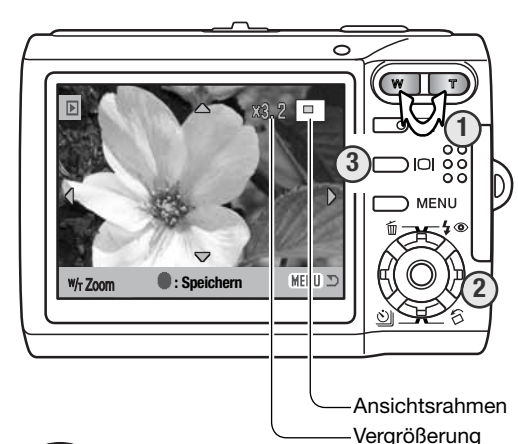

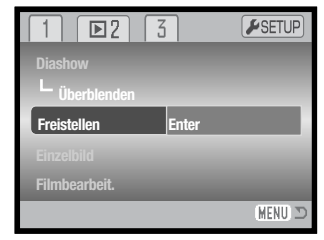

Auf dem Bildschirm wird der freigestellte Ausschnitt angezeigt. Drücken Sie die rechte Taste (T) des Zoomhebels (1), um das Bild zu vergrößern. Drücken Sie den Zoomhebel nach links (W), um das Bild zu verkleinern. Die Stärke der Vergrößerung wird auf dem LCD-Monitor angezeigt.

Verwenden Sie die Steuertasten, um den Bildausschnitt zu verschieben (2).

Im Ansichtsrahmen in der oberen rechten Ecke des Bildschirms sehen Sie, welcher Teil des Bildes angezeigt wird. Mit der Display-Taste (3) wechseln Sie zwischen Komplettanzeige und "Nur Bild".

Drücken Sie, wenn der gewünschte Ausschnitt angezeigt wird, die mittlere Steuertaste, um die Bilddaten zu speichern.

#### **Speichern als PICT0034.JPG.**

Der Dateiname des Ausschnitts wird angezeigt. Drücken Sie die mittlere Steuertaste erneut, um den Vorgang abzuschließen.

Wenn Sie "Ja" wählen, wird die Tonaufnahme der Filmsequenz als Ton aufgezeichnet.

Beim Speichern werden die Namen der Bilddatei und der Tondatei angezeigt. Drücken Sie die mittlere Steuertaste, um den Vorgang fertig zu stellen.

### **SPEICHERN EINES EINZELNEN BILDES EINER FILMSEQUENZ**

Mit der Einzelbildfunktion in Register 2 des Wiedergabemenüs (S. 56) können Sie ein Bild aus einer Filmsequenz kopieren und als Einzelbild am gerade verwendeten Speicherort speichern. Das kopierte Bild besitzt die gleiche Auflösung wie die Filmsequenz.

Zuerst muss der Film, von dem das Einzelbild kopiert werden soll, im Wiedergabemodus angezeigt werden. Öffnen Sie nun das Wiedergabemenü. Um einen Film im internen Speicher anzuzeigen, entnehmen Sie die Speicherkarte aus der Kamera. Markieren Sie "Enter" im Menüpunkt "Einzelbild" und drücken Sie die mittlere Steuertaste, um den Bildschirm "Speichern" zu öffnen.

Verwenden Sie zum Anzeigen des Bildes der Filmsequenz, das Sie speichern möchten, die linke/rechte Steuertaste.

Drücken Sie die mittlere Steuertaste, um das Bild zu speichern. Es erscheint ein Bestätigungsbildschirm, bevor das Bild gespeichert wird. Wählen Sie "Ja" zum Speichern des Bildes, "Nein" bricht den Vorgang ab. **Example 2 i sheichern i :Speichern** 

Die Tonaufzeichnung, beginnend ca. 7,5 Sek. vor dem gespeicherten Bild und ca. 7,5 Sek. danach endend, kann ebenfalls gespeichert werden. Tonaufzeichnung gespeichert (WAV-Datei). Wählen Sie "Nein", wird kein

> **Einzelbild Gespeichert als PICT0035.JPG. PICT0035.WAV.**

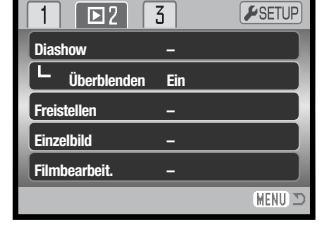

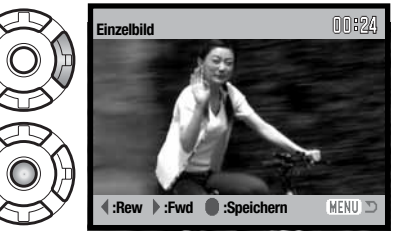

**:Rew :Fwd :Speichern**

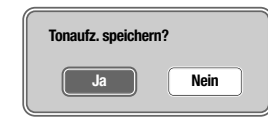

**OK**

MENU

00:24

**OK**

### **FILMBEARBEITUNG**

Die Funktion "Filmbearbeitung" im Register 2 des Wiedergabemenüs (S. 56) erlaubt das Herausschneiden von Teilen einer Filmsequenz. Die Sequenz muss im Wiedergabemodus angezeigt werden, bevor sie im Wiedergabemenü geöffnet wird. Um einen Film im internen Speicher anzuzeigen, entnehmen Sie die Speicherkarte aus der Kamera. Wählen Sie "Enter" im Menüpunkt "Filmbearbeitung" und drücken Sie zur Bestätigung die mittlere Steuertaste.

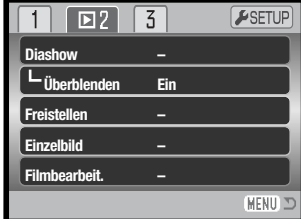

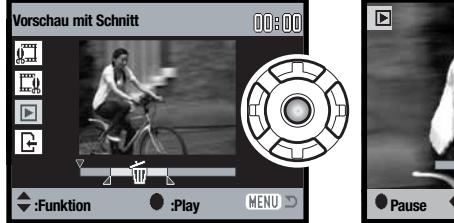

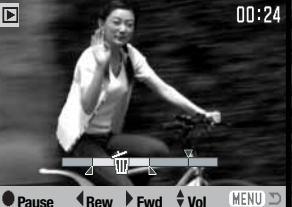

Drücken Sie die mittlere Steuertaste, um die Vorschau zu sehen. Der Pfeil über der Skala markiert das angezeigte **Bild.** 

Drücken Sie die untere Steuertaste, um die Bearbeitung zu akzeptieren und fortzufahren. Um Änderungen vorzunehmen, drücken Sie die obere Steuertaste und wählen Sie ein neues Start-/ Endbild. Um die Nachbearbeitung abzubrechen, drücken Sie die Menütaste.

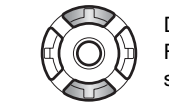

Das Funktionsmenü zeigt den gerade aktiven Schritt der Filmbearbeitung. Mit der oberen/unteren Steuertaste lassen sich die verschiedenen Funktionen anwählen.

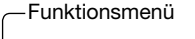

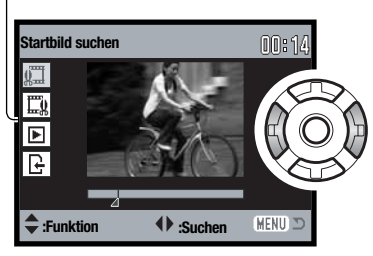

Drücken Sie zum Anzeigen des Startbildes des Ausschnitts die linke/rechte Steuertaste. Die Skala unter dem Bild und der Timer in der rechten oberen Ecke zeigen die ungefähre Position des Bildes innerhalb der Sequenzen.

Drücken Sie die untere Steuertaste, um den nächsten Schritt auszuwählen.

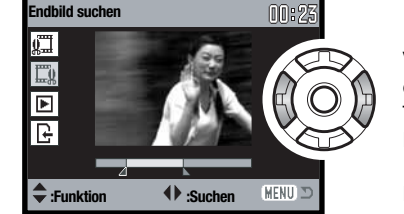

Verwenden Sie zum Anzeigen des Endbildes des Ausschnitts die linke/rechte Steuertaste. Die Skala unter dem Bild und der Timer in der rechten oberen Ecke zeigen die ungefähre Position innerhalb der Sequenz.

Drücken Sie die untere Steuertaste für den nächsten Schritt.

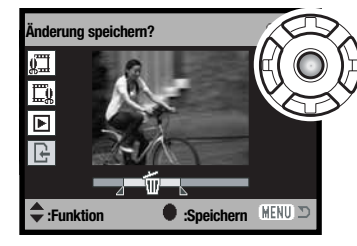

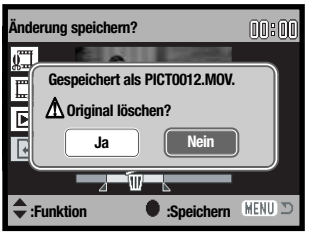

Drücken Sie die mittlere Steuertaste; um den bearbeiteten Film am gerade verwendeten Speicherort zu speichern. Ein Bestätigungsdialog wird angezeigt. Wählen Sie "Ja", um fortzufahren.

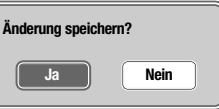

Nach dem Speichern wird der Name des Filmausschnitts angezeigt.

Das Original kann gelöscht werden, wählen Sie hierzu "Ja". Einmal gelöscht, kann es nicht wiederhergestellt werden. Wird "Nein" gewählt, so bleiben Original und bearbeiteter Film gespeichert.

### **DPOF**

Diese Kamera unterstützt DPOF™ Version 1.1. DPOF (Digital Print Order Format) ermöglicht das Drucken von Bildern direkte von der Digitalkameras. Nachdem die DPOF-Datei erzeugt wurde, können Sie die Speicherkarte einfach zu einem Fotofachhändler bringen oder in den Speicherkartenschacht eines DPOF-kompatiblen Druckers einsetzen. Beim Erzeugen einer DPOF-Datei wird automatisch ein "Misc"-Ordner auf der Speicherkarte angelegt um die Informationen dort zu speichern (S. 86).

### **DPOF-EINSTELLUNGEN**

Der Menüpunkt "DPOF-Einstellungen" im Register 3 des Wiedergabemenüs (S. 56) wird verwendet, um einen standardisierten Druckauftrag für Bilder der Speicherkarte oder des internen Speichers anzulegen. Um Bilder im internen Speicher auszuwählen, entnehmen Sie die Speicherkarte aus der Kamera. Es stehen vier Möglichkeiten zur Verfügung:

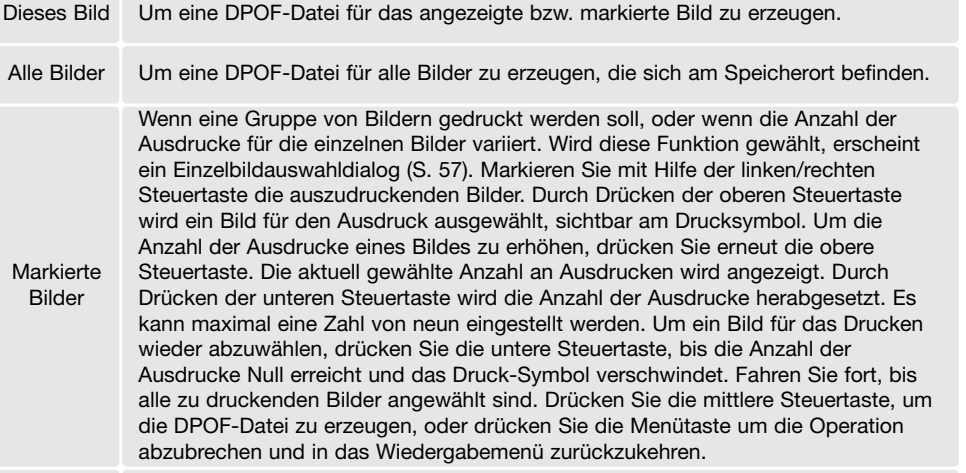

Alle löschen Löscht die DPOF-Datei.

Wenn die Einstellung "Dieses Bild" oder "Alle Bilder" gewählt wird, erscheint ein Dialog zur Angabe der Zahl der Ausdrucke für jedes Bild. Es kann maximal eine Zahl von neun eingestellt werden. Verwenden Sie den Zoomhebel, um die benötigte Anzahl der Ausdrucke festzulegen. Falls die Einstellung "Alle Bilder" gewählt wurde, werden Bilder, die zu einem späteren Zeitpunkt in dem Ordner aufgenommen wurden, nicht in der DPOF-Datei berücksichtigt.

DPOF-Daten, die mit einem anderen Kameramodell angelegt wurden, werden gelöscht. Nachdem die Bilder gedruckt wurden bleiben die DPOF-Daten erhalten und müssen manuell gelöscht werden.

DPOF-Informationen werden beim Kopieren von Bildern nicht mit kopiert. Um eine DPOF-Datei für kopierte Bilder zu erstellen, wiederholen Sie den unter "DPOF-Einstellungen" beschriebenen Vorgang.

### **DATUM EINBELICHTEN**

Um das Datum in jedes Bild der DPOF-Druckdatei einzubelichten, wählen Sie im Menüpunkt "Datum einbel." im Register 3 des Wiedergabemenüs "Ein". Wenn Sie dies nicht wünschen, wählen Sie "Aus". Wo und wie das Datum gedruckt wird, kann je nach Drucker variieren.

### **INDEXPRINT**

Um einen Indexprint von allen sich auf der Speicherkarte oder im internen Speicher befindlichen Bildern zu erstellen, wählen Sie im Menüpunkt "Indexprint" im Register 3 des Wiedergabemenüs "JA". Wenn Sie dies nicht wünschen, wählen Sie einfach "Nein".

Bilder, die nach dem Aufruf der Funktion "Indexprint" aufgenommen wurden, erscheinen nicht im Indexprint. Die Anzahl der Bilder, die pro Seite ausgedruckt werden, kann sich je nach Drucker unterscheiden. Die mit den Miniaturbildern gedruckte Information kann ebenfalls variieren.

#### **Hinweis**

西西

#### DPOF-Dateien und -Bilder können direkt von der Kamera aus gedruckt werden. Informationen hierzu finden Sie auf den Seiten 94 und 99.

# **SETUP-MODUS**

Mit dem Setup-Menü legen Sie Kameraeinstellungen fest. Unter "Navigieren durch das Setup-Menü" finden Sie die Beschreibung der Menüpunkte. Dem folgt eine detaillierte Beschreibung der Einstellungen der Menüpunkte.

### **NAVIGIEREN DURCH DAS SETUPMENÜ**

Das Setup-Menü wird aus anderen Menüs heraus geöffnet. Sie gelangen aus dem Wiedergabesowie dem Aufnahmemenüs ins Setup-Menü.

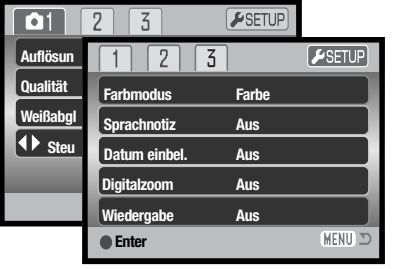

Verwenden Sie die linke/rechte Steuertaste, um das Setup-Register oben im jeweiligen Menü hervorzuheben.

Drücken Sie zum Öffnen des Menüs die mittlere Steuertaste.

Über den umgekehrten Weg gelangen Sie zurück in das jeweilige Menü. Durch Drücken der Menütaste wird das Setup-Menü geschlossen und Sie befinden sich wieder im Wiedergabe- bzw. Aufnahmemenü.

 $\overline{\bullet}$ 

**IMENU** 

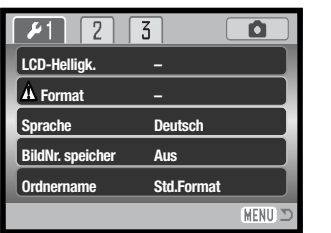

#### Übersicht über die Menüfunktionen

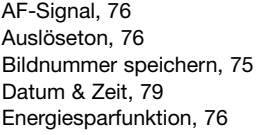

Format, 74 Lautstärke, 76 LCD-Helligkeit, 74 Ordnername, 75 Sprache, 73

**Toneffekte AF-Signal Auslöseton Lautstärke Energie sparen**

 $\sqrt{2}$ 

**1**

 $\sqrt{3}$ 

**2 3 min.**

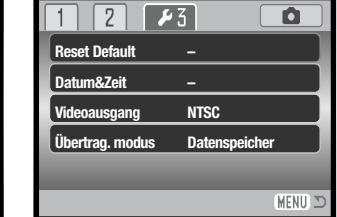

Toneffekte, 76 Übertragungsmodus, 79 Videoausgang, 77 Zurücksetzen (Reset Default), 78

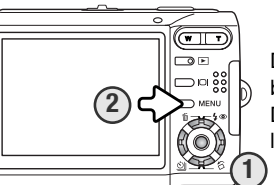

Die Navigation durch das Menü ist einfach. Mit den Steuertasten (1) bewegen Sie den Cursor und ändern Einstellungen im Menü. Durch Drücken der mittleren Steuertaste wählen Sie Menüpunkte aus und legen Einstellungen fest.

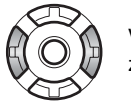

Verwenden Sie die linke bzw. rechte Steuertaste um die anderen Register hervorzuheben; die Inhalte der Menüs ändern sich entsprechend.

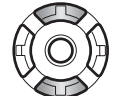

Verwenden Sie die obere/untere Steuertaste, um in den Menüpunkten zu scrollen. Heben Sie den Menüpunkt hervor, der geändert werden soll.

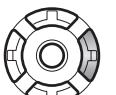

Drücken Sie anschließend die rechte Steuertaste. Die möglichen Einstellungen werden angezeigt, wobei die aktuell gewählte Einstellung hervorgehoben ist. Wenn "Enter" angezeigt wird, drücken Sie die mittlere Steuertaste, um fortzufahren.

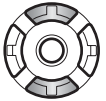

Verwenden Sie die obere/untere Steuertaste, um eine neue Einstellung hervorzuheben.

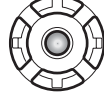

Drücken Sie die mittlere Steuertaste, um die hervorgehobene Einstellung zu übernehmen.

Ist eine Einstellung einmal ausgewählt, gelangen Sie zurück in die Menüpunkte und die neuen Einstellungen werden angezeigt. Um das Menü zu schließen, drücken Sie die Menütaste (2).

### **SPRACHAUSWAHL**

Die Sprache der Menüs kann eingestellt werden. Die Sprache wird im Register 1 des Setup-Menüs eingestellt (S. 72).

### **LCD-MONITORHELLIGKEIT**

Die Helligkeit des LCD-Monitors kann in elf Stufen eingestellt werden. Die LCD-Helligkeitsfunktion wird aus dem Register 1 des Setup-Menüs (S. 72) aufgerufen.

**Low High** Ändern Sie die Helligkeit durch Drücken der linken/rechten Steuertaste. Die Helligkeit des Monitors passt sich direkt an die neue Einstellung an. Um die markierte Einstellung festzulegen, drücken Sie die mittlere Steuertaste.

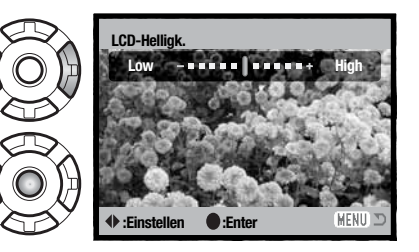

### **FORMATIEREN VON SPEICHERKARTEN**

Wird eine Speicherkarte oder der interne Speicher formatiert, werden alle darauf enthaltenen Daten gelöscht!

Die Formatieren-Funktion wird verwendet, um alle auf der Karte oder dem internen Speicher enthaltenen Daten zu löschen. Um den internen Speicher zu formatieren, entnehmen Sie die Speicherkarte aus der Kamera.

Kopieren Sie daher alle wichtigen Daten zuvor von der Karte auf einen Computer oder einen anderen Massenspeicher. Auch schreibgeschützte Bilder werden beim Formatieren gelöscht. Verwenden Sie zum Formatieren der Karte immer die Kamera und niemals den Computer.

Wird die Formatieren-Funktion im Register 1 des Setup-Menüs (S. 72) ausgewählt, erscheint ein Bestätigungsdialog. Wählen Sie "Ja", wird der Speicher formatiert. "Nein" bricht den Vorgang ab. Eine Meldung erscheint, dass der Speicher formatiert wurde.

Erscheint die Meldung "Karte nicht nutzbar", muss die Karte wahrscheinlich formatiert werden. Eine Speicherkarte, die in einer anderen Kamera verwendet wurde, sollte vor der Verwendung mit der X60 formatiert werden.

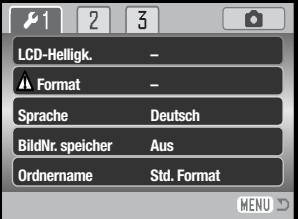

### **BILDNUMMERNSPEICHER**

Wenn der Bildnummernspeicher angewählt ist, wird die Bildnummerierung fortgesetzt, auch wenn ein neuer Ordner erzeugt, die Speicherkarte gewechselt oder ein anderer Speicherort gewählt wurde. Sind am neuen Speicherort Bilder mit höheren Bildnummern enthalten, wird die aktuelle Nummerierungsreihenfolge des neuen Speicherortes fortgeführt.

Ist diese Funktion deaktiviert, wird beim Speichern an einen neuen Speicherort bei "0001" angefangen zu nummerieren. Der Bildnummernspeicher wird im Register 1 des Setup-Menüs aktiviert (S. 72).

### **ORDNERNAME**

Die Bilddateien werden auf der Speicherkarte bzw. dem internen Speicher in Ordnern abgelegt. Es gibt zwei Möglichkeiten, diese Ordner benennen zu lassen: Standard- und Datumsformat.

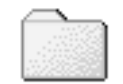

**100KM026** (Standard)

Die Standardordnernamen bestehen aus acht Zeichen. Der erste Ordner auf der Speicherkarte heißt 100KM026. Dabei sind die ersten drei Ziffern die Seriennummer des Ordners, die sich für jeden neuen Ordner um eine erhöht. Die folgenden zwei Buchstaben stehen für Konica Minolta, und die letzten drei Ziffern stehen für den Kameratyp, mit dem Ordner angelegt wurde; 026 zeigt, dass der Ordner von einer DiMAGE X60 erzeugt wurde.

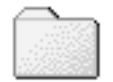

**10150824** (Datum)

Die Datumsformat-Ordnernamen bestehen aus acht Ziffern. Die ersten drei entsprechen wie im Standardformat der Seriennummer des Ordners. Darauf folgt eine Ziffer für das Jahr, zwei für den Monat und zwei für den Tag, an dem der Ordner angelegt wurde: 101JMMTT. Der Ordner 10150824 wurde also am 24. August 2005 erzeugt.

Wenn das Datumsformat aktiviert wurde erzeugt die Kamera für jeden Tag an dem ein Bild aufgenommen wurde, einen Ordner mit dem Ordnernamen des jeweiligen Datums. Alle Bilder, die an dem Tag gemacht werden, werden in diesem Ordner gespeichert. Bilder, die an anderen Tagen gemacht wurden, befinden sich in dem Ordnern mit dem entsprechenden Datum . Weitere Informationen und Hinweise zu Ordnerstrukturen finden Sie auf Seite 86.

### **TONEFFEKTE**

Nach leichtem Andrücken des Auslösers bestätigt ein Signalton die erfolgreiche Fokussierung des AF-Systems. Der Signalton kann in Register 2 des Setup-Menüs (S. 72) geändert oder abgeschaltet werden. Es stehen zwei Tonsignale zur Auswahl.

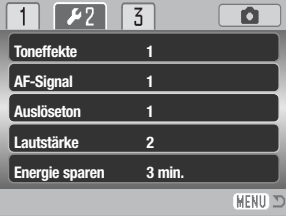

### **AF-TONSIGNAL**

Bei Andrücken des Auslösers bestätigt ein Signalton die Fokussierung des AF-Systems. Der Signalton kann in Register 2 des Setup-Menüs (S. 72) geändert oder abgeschaltet werden. Es stehen zwei Tonsignale zur Auswahl.

# **AUSLÖSETON**

Die Kamera kann das Drücken des Auslösers mit einem Tonsignal bestätigen. Diese Funktion kann im Register 2 des Setup-Menüs (S. 72) gewählt werden. Es stehen zwei Tonsignale zur Auswahl: Signal 1 klingt mechanisch, Signal 2 klingt elektronisch. Der mechanische Ton wurde dem Verschlussgeräusch der legendären Minolta CLE nachempfunden, einer kompakten AF-Kamera, die den Höhepunkt der Entwicklung der Leitz-Minolta CL darstellt.

### **LAUTSTÄRKE**

Die Lautstärke der Lautsprecher und des Auslösetons kann im Register 2 des Setup-Menüs (S. 72) erhöht bzw. verringert werden. Dies wirkt sich nur auf die Toneffekte der Kamera aus und hat keinen Einfluss auf die Lautstärke von Tonaufnahmen.

### **ENERGIESPARFUNKTION**

Die Kamera schaltet sich nach einer vorgegebenen Zeit der Nichtbenutzung automatisch ab, um Strom zu sparen. Um die Kamera wieder zu aktivieren, drücken Sie den Auslöser oder die Wiedergabetaste. Die Dauer bis zur Aktivierung der Energiesparfunktion kann im Register 2 des Setup-Menüs (S. 72) auf 1, 3, 5, 10 oder 30 Minuten eingestellt werden. Wenn die Kamera an einen Computer oder einen PictBridge-Drucker angeschlossen ist, beträgt die Zeitspanne 10 Minuten.

### **VIDEOAUSGANG**

Aufgenommene Bilder können auf einem Fernseher betrachtet werden. Die Kamera unterstützt sowohl die PAL- als auch die NTSC-Norm. Die Art des Ausgangssignals wird über das Register 3 im Setup-Menü festgelegt. In Nordamerika wird die NTSC-Norm verwendet, in Europa PAL. Überprüfen Sie, welchen Standard Ihr Gerät verwendet, um Bilder an Ihrem Fernseher wiederzugeben.

### **BILDER AUF EINEM FERNSEHGERÄT BETRACHTEN**

Mit dem im Lieferumfang enthaltenen Videokabel schließen Sie die Kamera an Ihren Fernseher an. Um Bilder zu betrachten, die sich im internen Speicher befinden, müssen Sie die Speicherkarte aus der Kamera entnehmen.

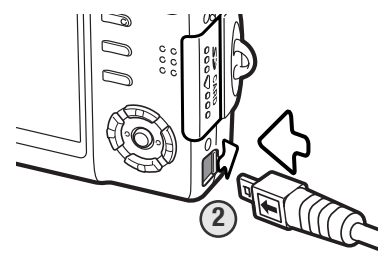

**3**

**6**

زماله)

1. Schalten Sie den Fernseher und die Kamera aus.

- 2. Öffnen Sie die Anschlussabdeckung. Stecken Sie den kleinen Stecker des Videokabels in den Videoausgang der Kamera. Achten Sie dabei darauf, diesen nicht zu verkanten. Die Pfeilmarkierung auf dem Stecker sollte zur Vorderseite der Kamera zeigen.
- 3. Stecken Sie das andere Ende des Videokabels in den Videoeingang des Fernsehers. Der gelbe Stecker überträgt das Videosignal. Der weiße Stecker überträgt das Mono-Tonsignal.

4. Schalten Sie den Fernseher ein.

5. Schalten Sie den Fernseher auf den AV-Kanal.

- 6. Drücken Sie die Wiedergabetaste und halten Sie diese gedrückt, bis das Wiedergabemenü auf dem Fernsehbildschirm erscheint. Ist die Kamera an den Fernseher angeschlossen, wird der Monitor der Kamera deaktiviert.
- 7. Verfahren Sie zur Bildwiedergabe wie im Abschnitt "Wiedergabe" beschrieben.

### **GRUNDEINSTELLUNGEN WIEDERHERSTELLEN (RESET DEFAULT)**

Diese Funktion im Register 3 des Setup-Menüs (S. 72) wirkt sich auf alle Modi aus. Wird die Funktion ausgewählt, erscheint ein Bestätigungsdialog; durch die Auswahl von "Ja" werden folgende Funktionen zurückgesetzt, durch die Auswahl von "Nein" wird der Vorgang abgebrochen.

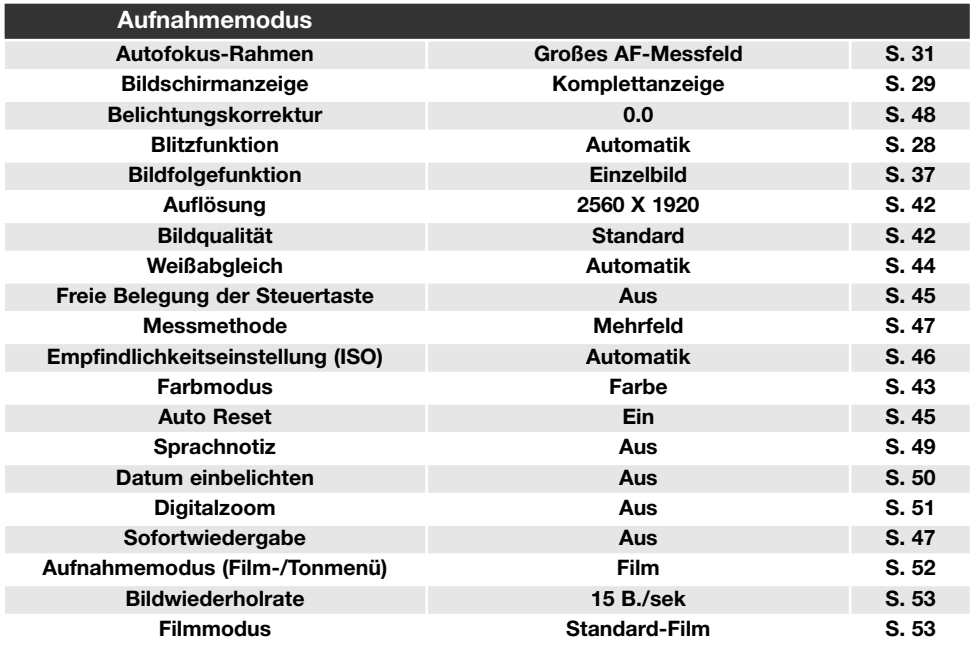

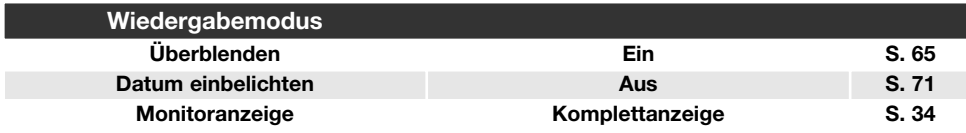

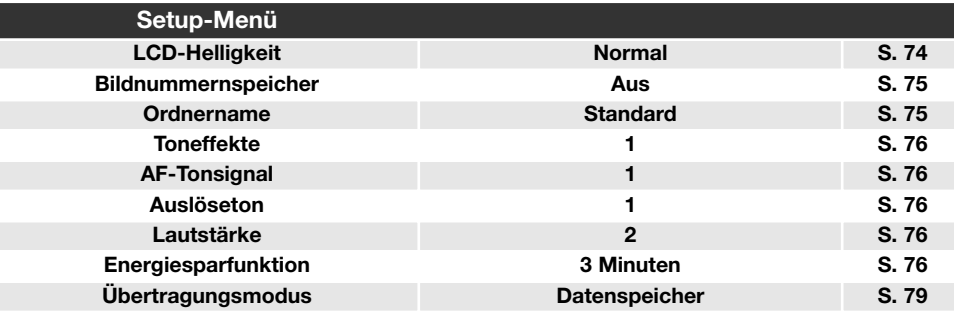

### **DATUM UND UHRZEIT**

Datum und Uhrzeit können Sie in Register 3 des Setup-Menüs (S. 72) einstellen. Informationen über das Einstellen von Datum und Uhrzeit finden Sie auf Seite 20.

### **ÜBERTRAGUNGSMODUS**

Der Übertragungsmodus muss entsprechend der Nutzung der Kamera mit dem Computer oder einem Drucker eingestellt werden. Es stehen drei Möglichkeiten im Register 3 des Setup-Menüs (S. 72) zur Verfügung:

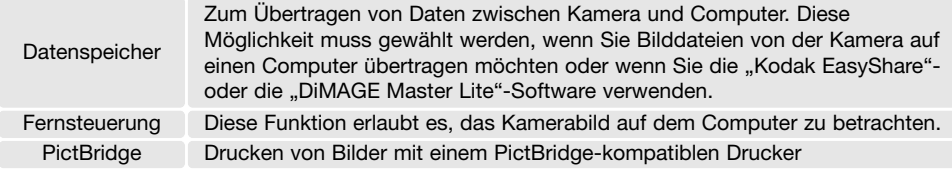

Weitere Informationen zu den Möglichkeiten der Datenübertragung finden Sie im Kapitel "Datenübertragungsmodus".

# **DATENÜBERTRAGUNGSMODUS**

Bitte lesen Sie diesen Abschnitt aufmerksam durch, bevor Sie die Kamera an den Computer anschließen. Die Anleitungen der DiMAGE-Software setzen grundlegende Kenntnisse im Umgang mit einem Computer voraus.

### **SYSTEMANFORDERUNGEN**

Die Kamera wird über den USB-Anschluss des Computers verbunden und als Wechseldatenträger angesprochen. Daher muss der Computer mit einem Standard-USB-Anschluss ausgestattet sein. Computer und Betriebssystem müssen USB unterstützen; dies muss vom Hersteller des Computers garantiert sein. Folgende Betriebssysteme sind mit der Kamera kompatibel:

#### **Windows 98, 98SE, Me, 2000 Professional sowie XP Home und Professional Edition. Mac OS 9.0–9.2.2 und Mac OS X 10.1.3–10.1.5, 10.2.1–10.2.8, 10.3–10.3.8**

Auf der Konica Minolta-Website finden Sie aktuelle Informationen über Kompatibilität und Softwareupdates:

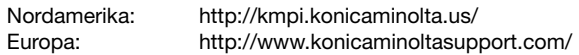

Benutzer von Windows 98 oder 98SE müssen die Treibersoftware installieren, die auf der Digitalkamera-Software-CD-ROM mitgeliefert wird (S. 82). Es wird keine spezielle Treibersoftware für andere Versionen von Windows oder Mac OS benötigt.

Käufer einer älteren Konica Minolta DiMAGE-Digitalkamera oder Spiegelreflex-Digitalkamera, die die Win98-Treibersoftware bereits installiert haben, müssen dennoch die Treiberinstallation der DiMAGE X60 durchführen. Die neue Treibersoftware, die auf der Digitalkamera-Software-CD-ROM enthalten ist, ist für den Betrieb der DiMAGE X60 am Computer unerlässlich. Die neue Software hat dabei keinen Einfluss auf die Leistung älterer Kameras.

### **ANSCHLIESSEN DER KAMERA AN EINEN COMPUTER**

Verwenden Sie möglichst voll aufgeladene Akkus, wenn Sie die Kamera an den Computer anschließen. Es empfiehlt sich hierbei die Verwendung des Netzgeräts (optionales Zubehör). Achten Sie bitte vor dem Anschließen der Kamera darauf, dass im Menüpunkt "Datenübertrag." im Register 3 des Setup-Menüs (S. 72) die Option "Datenspeicher" eingestellt ist. Wenn Sie Windows 98 oder 98SE verwenden, lesen Sie bitte den Abschnitt auf S. 82 über die Installation des benötigten USB-Treibers, bevor Sie die Kamera an den Computer anschließen.

- 1. Starten Sie den Computer. Der Computer muss eingeschaltet sein, bevor die Kamera daran angeschlossen wird.
- 2. Um Bilder von einer Speicherkarte zu übertragen, legen Sie diese in die Kamera ein. Um Bilder vom internen Speicher zu übertragen, entnehmen Sie die Speicherkarte.

Informationen zum Einlegen und Entnehmen einer Speicherkarte, wenn die Kamera an den Computer angeschlossen ist, finden Sie auf Seite 90.

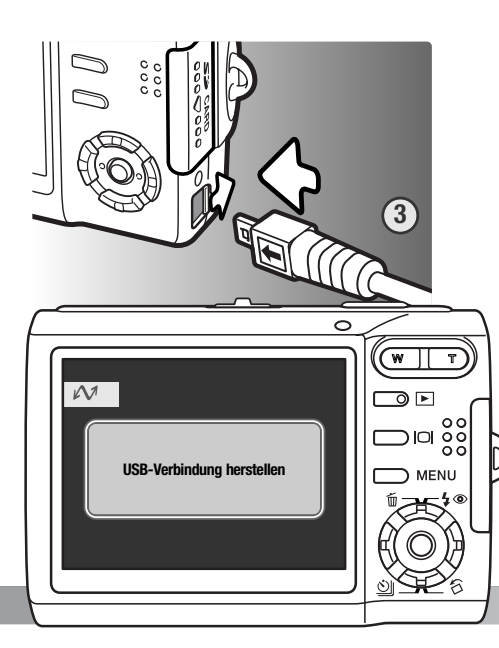

3. Öffnen Sie die Abdeckung des

Videoausgangs/USB-Anschlusses. Stecken Sie den kleinen Stecker des Kabels in die Kamera. Achten Sie dabei darauf, diesen nicht zu verkanten und auf einen festen Sitz des Steckers.

- 4. Stecken Sie das andere Ende des USB-Kabels in den USB-Anschluss des Computers. Vergewissern Sie sich, dass der Stecker fest sitzt. Die Kamera sollte direkt an den USB-Anschluss des Computers angeschlossen werden. Das Anschließen der Kamera an einen USB-Hub kann die korrekte Funktion der Kamera beeinträchtigen.
- 5. Schalten Sie die Kamera ein, um die USB-Verbindung einzuleiten. Es erscheint eine Meldung, die anzeigt, dass die Verbindung gestartet wurde. Nebenstehender Text ist während der Verbindung am Monitor der Kamera sichtbar.

Sobald die USB-Verbindung hergestellt wurde, kann bei der Verwendung von Windows XP oder Mac OS X ein Fenster zum Herunterladen von Bilddaten erscheinen; befolgen Sie die Anweisungen in dem Fenster. Es erscheint ein Laufwerksymbol bzw. Wechselmediensymbol unter "Arbeitsplatz" bzw. auf dem Schreibtisch: die Bezeichnung variiert je nach verwendeter Speicherkarte bzw. Betriebssystem.

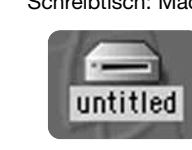

Schreibtisch: Mac OS

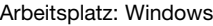

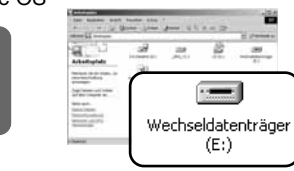

### **VERBINDUNG UNTER WINDOWS 98 UND 98SE**

Der Treiber muss nur einmal installiert werden. Falls der Treiber nicht automatisch installiert werden kann, kann er mittels des Hardware-Assistenten manuell installiert werden; bitte lesen Sie in diesem Fall die Anweisungen auf der nachfolgenden Seite. Falls im Verlauf der Installation die Windows 98- CD-ROM angefordert wird, legen Sie diese in das CD-ROM-Laufwerk und folgen Sie den Anweisungen auf dem Bildschirm. Für aktuelle Windows- oder Macintosh-Betriebssysteme wird keine spezielle Treibersoftware benötigt.

#### Automatische Installation

Legen Sie die Digitalkamera-Software-CD-ROM in den Computer ein, bevor Sie die Kamera mit dem Computer verbinden. Das Installationsfenster sollte automatisch erscheinen, falls für das CD-ROM-Laufwerk die Option "Autostart" im Gerätemanager aktiviert ist. Um den Windows 98 USB-Treiber automatisch zu installieren, klicken Sie auf "Installation des Wechseldatenträger-Treiber für Windows 98". Es erscheint ein Bestätigungsdialog. Klicken Sie auf "OK", um mit der Installation fortzufahren.

Nach Abschluss der Installation erscheint eine weitere Dialogbox. Klicken Sie auf "OK". Starten Sie den Computer neu und verbinden Sie die Kamera mit dem Computer (S. 81).

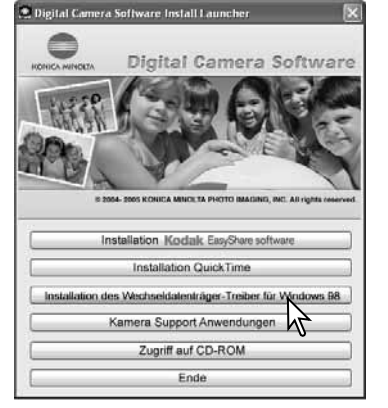

#### Manuelle Installation

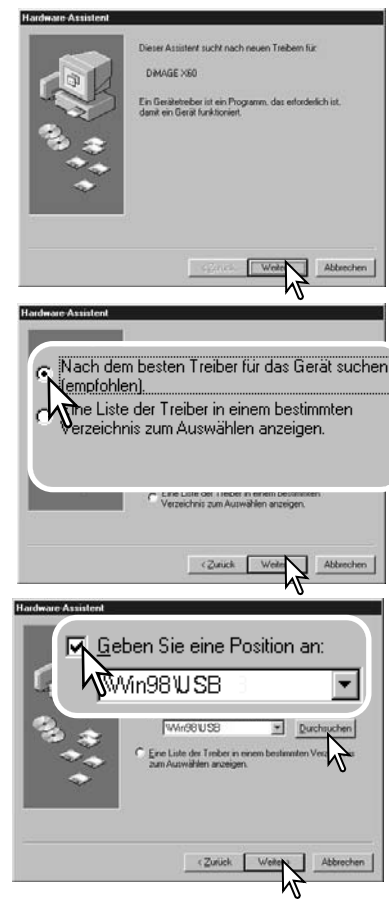

Um den Windows 98-Treiber manuell zu installieren, folgen Sie bitte den Anweisungen des Kapitels "Anschließen der Kamera an einen Computer" auf S. 81.

Wenn die Kamera an den Computer angeschlossen wird, erkennt das Betriebssystem eine neue Hardwarekomponente und der Hardware-Assistent erscheint. Legen Sie die Digitalkamera-Software-CD-ROM in das CD-ROM-Laufwerk und klicken Sie auf "Weiter".

Wählen Sie "Nach dem besten verfügbaren Treiber suchen (empfohlen)" und klicken Sie auf "Weiter".

Wählen Sie "Durchsuchen". Eine Dialogbox erscheint. Diese kann zur Angabe der Position des Treibers verwendet werden. Der Treiber befindet sich auf der CD-ROM im Verzeichnis \Win98\USB. Wird die Position des Treibers im Fenster angezeigt, klicken Sie auf "Weiter".

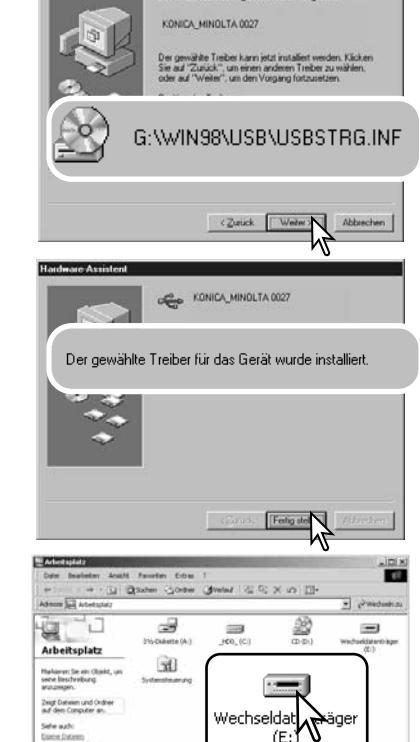

Die Trebestate für tokonodes Gecit und genucht.

**Chinan Avenue** 

Der Hardware-Assistent bestätigt die Position des Treibers. Einer von drei möglichen Treibernamen kann angezeigt werden: MNLVENUM.inf, USBPDR.inf oder USBSTRG.inf.

Der Buchstabe des CD-ROM-Laufwerks ist von Computer zu Computer verschieden. Klicken Sie auf "Weiter", um den Treiber zu installieren.

Die letzte Dialogbox bestätigt die Installation des Treibers. Klicken Sie auf "Fertig stellen", um den Hardware-Assistenten zu beenden. Starten Sie den Computer neu.

Wenn Sie das Arbeitsplatzfenster auf Ihrem Desktop öffnen, erscheint ein neues Wechseldatenträgersymbol. Doppelklicken Sie auf das Symbol, um auf die Daten auf der Speicherkarte oder dem internen Speicher zuzugreifen (S. 86).

### **ENTFERNEN DER TREIBERSOFTWARE — WINDOWS**

- 1. Verbinden Sie die Kamera mit Hilfe des USB-Kabels mit dem Computer. Andere Geräte dürfen während dieses Vorgangs nicht mit dem Computer verbunden sein.
- 2. Klicken Sie mit der rechten Maustaste auf das Arbeitsplatz-Symbol auf dem Desktop. Wählen Sie "Eigenschaften".im erscheinenden Kontextmenü.

Windows XP: Wählen Sie mit der Maus im Startmenü den Punkt "Systemsteuerung". Klicken Sie auf "System". Klicken Sie auf "Hardware" und danach auf "Geräte Manager".

#### 3. **Windows 2000 und XP:**

Wählen Sie das Hardware-Register und klicken Sie auf "Geräte-Manager".

Windows 98 und Me: Klicken Sie im Eigenschaften-Fenster auf "Geräte-Manager".

4. Die Treiberdatei befindet sich entweder im Abschnitt "USB-Controller" oder im Abschnitt "Andere Geräte" des Gerätemanagers. Klicken Sie auf die Pluszeichen neben diesen Abschnitten, um die Dateien anzuzeigen. Der Treiber sollte mit "Konica Minolta", dem Namen der Kamera oder "USB Massenspeicher" angezeigt werden. Unter bestimmten Umständen kann der Treibername abweichen. In diesem Falle jedoch wird der Treiber mit einem Fragezeichen oder einem Ausrufezeichen versehen.

5. Klicken Sie auf den Treiber, um ihn auszuwählen.

6. **Windows 2000 und XP:** Wählen Sie aus dem Menü "Aktion" die Option "Deinstallieren". Ein Bestätigungsdialog erscheint. Klicken Sie hier auf "Ja", so wird der Treiber aus dem System entfernt.

**Windows 98 und Me:** Klicken Sie auf die "Entfernen"-Schaltfläche. Ein Bestätigungsdialog erscheint. Klicken Sie hier auf "Ja", so wird der Treiber aus dem System entfernt.

7. Ziehen Sie das Kabel ab und schalten Sie die Kamera aus. Starten Sie den Computer neu.

tetzeelsmabing tetmel\_int(FL)<br>rebridings

### **ORDNERSTRUKTUR**

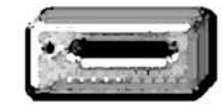

Ist die Kamera mit dem Computer verbunden, können die Bilddateien durch einen einfachen Doppelklick auf die Icons (Symbole) geöffnet werden. Ordner mit Bilddateien befinden sich im Ordner DCIM. Der Ordner "Misc." enthält DPOF-Druckdateien (S. 70). Per "Drag und Drop" können die Bilder aus dem

**Speicherkartensymbol** Speicherkartenordner auf die Festplatte des Computers kopiert werden.

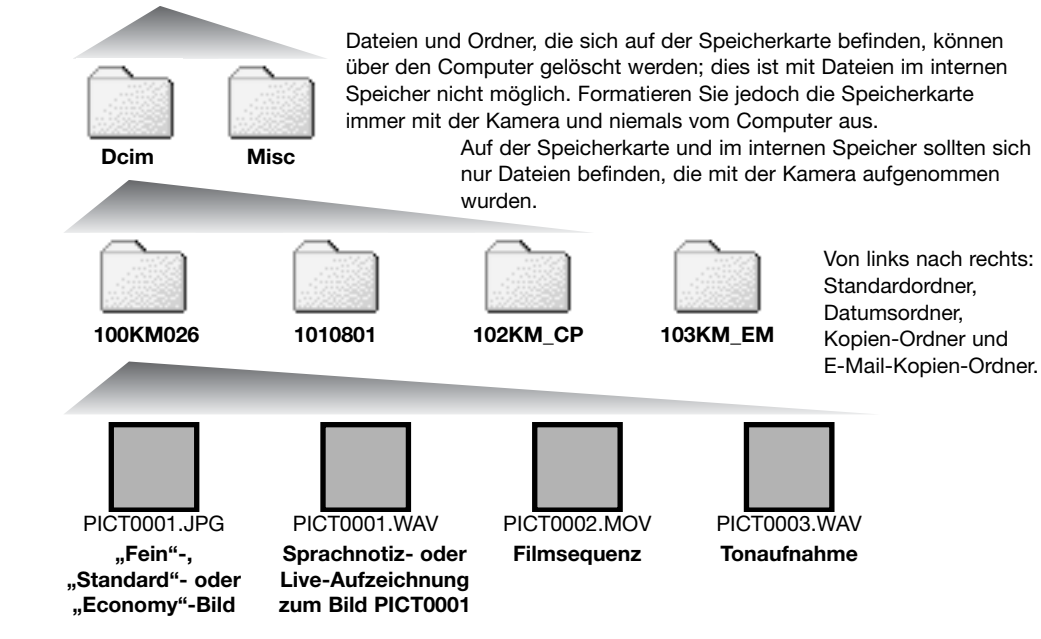

Bild- und Tondateinamen beginnen mit "PICT", gefolgt von einer 4-stelligen Zahl und haben die Dateinamenerweiterung "jpg" oder "mov". Die Tonaufnahmen (Sprachnotiz und Live-Aufzeichnung) haben die Dateinamenerweiterung ".wav" und den gleichen Namen wie das zugehörige Bild. Tonaufnahmen haben ebenfalls die Dateinamenerweiterung ".wav". Wenn Sie Bilder kopieren möchten, ziehen Sie diese einfach per "Drag & Drop" an den gewünschten Ort im Ordnerverzeichnis.

Kopierte Bilder (S. 62) werden in einem Ordner mit der Namensendung "CP" abgelegt. Bei E-Mail-Kopien lautet die Namensendung des Ordners "EM". Bei der Erstellung eines Ordners sind die ersten drei Ziffern im Ordnernamen um einen Zähler größer als die größte Ordnernummer am Speicherort. Überschreitet die Indexnummer einer Bilddatei die Zahl 9999, wird ein neuer Ordner erstellt, dem eine Nummer zugewiesen wird, die größer ist als die größte bisher vorhandene Ordnernummer, beispielsweise 101KM026, wenn die größte bisherige Ordnernummer 100KM026 war.

Die Nummer im Namen der Bilddatei muss nicht mit der Bildnummerierung in der Kamera übereinstimmen. Werden Bilder gelöscht, passt sich der Bildzähler der Kamera automatisch an die Anzahl der in dem aktuellen Ordner vorhandenen Bilder an. Die Nummer im Dateinamen einer Bilddatei ändert sich jedoch nicht, wenn ein Bild gelöscht wird. Wird ein neues Bild aufgenommen, bekommt es eine Nummer zugewiesen, die größer ist als die größte Seriennummer im Ordner. Die Art der Dateibenennung kann über die Bildnummernspeicherungsfunktion im Register 1 des Setup-Menüs (S. 72) kontrolliert werden.

#### **Hinweis**

Um Bilder optimal auf Ihrem Computer betrachten zu können, sollte der Farbraum Ihres Monitors angepasst werden. Schauen Sie im Handbuch Ihres Computers nach, wie Sie Ihren Monitor auf die folgenden Werte einstellen: sRGB mit einer Farbtemperatur von 6500K und einem Gamma von 2.2.

### **TRENNEN DER KAMERA VOM COMPUTER**

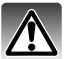

Trennen Sie niemals die Kamera vom Computer, während die Signallampe leuchtet. Die Daten oder die Speicherkarte können dauerhaft beschädigt werden!

#### Windows 98/98 SE

Stellen Sie sicher, dass die Signallampe nicht leuchtet. Schalten Sie die Kamera aus und ziehen Sie das USB-Kabel ab.

#### Windows XP, 2000 Professional und Me

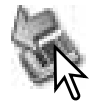

Um die Kamera vom Computer zu trennen, klicken Sie einmal mit der linken Maustaste auf das Symbol "Hardware entfernen oder auswerfen" auf der Taskleiste. Ein kleines Dialogfenster, welches das zu stoppende Gerät anzeigt, erscheint.

USB Mass Storage Device - Laufwerk (E:) entfernen

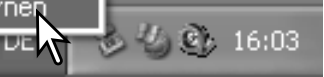

Klicken Sie auf das kleine Fenster um die Verwendung des Gerätes zu stoppen. Die Meldung "Hardware kann jetzt entfernt werden." erscheint. Ziehen Sie das USB-Kabel ab.

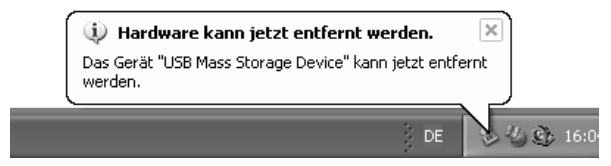

Ist mehr als ein externes Gerät an den Computer angeschlossen, wiederholen Sie die Vorgänge wie oben beschrieben, jedoch mit einem Klick mit der rechten statt linken Maustaste auf das Symbol "Hardwarekomponente sicher entfernen". Es erscheint ein Fenster in dem die verschiedenen Geräte gewählt werden können.

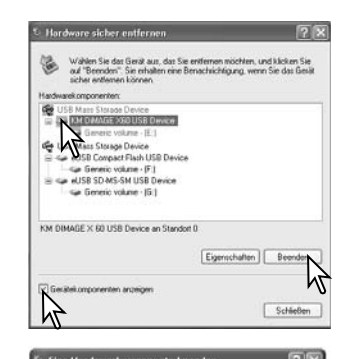

Das zu deaktivierende Gerät wird angezeigt. Markieren Sie das Gerät, indem Sie in das Kontrollkästchen klicken, und klicken Sie anschließend auf "Beenden".(bzw. auf "Deaktivieren" bei anderen Windows-Versionen).

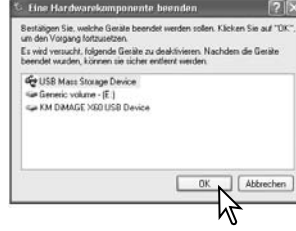

Ein Bestätigungsdialog erscheint, der die zu deaktivierenden Geräte anzeigt. Klicken Sie auf "OK", um das Gerät zu deaktivieren.

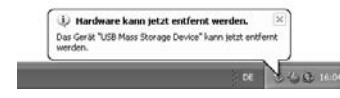

Die Meldung "Hardware kann jetzt entfernt werden" erscheint. Ziehen Sie das USB-Kabel ab.

luntit1ed

#### Macintosh

Stellen Sie sicher, dass die Signallampe der Kamera nicht leuchtet und ziehen Sie anschließend das Symbol des Massenspeichermediums in den Papierkorb. Schalten Sie die Kamera aus und ziehen Sie das USB-Kabel ab.

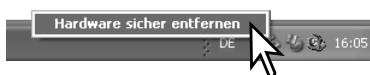

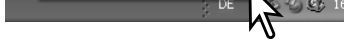

NO NAME

### **AUSWECHSELN DER SPEICHERKARTE (DATENÜBERTRAGUNGSMODUS)**

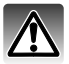

Stellen Sie sicher, dass die Signallampe nicht leuchtet, bevor Sie die Speicherkarte in die Kamera einlegen oder diese daraus entfernen! Die Daten oder die Speicherkarte könnten dauerhaft beschädigt werden.

#### Windows XP, 2000 Professional und Me

- 1. Stoppen Sie die USB-Verbindung mit Hilfe des "Hardwarekomponente entfernen oder auswerfen"-Vorgangs (S. 88).
- 2. Schalten Sie die Kamera aus.
- 3. Sie können die Speicherkarte jetzt entnehmen, einlegen oder wechseln.
- 4. Stellen Sie durch Einschalten der Kamera die USB-Verbindung wieder her.

#### Windows 98/98 SE

- 1. Schalten Sie die Kamera aus.
- 2. Sie können die Speicherkarte jetzt entnehmen, einlegen oder wechseln.
- 3. Stellen Sie durch Einschalten der Kamera die USB-Verbindung wieder her.

#### Macintosh

- 1. Beenden Sie die USB-Verbindung indem Sie das Symbol der Speicherkarte auf das Papierkorbsymbol (bzw. auf das Auswerfen-Symbol im Dock unter Mac OS X) ziehen (S. 89).
- 2. Schalten Sie die Kamera aus.
- 3. Sie können die Speicherkarte jetzt entnehmen, einlegen oder wechseln.
- 4. Stellen Sie durch Einschalten der Kamera die USB-Verbindung wieder her.

### **ENERGIESPARFUNKTION — DATENTRANSFERMODUS**

Erhält die Kamera für 10 Minuten keinen Lese- oder Schreibbefehl, aktiviert sich die Energiesparfunktion, um Strom zu sparen. Das Abschalten der Kamera kann zu einer Warnmeldung des Computers führen ("Nicht sicheres Entfernen eines Wechseldatenträgers"). Klicken Sie in diesem Fall einfach auf "OK". Dabei wird weder die Kamera noch der Computer beschädigt. Schalten Sie die Kamera mit dem Funktionsrad aus. Stellen Sie die USB-Verbindung wieder her, indem Sie die Kamera wieder einschalten.

### **SYSTEMVORAUSSETZUNGEN DER FERNSTEUERUNGSFUNKTION**

Damit Sie die Kamera direkt mit dem Computer verbinden und mit der Fernsteuerungsfunktion verwenden können, muss der Computer standardmäßig mit einem USB-Anschluss ausgestattet sein. Die USB-Unterstützung muss von den Herstellern des Computers und des Betriebssystems garantiert sein. Nebenstehende Tabelle zeigt die Systemvoraussetzungen.

Die Fernsteuerungstreibersoftware muss installiert werden. Spezielle Anwendungssoftware, wie z.B. Microsoft Net Meeting, wird benötigt, um das Bild zu sehen. Diese Funktion steht für Anwender von Macintosh Computern nicht zur Verfügung.

#### **Systemvoraussetzungen**

Pentium II 300MHz oder besser

Windows XP, 2000 Professional, Me und 98 SE

mind.128MB RAM. (256MB bei Windows XP)

200MB freier Festplattenspeicher

800 X 600 16-bit Farbbildschirm

Die Fernsteuerung wurde mit Microsoft Net Meeting und Windows Messenger getestet.

### **INSTALLATION DES FERNSTEUERUNGSTREIBERS (WEBCAM)**

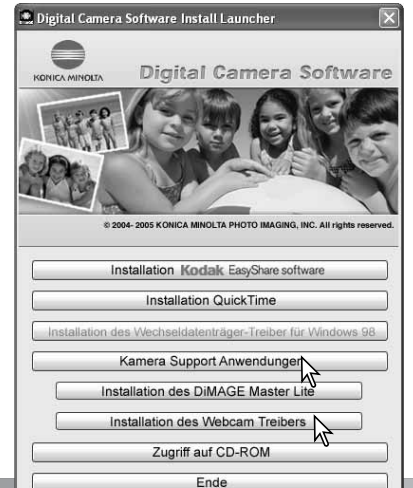

Der Treiber muss nur einmal installiert werden. Dieser Treiber ist nicht kompatibel zu Macintosh-Betriebssystemen.

Bevor Sie die Kamera an den Computer anschließen, legen Sie die Digitalkamera-Software-CD-ROM in das CD-ROM-Laufwerk. Das Installationsfenster sollte sich automatisch öffnen. Klicken Sie auf den Button "Kamera Support Anwendungen" und dann auf "Installation des Webcam Treibers", um mit der Installation zu beginnen.

Folgen Sie dann den Anweisungen auf dem Bildschirm.

### **VORBEREITEN DER KAMERA ZUM FERNSTEUERUNGSBETRIEB**

Um die Kamera im Fernsteuerungsbetrieb zu verwenden, muss der Fernsteuerungstreiber installiert sein. Informationen hierzu finden Sie auf S. 91. Verwenden Sie möglichst voll aufgeladene Akkus, wenn Sie die Kamera an den Computer anschließen. Es empfiehlt sich hierbei die Verwendung des Netzgeräte-Sets (optionales Zubehör). Wenn Sie Windows 98SE verwenden, müssen Sie den USB-Treiber installieren, bevor Sie die Kamera an den Computer anschließen (S. 82).

- 1. Wählen Sie "Fernsteuerung" im Menüpunkt "Übertragungsmodus" im Register 3 des Setup-Menüs (S. 72).
- 2. Starten Sie den Computer. Der Computer muss eingeschaltet sein, bevor die Kamera daran angeschlossen wird.
- 3. Öffnen Sie die Abdeckung des Videoausgangs/USB-Anschlusses. Stecken Sie den kleinen Stecker des AV-Kabels gerade in die Kamera. Achten Sie auf einen festen Sitz des **Steckers**
- 4. Stecken Sie das andere Ende des Kabels in den USB-Anschluss des Computers. Der Stecker muss fest sitzen. Das Anschließen der Kamera an einen USB-Hub kann die korrekte Funktion der Kamera beeinträchtigen.
- 5. Aktivieren Sie die USB-Verbindung durch Einschalten der Kamera indem Sie den Objektivdeckel zur Seite schieben. Die Bildvorschau wird auf dem Monitor sichtbar. Um die Bildvorschau auf dem Computerbildschirm zu sehen, folgen Sie den Anweisungen der Anwendungssoftware, die Sie verwenden. Informationen hierzu finden Sie in der Bedienungsanleitung oder im Hilfe-Abschnitt der Anwendungssoftware.

Wird die Kamera erstmalig an einen Computer mit Windows XP angeschlossen, erscheint die Meldung "Neue Hardware gefunden"; hierbei werden Sie aufgefordert, die Art der Installation zu wählen. Wählen Sie die automatische Installation und klicken Sie auf "Weiter". Erscheint die Meldung "Windows Logo Test nicht bestanden", klicken Sie auf "Ignorieren". Unter Windows 2000 kann die Meldung "Digitale Signatur nicht gefunden" erscheinen. Klicken Sie auf "Ja". Bei anderen Betriebssystemen ist kein weiteres Vorgehen Ihrerseits notwendig.

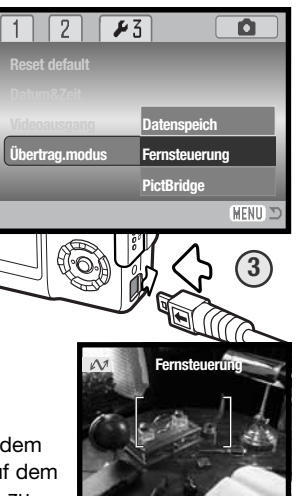

### **ANMERKUNGEN ZUM FERNSTEUERUNGSBETRIEB**

Während des Betriebs der Kamera in der Fernsteuerungsfunktion ist die Einstellung für die Belichtung, den Weißabgleich und die ISO-Empfindlichkeit auf "Automatik" eingestellt. Das optische und das 4fache digitale Zoom sind verfügbar. Menüeinstellungen sind nicht möglich. Der Blitz ist deaktiviert. Audiofunktionen können nicht verwendet werden.

 $\sqrt{2}$ 

Value duto

 $\kappa$  $0$ 

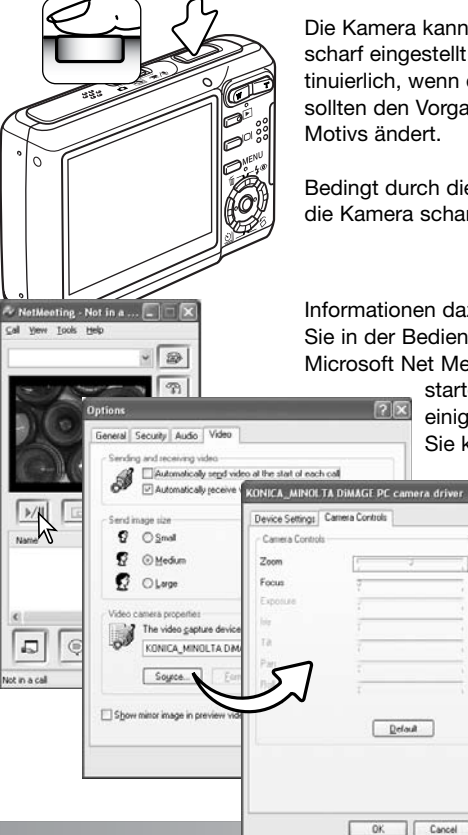

Die Kamera kann jeweils durch leichtes Andrücken des Auslösers scharf eingestellt werden. Das AF-System fokussiert nicht kontinuierlich, wenn der Auslöser angedrückt und gehalten wird, d.h. Sie sollten den Vorgang wiederholen, wenn sich die Entfernung des Motivs ändert.

Bedingt durch die Datenrate können Verzögerungen auftreten, wenn die Kamera scharf eingestellt oder gezoomt wird.

Informationen dazu, wie Sie die Bildvorschau sehen können, finden Sie in der Bedienungsanleitung der Anwendungssoftware. Wenn Sie Microsoft Net Messenger verwenden, klicken Sie einfach den "Video

starten"-Button. Die Dialogbox "Optionen" erlaubt es, einige Funktionen der Fernsteuerung zu kontrollieren. Sie können nach Klicken des Video-Registers das Zoom

und die Scharfstellung ansprechen; diese Funktionen finden Sie unter "Eigenschaften der Kamera" in der Dialogbox. Die Vergrößerung kann mit dem Zoom-Schieberegler eingestellt werden. Durch Markieren des Kontrollkästchens "Auto" der Funktion "Fokus" stellen Sie die Kamera scharf. Allerdings fokussiert die Kamera nicht kontinuierlich. Markieren Sie das Kontrollkästchen erneut um wiederholt die Schärfe einzustellen.

### **PICTBRIDGE**

Stellen Sie sicher, dass im Menüpunkt "Übertragungsmodus" im Register 3 des Setup-Menüs "PictBridge" eingestellt ist. Um die Bilder im internen Speicher zu drucken, entnehmen Sie die Speicherkarte aus der Kamera. Schließen Sie die Kamera mit dem USB-Kabel an einen PictBridge kompatiblen Drucker an. Der größere Stecker des Kabels wird an den Drucker angeschlossen. Öffnen Sie die Abdeckung der USB-Buchse der Kamera und stecken Sie den kleineren Stecker des Kabels in die USB-Buchse der Kamera. Achten Sie dabei darauf, diesen nicht zu verkanten und auf einen festen Sitz des Steckers. Schalten Sie die Kamera ein; die PictBridge-Anzeige wird automatisch angezeigt.

Einzelne Bilder können zum Druck auf der PictBridge-Anzeige ausgewählt werden. Für andere Druckoptionen lesen Sie bitte den Abschnitt zur Menüsteuerung auf Seite 96.

Mit dem Zoomhebel können Sie zwischen Indexanzeige, Einzelbild- und vergrößerter Wiedergabe wechseln.

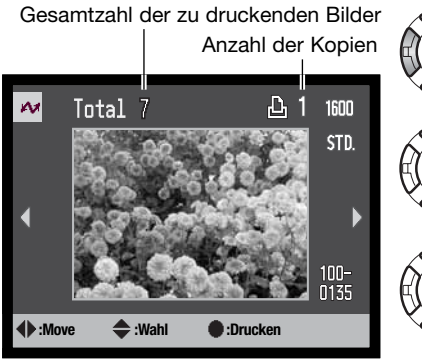

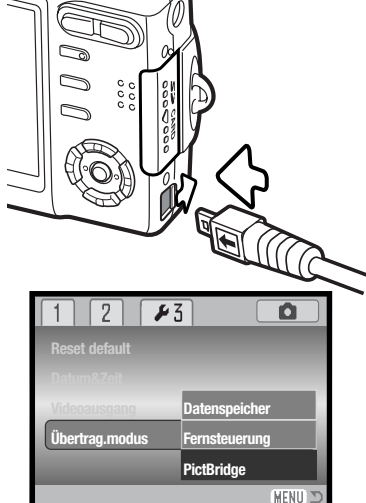

 $\mathbf{M}$ **Anz. der Ausdr.: 7 Druckgröße: Druckereinst. Druckereins Layout: Druckereinst Druckqualität: Dateneinbel.: Druckereinst. :Start** (MENU)

Die Anzahl der Bilder in diesem Druckvorgang sowie die Druckeinstellungen werden in diesem Menü angezeigt. Für weitere Informationen, lesen Sie den Abschnitt zur Menüsteuerung (S. 92). Drücken Sie die zentrale Steuertaste, um den Druckvorgang zu beginnen oder drücken Sie die Menütaste, um zur PictBridge-Anzeige zurückzukehren.

Nachdem der Druck begonnen hat, kann der Vorgang durch Drücken der zentralen Steuertaste beendet werden. Die Meldung "Druck abgeschlossen" zeigt das Ende des Druckvorgangs an; schalten Sie die Kamera aus, um den Druckvorgang zu beenden.

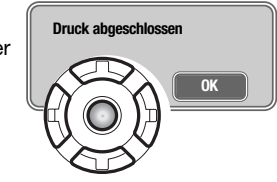

### **HINWEISE ZU FEHLERN BEIM DRUCK**

Tritt ein geringfügiges Problem während des Druckvorgangs auf, befindet sich z.B. kein Papier mehr im Drucker , muss an der Kamera keine Einstellung geändert werden.

Wenn der Akku während des Druckens entladen wird, bricht der Druck ab. Ersetzen Sie den Akku durch einen vollständig geladenen oder verwenden Sie das optionale Netzteil um den Druck fortzusetzen.

Tritt ein schwer wiegender Druckerfehler auf, drücken Sie die zentrale Steuertaste, um den Vorgang zu beenden. Ziehen Sie die Bedienungsanleitung des Druckers heran, um das Druckerproblem zu beheben. Überprüfen Sie die Druckereinstellungen, bevor Sie erneut beginnen und machen Sie die Auswahl schon gedruckter Bilder rückgängig.

Verwenden Sie die rechte/linke Steuertaste, um das Bild, das Sie drucken möchten, anzuzeigen.

Mit der oberen Steuertaste legen Sie die Anzahl der Ausdrucke des angezeigten Bildes fest. Es kann maximal eine Zahl von neun eingestellt werden. Um die Auswahl des Bildes für den Druck rückgängig zu machen, benutzen Sie die untere Steuertaste, bis die Anzahl null beträgt.

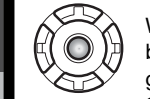

Wiederholen Sie die vorangegangenen Schritte, bis alle Bilder, die Sie drucken möchten ausgewählt sind. Drücken Sie die zentrale Steuertaste, um den Druckvorgang zu starten.

### **NAVIGIEREN DURCH DAS PICTBRIDGE-MENÜ**

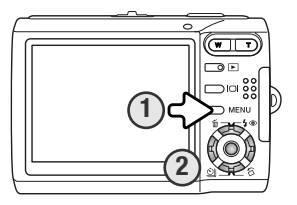

Drücken der Menütaste (1) schaltet das Menü ein und aus. Mit Hilfe der Steuertasten (2) wird der Cursor durch das Menü bewegt. Durch Drücken der mittleren Steuertaste legen Sie die Auswahl fest. Die Einstellungen der Menüpunkte variieren je nach Drucker.

Aktivieren Sie das Menü mit der Menütaste. **<sup>2</sup>**

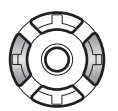

Verwenden Sie die rechte/linke Steuertaste, um das gewünschte Register hervorzuheben, der Inhalt des Menüs ändert sich entsprechend.

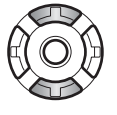

Verwenden Sie die obere/untere Steuertaste, um durch die Menüpunkte zu navigieren. Heben Sie den Menüpunkt hervor, dessen Einstellung geändert werden soll.

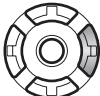

Drücken Sie anschließend die rechte Steuertaste. Die möglichen Einstellungen werden angezeigt, wobei die aktuell gewählte Einstellung hervorgehoben ist. Wenn "Start" oder "Enter" angezeigt wird, drücken Sie die mittlere Steuertaste, um fortzufahren.

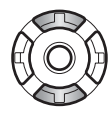

Verwenden Sie die obere/untere Steuertaste, um eine neue Einstellung hervorzuheben.

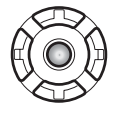

Drücken Sie die mittlere Eingabetaste, um die hervorgehobene Einstellung zu übernehmen.

Ist eine Einstellung einmal ausgewählt, gelangen Sie zurück in die Menüpunkte und die neuen Einstellungen werden angezeigt. Änderungen können weiterhin vorgenommen werden. Um zum PictBridge-Bildschirm zurück zu gelangen, drücken Sie die Menütaste.

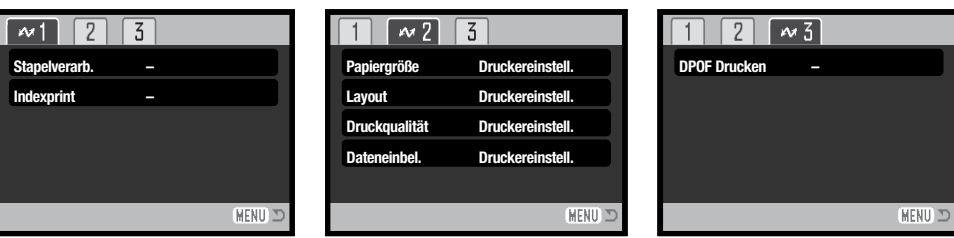

### Übersicht über die Menüfunktionen

DPOF Drucken, 99 Druckqualität, 99

Indexprint, 97 Layout, 98 Papiergröße, 98

Dateneinbelichtung, 99 **Stapelverarbeitung, 97** Stapelverarbeitung, 97

#### **Stapelverarbeitung**

Mit dem Menüpunkt "Stapelverarb." im Register 1 wählen Sie alle Bilder auf der Speicherkarte zum Druck aus. Es stehen zwei Optionen zur Verfügung:

**Alle Bilder –** um alle Bilder auf der Speicherkarte zu drucken. Ein Bildschirm öffnet sich, in dem Sie die Anzahl der Ausdrucke für jedes Bild einstellen können. Es können maximal zwanzig Bilder gedruckt werden.

**Reset –** um Änderungen zu verwerfen, die mit dem Druck-Auswahlbildschirm vorgenommen wurden.

#### Indexprint

Sie können einen Indexprint aller sich auf der Speicherkarte oder im internen Speicher befindlichen Einzelbilder erstellen. Qualität und Größe des Indexprints können im Kameramenü eingestellt werden. Die maximale Anzahl, die pro Indexprint-Seite angezeigt werden kann, variiert je nach Druckermodell. Ein Bildschirm für die Druckeinstellungen wird angezeigt, bevor der Druckvorgang startet.

#### und drücken Sie die mittlere Steuertaste, um den Menüpunkt "Papiergröße" zu öffnen.

Papiergröße

Drucker festgelegt wurde.

Verwenden Sie die obere/untere oder linke/rechte Steuertaste, um die gewünschte Papiergröße zu markieren.

Markieren Sie die aktuellen Einstellungen im Menü

Die Papiergröße für den Druck kann in Register 2 des PictBridge-Menüs eingegeben werden. Die Option "Druckereinstell." verwendet die Größe, die mit dem

Drücken Sie die mittlere Steuertaste, um die gewählte Einstellung zu übernehmen.

#### **Anmerkungen zum Druck**

Im Folgenden sind die Abmessungen für Postkarten sowie der Papiergrößen L und 2L in Millimeter und Inch angegeben:

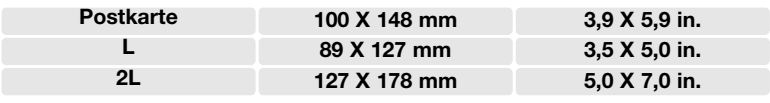

#### Layout

Das Layout des Drucks kann im Register 2 des PictBridge-Menüs eingestellt werden. Die "Druckereinstellung" verwendet die Layout-Parameter, die mit dem Drucker festgelegt wurden. Mit der Kamera können Sie die Anzahl der Bilder pro Seite festlegen und weiterhin, ob Sie randlos drucken möchten.

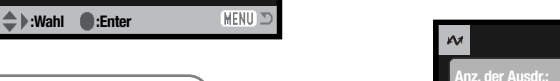

#### Druckqualität

Sie können die Druckqualität im Register 2 des PictBridge-Menüs einstellen. Die Einstellung "Drucker Einstellung" verwendet die Qualität, die mit dem Drucker festgelegt wurde. Die Einstellung "Fein" kann mit der Kamera festgelegt werden.

#### Dateneinbelichtung

Sie können Daten in das Bild einbelichten. Die Einstellung "Drucker Einstellung" verwendet die Einstellungen, die mit dem Drucker festgelegt wurden. Aufnahmedatum und Dateiname können zur Einbelichtung ausgewählt werden. Sie können die Einbelichtung der Daten im Menü deaktivieren.

#### DPOF Drucken

Der DPOF-Druck im Register 3 des PictBridge-Menüs erlaubt es, Einzelbilder sowie einen Indexprint, ausgewählt im Menüpunkt "DPOF-Druck" im Register 3 des Wiedergabemenüs, mit einem DPOF-kompatiblen PictBridge-Drucker zu drucken. Wählen Sie einfach "Start" in dem Menü, um mit dem Druck zu beginnen. Im Menüpunkt "Datenübertragung" im Register 3 des Setup-Menüs muss "Datenspeicher" eingestellt sein, um den DPOF-Druck durchführen zu können.

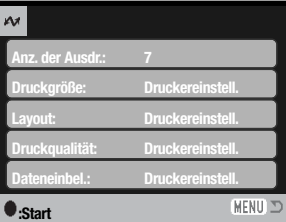

Die Anzahl der Bilder und die im Menü gewählten Druckeinstellungen für diesen Druckvorgang werden angezeigt. Weitere Informationen finden Sie unter "Navigieren durch das PictBridge-Menü". Drücken Sie die mittlere Steuertaste, um den Druck zu beginnen oder drücken Sie die Menütaste, um zum PictBridge-Bildschirm zurückzukehren.

Nachdem der Druck begonnen hat, kann der Vorgang durch Drücken der mittleren Steuertaste beendet werden. Die Meldung "Druck abgeschlossen" zeigt das Ende des Druckvorgangs an; schalten Sie die Kamera aus, um den Vorgang zu beenden.

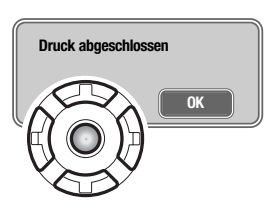

**99**

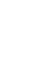

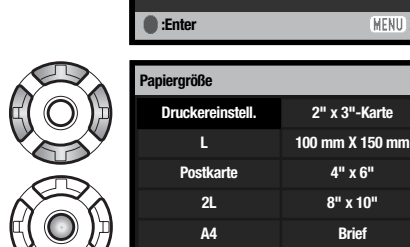

**Papiergröße Layout**

 $\sqrt{2}$   $\sqrt{3}$ 

**Dateneinbel. Druckqualität** **Druckereinstell.**

MENIT"

### **"KODAK EASYSHARE"-SOFTWARE**

Diese umfassende Softwarelösung ermöglicht es Ihnen, Ihre Bilder mit geringem Aufwand zu organisieren, zu drucken und Andere daran Teil haben zu lassen.

#### **Organisieren von Bildern**

Die "Kodak EasyShare"-Software organisiert automatisch Ihre Bilder, so dass Sie diese schnell finden und betrachten können. Sie können eigene Alben kreieren und die Bilder nach Ihren Wünschen ordnen.

#### **Bezaubernde Ausdrucke**

Verwandeln Sie Ihre digitalen Aufnahmen in großartige ausgedruckte Bilder – zu Hause, online oder von Ihrem Fotofachhändler vor Ort.

#### **Besondere Momente mit Anderen teilen**

Lassen Sie Ihre Familie und Freunde an Ihren schönsten Bildern teilhaben: schnell und einfach, direkt von der Software aus.

#### **Machen Sie das Beste aus Ihren Bildern**

Machen Sie gute Bilder mit einfach zu verwendenden Werkzeugen zu großartigen Bildern.

Installieren Sie die "Kodak EasyShare"-Software auf Ihrem Computer, um in den Genuss all dieser Vorteile zu kommen. Die "Kodak EasyShare"-Software liegt nicht in allen Vertriebsregionen bei. Dies sind die Systemvoraussetzungen für die "Kodak EasyShare"-Software:

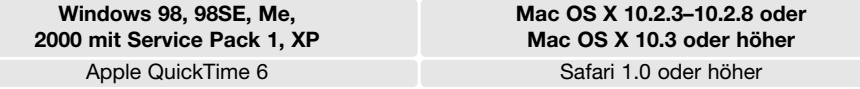

Installieren Sie die "Kodak EasyShare"-Software mit Administratorrechten, falls Sie Windows 2000 oder Windows XP verwenden. "QuickTime 6" von Apple liegt für Windows-Betriebssysteme auf der Digitalkamera-Software-CD-ROM bei. Weitere Informationen über QuickTime finden Sie auf Seite 104. Informationen zu Service und Support finden Sie im Internet bei Kodak unter:

www.kodak.com/go/easysharesupportsw\_deutsch

WICHTIG: Installieren Sie die Software von der Digitalkamera-Software-CD-ROM, bevor Sie die Kamera an den Computer anschließen. Anderenfalls kann es zu Fehlern bei der Installation kommen.

1. Schließen Sie alle geöffneten Anwendungen auf Ihrem Computer (auch Antivirensoftware).

2. Legen Sie die Digitalkamera-Software-CD-ROM in das CD-ROM-Laufwerk ein.

#### 3. Installieren der Software**:**

**Computer mit Windows-Betriebssystemen –** Das Installationsfenster erscheint. Klicken Sie auf den Button "Installation Kodak EasyShare software", um mit dem Installationsvorgang zu beginnen. Wenn das Installationsfenster nicht erscheint, finden Sie Informationen über das weitere Vorgehen im Hinweis unten.

**Computer mit Mac OS X** – Doppelklicken Sie auf das CD-Symbol auf dem Desktop und öffnen Sie den Ordner "Kodak EasyShare". Doppelk licken Sie auf das Installer-Symbol, um mit dem Installationsvorgang zu beginnen.

4. Befolgen Sie die Anweisungen auf dem Bildschirm, um die Installation durchzuführen. **Computer mit Windows-Betriebssystemen –** wählen Sie die Standardinstallation, um alle Anwendungen automatisch zu installieren. Wählen Sie "custom", um ausgewählte Anwendungen zu installieren.

**Computer mit Mac OS X –** Befolgen Sie die Anweisungen auf dem Bildschirm.

5. Starten Sie den Computer neu. Falls Sie Ihre Antivirensoftware beendet haben, starten Sie diese wieder. Weitere Informationen finden Sie in der Beschreibung der Antivirensoftware.

Klicken Sie für weitere Informationen zur "Kodak EasyShare"-Software auf den Hilfe-Button im Hauptfenster oder verwenden Sie das Hilfe-Menü.

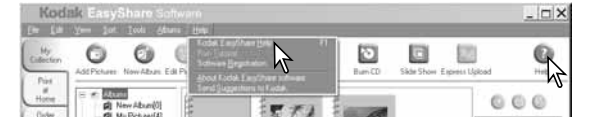

#### **Hinweis**

Wenn das Installationsfenster unter Windows nicht automatisch erscheint, starten Sie die Installation über das "Ausführen"-Fenster im Windows-Startmenü. Klicken Sie auf "Durchsuchen" in der Dialogbox "Ausführen" und wählen Sie das CD-ROM-Laufwerk unter "Suchen in:". Wählen Sie die Datei "Setup.exe"; öffnen Sie hierzu die entsprechenden Anwendungs- und Sprachordner. Klicken Sie auf "Setup.exe", um sie in der Dialogbox "Ausführen" anzuzeigen. Klicken Sie auf "OK".

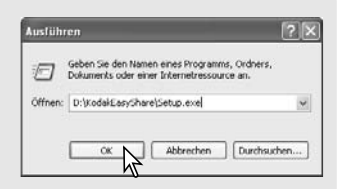

### **"DIMAGE MASTER LITE"-SOFTWARE**

Die "DiMAGE Master Lite"-Software ist Ihr Einstieg in die digitale Bildverarbeitung.

#### **Bildbearbeitungswerkzeuge**

Mit den Werkzeugen zur Korrektur von Farbe, Kontrast, Sättigung und Schärfe geben Ihnen alle Möglichkeiten Ihre Bilder zu optimieren. Die RAW-Bildbearbeitung für spezielle DiMAGE-Kameramodelle ermöglicht hochwertige Resultate.

#### **Bildinformationen**

Detaillierte Informationen darüber, wann und wie ein Bild aufgenommen wurde, stehen genauso zur Verfügung wie die Bildspezifikationen.

#### **Bildverwaltung**

Laden Sie Ihre Bilder schnell und unkompliziert auf Ihren Computer um diese auf einfache Art und Weise zu sortieren. Eine Bildersammlung kann auch als Diashow betrachtet werden.

#### **Farbanpassung**

Die Verwendung von ICC-Monitor- und -Druckerprofilen erlaubt das genaue Betrachten und Drucken von Bildern.

Dies sind die Systemvoraussetzungen für die "DiMAGE Master Lite"-Software:

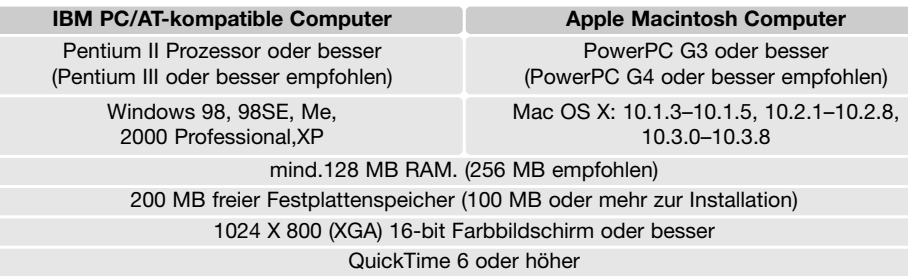

Installieren Sie die "DiMAGE Master Lite"-Software mit Administratorrechten, falls Sie Windows 2000 oder Windows XP verwenden. Kompatibilität besteht mit Windows XP Home und Professional. Computer mit Windows 98 benötigen den Microsoft Internet Explorer 5.0 oder höher. Weitere Informationen zu QuickTime finden Sie auf Seite 104.

Eine komplette Beschreibung der "DiMAGE Master Lite"-Software finden Sie als PDF-Datei auf der beiliegenden CD-ROM. Die Bedienungsanleitung finden Sie im Ordner "Manuals" auf der CD-ROM; dieser ist nach Sprachen sortiert. Kopieren Sie die Datei auf Ihren Computer um Begriffe schnell nachschlagen zu können.

Sie benötigen die "Adobe Reader"-Software, um die PDF-Datei zu öffnen. Diese befindet sich auf der beiliegenden CD-ROM im entsprechenden Ordner (nach Sprachen sortiert). Doppelklicken Sie auf das Installationssymbol und befolgen Sie die Anweisungen auf dem Bildschirm, um die Software zu installieren. Die neueste Version der "Adobe Reader"-Software können Sie hier herunterladen: www.adobe.com.

1. Schließen Sie alle geöffneten Anwendungen auf Ihrem Computer (auch Antivirensoftware).

2. Legen Sie die Digitalkamera-Software-CD-ROM in das CD-ROM-Laufwerk ein.

#### 3. Installieren der Software:

**Mit Windows-Betriebssystemen** – Das Installationsfenster erscheint. Klicken Sie auf den Button "Kamera Support Anwendungen" und dann auf "Installation des DiMAGE Master Lite", um den Installationsvorgang zu beginnen. Wenn das Installationsfenster nicht erscheint, finden Sie Informationen über das weitere Vorgehen im Hinweis auf Seite 101.

**Mit Mac OS X** – Doppelklicken Sie auf das CD-Symbol auf dem Desktop und öffnen Sie den Ordner "Utility", den Ordner "DiMAGE Master Lite" und dann den passenden Sprachordner. Doppelklicken Sie auf das Installer-Symbol, um mit dem Installationsvorgang zu beginnen.

- 4. Befolgen Sie die Anweisungen auf dem Bildschirm, um die Software zu installieren. Detaillierte Informationen zur Installation und Verwendung finden Sie in der PDF-Bedienungsanleitung der "DiMAGE Master Lite"-Software.
- 5. Falls Sie Ihre Antivirensoftware beendet haben, starten Sie diese wieder. Weitere Informationen finden Sie in der Beschreibung der Antivirensoftware.

Die Vollversion der "DiMAGE Master"-Software stellt Ihnen viele weitere Werkzeuge zur Organisation, zur Betrachtung und zur Bearbeitung von Bildern zur Verfügung. Außerdem bietet die Vollversion umfangreiche Möglichkeiten der RAW-Bildbearbeitung. Weitere Informationen zur "DiMAGE Master"-Software finden Sie im Internet unter:

> Europa: http://www.konicaminoltasupport.com Nordamerika: http://kmpi.konicaminolta.us/

### **QUICKTIME SYSTEMVORAUSSETZUNGEN**

#### **IBM PC/AT-kompatible Computer**

PC mit Pentium-Prozessor oder kompatibler Computer

Windows 98, Me, 2000 oder XP

mindestens 128 MB RAM

Befolgen Sie die Anweisungen auf dem Bildschirm, um QuickTime zu installieren. QuickTime liegt der Kamera nicht in allen Vertriebsregionen bei.

Sie erhalten die aktuelle QuickTime-Version zum kostenlosen Download unter:

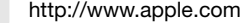

### **ANHANG HILFE BEI STÖRUNGEN**

Dieses Kapitel behandelt einige kleinere Probleme bei der grundlegenden Kamerabedienung. Bei größeren Problemen oder Beschädigungen der Kamera, oder falls ein Problem öfters wiederkehrt, kontaktieren Sie eine ihren Händler oder die Konica Minolta Hotline.

Aktuelle Informationen finden Sie im Internet unter: www.konicaminoltasupport.com.

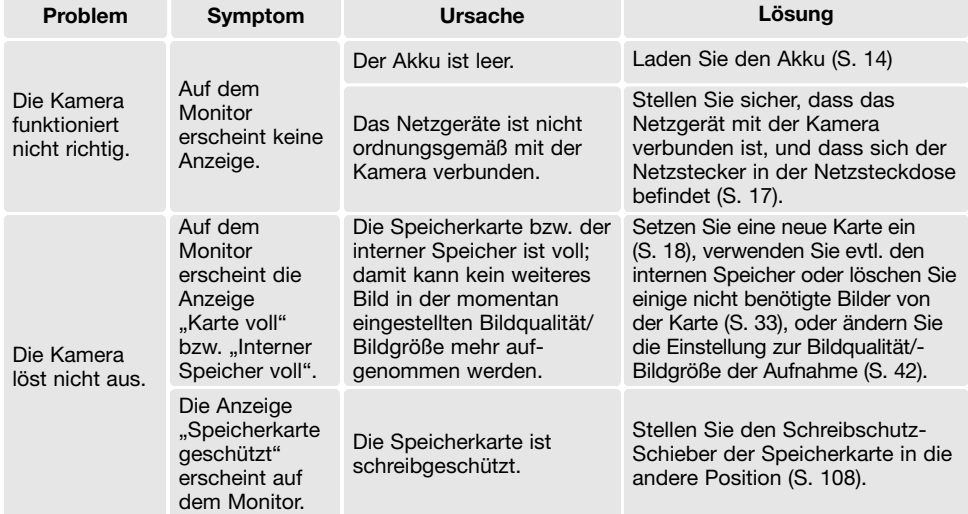

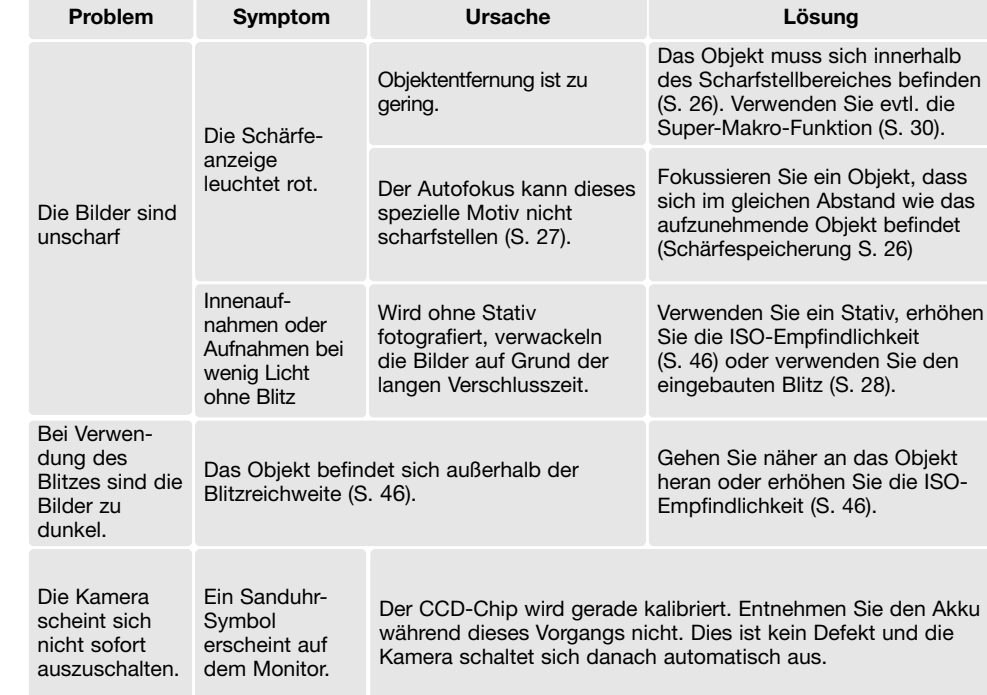

Falls die Kamera nicht ordnungsgemäß funktioniert: Schalten Sie die Kamera aus, entnehmen Sie den Akku und setzen Sie ihn erneut ein, oder entnehmen Sie den Netzgeräte-Adapter und setzen Sie ihn wieder ein. Schalten Sie die Kamera immer mit Hilfe des Hauptschalters aus. Andernfalls könnten die Karte und/oder die Kamera beschädigt werden bzw. Kameraeinstellungen gelöscht werden.

### **ÜBER DAS STROMKABEL DES AKKU-LADEGERÄTES**

Das Kabel des Ladegerätes ist für die Region der Welt spezifiziert, in der das Produkt gekauft wurde. Verwenden Sie das Kabel nur in der Region, in der es verkauft wurde.

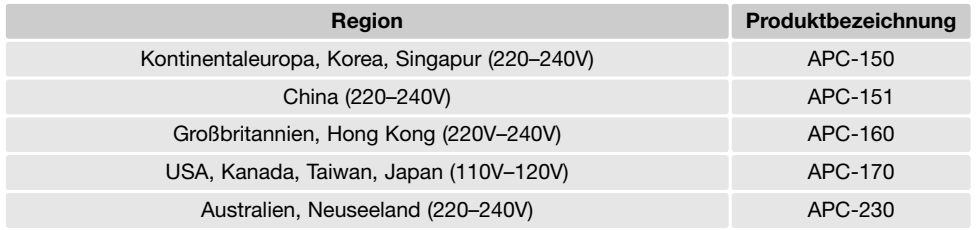

### **PFLEGE UND AUFBEWAHRUNG**

Lesen Sie diesen Abschnitt komplett, damit Ihre Kamera immer die besten Resultate liefert. Mit einer guten Pflege wird Ihnen Ihre Kamera auf Jahre hinaus dienlich sein.

#### Kamerapflege

- Setzen Sie die Kamera niemals Schlägen oder Stößen aus.
- Schalten Sie die Kamera während des Transports aus.
- Diese Kamera ist weder spritzwassergeschützt noch wasserdicht. Das Einsetzen und Entfernen des Akkus oder einer Speicherkarte mit nassen Händen kann Schäden an der Kamera verursachen.
- Bei unachtsamem Gebrauch der Kamera am Strand und in der Nähe von Wasser besteht die Gefahr von Kameraschäden durch Sand, Wasser, Staub und Salz.
- Setzen Sie die Kamera nicht längere Zeit direktem Sonnenlicht aus. Richten Sie das Objektiv niemals direkt auf die Sonne, da der CCD-Sensor beschädigt werden könnte.

#### **Reinigen**

- Sollte die Kamera oder das Objektiv verschmutzt sein, verwenden Sie zur Reinigung ein weiches, sauberes und trockenes Tuch. Sollte die Kamera oder das Objektiv Sand oder Staub ausgesetzt worden sein, blasen Sie die losen Partikel vorsichtig weg. Versuchen Sie nicht den Schmutz durch Wegwischen zu entfernen, dies kann zu Kratzern auf der Oberfläche führen.
- Um die Linsenoberfläche zu reinigen, blasen Sie zuerst losen Sand bzw. Staub weg, und wischen dann mit einem Glasreinigungstuch die Linse vorsichtig sauber. Verwenden Sie Objektivreinigungsflüssigkeit, falls notwendig.
- Verwenden Sie zur Reinigung der Kamera niemals organische Lösungsmittel.
- Berühren Sie die Oberfläche der Linse niemals mit den Fingern.

#### Aufbewahrung

- Bewahren Sie die Kamera an einem kühlen, trockenen und gut belüfteten Ort, frei von Staub oder Chemikalien (wie z.B. Mottenkugeln) auf. Wird die Kamera für eine sehr lange Zeit nicht benutzt, bewahren Sie die Kamera am besten in einem luftdichten Behälter mit einem Feuchtigkeit entziehenden Mittel wie Silicagel auf.
- Entnehmen Sie den Akku, wenn die Kamera für längere Zeit nicht benutzt wird. Durch einen auslaufenden Akku kann die Kamera stark beschädigt werden.
- Bewahren Sie die Kamera nicht in der Nähe von Naphthalin oder Mottenkugeln auf.
- Überprüfen Sie nach längerem Nichtgebrauch die Funktionen der Kamera. Sie sollten sie bei längerem Nichtgebrauch ab und zu einschalten und verwenden, um Verschleiß durch Lagerung zu vermeiden.

#### Batterien/Akkus

- Die Leistung von Batterien/Akkus nimmt bei niedrigen Umgebungstemperaturen ab. Wird bei kaltem Wetter fotografiert, empfiehlt es sich, die Kamera bei Nichtgebrauch in der Mantelinnentasche aufzubewahren. Werden kalte Batterien/Akkus wieder etwas aufgewärmt, steigt auch ihre Leistung wieder an.
- Lagern Sie einen voll geladenen Akku nicht.
- Wenn Sie den Akku für einen längeren Zeitraum lagern, laden Sie ihn alle 6 Monate fünf Minuten lang auf. Es kann passieren, dass sich komplett entleerte Akkus nicht mehr aufladen lassen.
- Halten Sie die Kontakte des Akkus sowie des Ladegerätes sauber. Verschmutzte Kontakte können der Grund dafür sein, dass sich der Akku nicht laden lässt. Wenn die Kontakte verschmutzt sind, reinigen Sie sie mit einem weichen Wolltuch.
- Eine spezielle eingebaute Batterie versorgt die Uhr und den Speicher der Kamera, wenn der Akku leer ist oder gewechselt wird. Falls die Kamera die Einstellungen immer zurücksetzt, wenn der Akku gewechselt werden, ist die eingebaute Batterie verbraucht. Sie muss dann durch den Konica Minolta Service gewechselt werden.

#### Speicherkarten

SD-Speicherkarten und MultiMedia-Karten sind hochpräzise Elektronikkomponenten. Folgende Punkte können zu Datenverlust oder Beschädigung führen:

- Unsachgemäße Verwendung der Karte.
- Biegen der Karte und harte Stöße durch z.B. Herunterfallen.
- Feuchtigkeit, Hitze und direktes Sonnenlicht.
- Entladungen elektrostatischer Felder oder elektromagnetische Felder, die sich in der Nähe der Karte befinden.
- Entfernen der Karte aus der Kamera oder Unterbrechung der Energiezufuhr, während die Kamera oder der Computer auf die Karte zugreift (Schreib-/Leseoperationen, Formatieren, etc.).
- Berühren der elektrischen Kontakte der Karte mit den Fingern oder einem metallischen Gegenstand.
- Verwendung der Karte über ihre Lebenszeit hinaus. Das Ersetzen der Karte von Zeit zu Zeit kann notwendig werden.

MultiMedia-Karten benötigen beim Aufnehmen und bei der Wiedergabe mehr Zeit als SD-

Speicherkarten. Dies ergibt sich aus den Spezifikationen der Karten und ist kein Defekt. Wenn Sie Karten mit großer Kapazität verwenden, können Operationen wie z.B. das Löschen von Bilddaten länger dauern.

Die SD-Speicherkarte hat einen Schreibschutz-Schieber, mit dem verhindert werden kann, dass Bilddaten gelöscht werden. Wird der Schieber nach unten geschoben, so sind die Daten geschützt. Jedoch können dann auch keine Bilder auf die Karte aufgenommen werden. Sollten Sie dennoch versuchen, Bilder aufzunehmen oder zu löschen, erscheint die Nachricht "Karte geschützt" auf dem LCD-Monitor.

Speicherkarten sollten nicht dazu verwendet werden, Daten dauerhaft zu speichern. Erstellen Sie in regelmäßigen Abständen eine Sicherungskopie Ihrer Aufnahmen, z. B. auf CD-ROM oder einen anderen Backup-Medium. Konica Minolta übernimmt keine Verantwortung für beschädigte Daten oder Datenverlust.

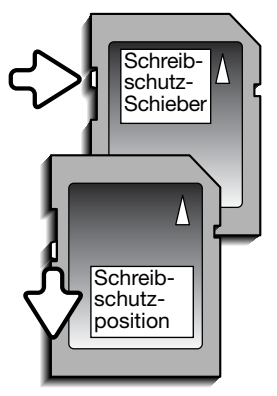

#### Vor wichtigen Ereignissen und Reisen

- Überprüfen Sie sorgfältig alle Funktionen der Kamera, oder machen Sie Testaufnahmen.
- Konica Minolta übernimmt keine Verantwortung für Schäden, die durch Fehlfunktionen der Ausrüstung entstanden sind.

#### Betriebstemperaturen und -bedingungen

- Diese Kamera ist für einen Betrieb im Temperaturbereich von 0° C bis 40° C vorgesehen.
- Bewahren Sie die Kamera niemals an einem Ort auf, an dem sie einer sehr hohen Temperatur ausgesetzt wird, wie z.B. in einem in der Sonne geparkten Auto.
- Zur Vermeidung von Kondensfeuchtigkeit sollte die Kamera in einem luftdichten Plastikbeutel aufbewahrt werden, wenn man sie aus einer kalten Umgebung in warme Innenräume bringt. Lassen Sie einige Zeit vergehen, bis Sie die Kamera entnehmen, damit der Temperaturunterschied ausgeglichen werden kann.
- Setzen Sie die Kamera keiner extremen Feuchtigkeit aus.

#### LCD-Monitorpflege

- Der LCD-Monitor ist ein hochpräzises Bauteil und mehr als 99,99% der Pixel arbeiten einwandfrei. Weniger als 0,01% der Pixel erscheinen als helle oder (falsch) farbige Punkte; dies ist kein Monitordefekt und beeinträchtigt das aufgenommene Bild nicht.
- Setzen Sie die Oberfläche des LCD-Monitors keinem Druck aus, da dies eine dauerhafte Beschädigung zur Folge haben kann.
- Bei tiefen Temperaturen kann sich der LCD-Monitor vorübergehend abdunkeln. Wird die Kamera wieder aufgewärmt, stellt sich auch die gewohnte LCD-Helligkeit wieder ein.
- Ist die Oberfläche des LCD-Monitors verschmutzt, blasen Sie zuerst Staub und Sand weg, und verwenden Sie dann zur Reinigung ein weiches, trockenes und sauberes Tuch.

#### Urheberrecht

• Fernsehprogramme, Filme, Videos Fotos und andere Materialien können urheberrechtlich geschützt sein. Die unerlaubte Aufnahme oder Vervielfältigung solcher Materialien kann gegen das Urheberrechtsgesetz verstoßen. Es ist ohne vorherige Erlaubnis nicht gestattet, Bilder von Vorführungen, Ausstellungen, etc. zu machen und kann gegen das Urheberrechtsgesetz verstoßen. Urheberrechtlich geschützte Bilder können nur im Rahmen der Regelungen der Urheberrechtsgesetze genutzt werden.

#### Fragen und Service

- Bei Fragen zur Kamera wenden Sie sich an Ihren Händler oder einen Konica Minolta-Vertrieb in Ihrer näheren Umgebung.
- Nehmen Sie zuerst Kontakt mit dem der Konica-Minolta-Hotline auf, bevor Sie die Kamera zur Reparatur einsenden.

Viele Antworten finden Sie auch im Internet unter www.konicaminoltasupport.com.

#### Effektive Auflösung: 5,0 Millionen<br>CCD: 5-Inch-Tv 1/2,5-Inch-Typ Interlaced CCD mit Primärfarbfilter mit 5,4 Millionen Pixeln Empfindlichkeit (ISO): Automatisch zwischen ISO 50–160 (ISO-äquivalent), ISO 50, 100, 200, 400 Seitenverhältnis : 4:3 Objektivkonstruktion : 11 Elemente in 9 Gruppen Lichtstärke: Blende 3,3–4,0 Brennweite : 6,3–18,9 mm **TECHNISCHE DATEN**

Autofokus-System: Video-AF

Verschlusszeiten: 4–1/1000 Sek. Blitzladezeit (eingebauter Blitz): ca. 6 Sek.

Bildfeld: nahezu 100% A/D-Wandlung : 10 Bit

Kontrolle der Druckausgabe: Print Image Matching III

(entspricht im KB-Format: 38–114 mm) Scharfeinstellbereich: Weitwinkelstellung: 0,1 m bis unendlich Telestellung: 0,5 m bis unendlich Super-Makro-Modus: 0,05 m bis unendlich Verschluss: Elektronischer CCD-Verschluss mit zusätzlichem mechanischem Verschluss LCD-Monitor: 6.3 cm (2.5 Inch) ...digital-interface " Mikroreflektions-TFT-Farbmonitor Aufnahmemedium : SD Speicherkarten (Secure-Digital), MultiMedia-Karten und interner Speicher (ca. 15 MB) Dateiformate :  $UPEG$ , Motion-JPEG (MOV), WAV. DCF 2.0, DPOFund EXIF 2.2-kompatibel Menüsprachen: Englisch, Deutsch, Französisch, Spanisch, Italienisch, Schwedisch, Russisch, Koreanisch, Japanisch und Chinesisch (auch vereinfacht).

Spannungsversorgung : Konica Minolta NP-700 Lithium-Ionen-Akku Akkuleistung (Aufnahme): Ca. 150 Bilder: Basierend auf dem CIPA-Standard (Camera & Imaging Products Association): NP-700- Lithium-Ionen-Akku, Auflösung 2560x1920 Pixel, Standard-Bildqualität, keine Sofortwiedergabe, keine Tonaufnahme, Blitz verwendet bei 50% der Bilder. Akkuleistung (Wiedergabe): Bei dauerhafter Wiedergabe: ca. 200 min.: NP-700 Lithium-Ionen-Akku Spannungsversorgung (extern): Netzgerät AC-4 oder AC-5 (optionales Zubehör) Abmessungen: 83,5 (W) X 56 (H) X 22 (D) mm Gewicht: ca. 115 g (ohne Akku und Speicherkarte) Betriebstemperatur : 0-40°C Luftfeuchtigkeit : 5–85% (nicht kondensierend) Lithium-Ionen-Akku NP-700 Spannung: 3,7 V Gewicht: 19 g Abmessungen: 15,5 (W) X 15,0 (H) X 47,5 (D) mm Akku-Ladegerät BC-800 Eingangsspannung: AC100-240V, 50/60Hz Gewicht : 64,5 g Abmessungen: 45 (W) X 31 (H) X 85 (D) mm

Die technischen Daten basieren auf den neuesten Informationen, die zur Drucklegung dieser Anleitung verfügbar waren, und können jederzeit und ohne Ankündigung geändert werden.

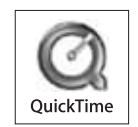